# **REFERENČNÍ PŘÍRUČKA**

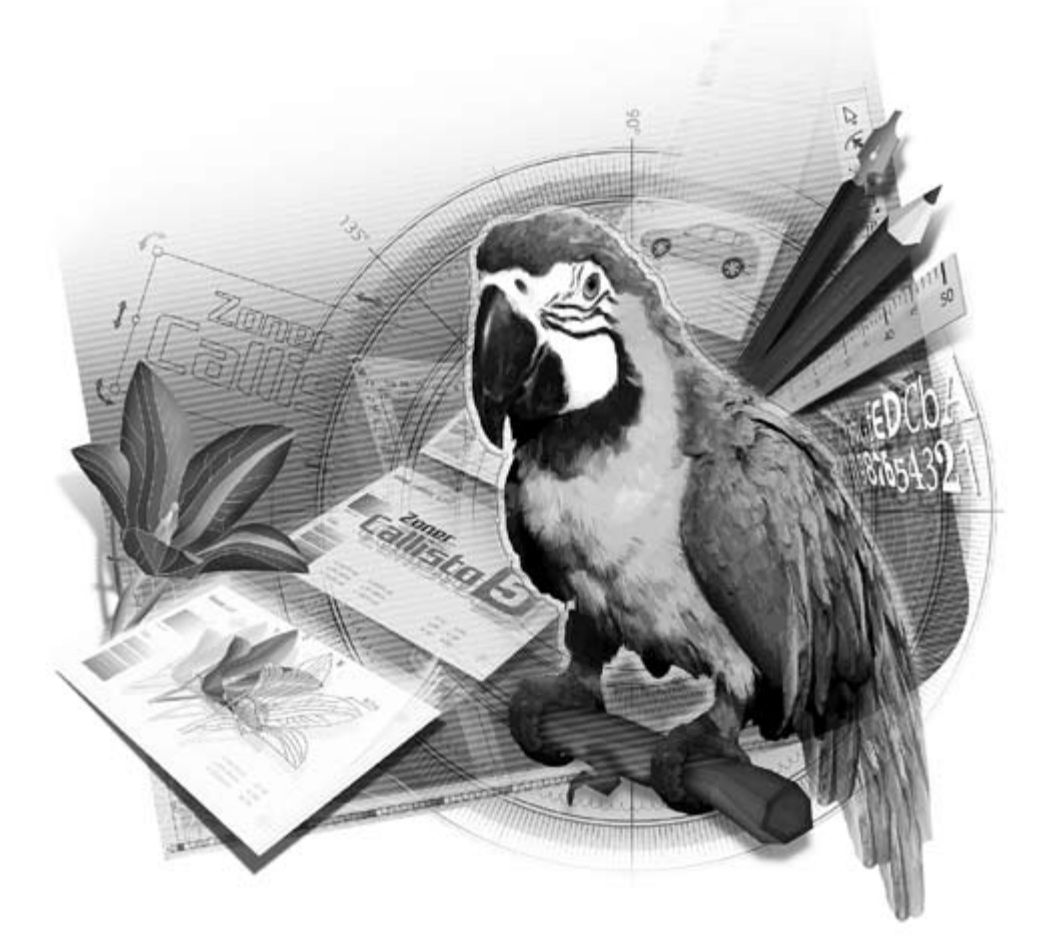

KAPITOLA 1

# **VEKTOROVÝ GRAFICKÝ EDITOR**

# **VEKTOROVÝ GRAFICKÝ EDITOR**

Grafický editor je program pro tvorbu a úpravy grafických dokumentů, tj. dokumentů s obrázky – ať už jsou to fotografie, loga, nápisy, či cokoli jiného.

**Existují dva základní principy zaznamenávání obrazu počítačem – vektorový a bitmapový.** Rozdíl mezi nimi je natolik velký, že většina grafických editorů se specializuje na jeden z nich, přičemž s tím druhým dokáže jen to nejnutnější – obvykle přečíst a umístit do dokumentu, popř. zmenšit či zvětšit. **Zoner Callisto je vektorový grafický editor**, který umožňuje i úpravy vložených bitmap.

### **Grafický editor**

**Principy záznamů grafiky**

## **VEKTORY A BITMAPY**

Oba tyto principy jsou důležité a v globálním pojetí grafické tvorby jsou nezaměnitelné, ba naopak – vzájemně se doplňují. Nejprve je třeba pochopit jednotlivé principy záznamu obrazu, potom také dovedete rozpoznat, kdy a na co je který z nich vhodnější.

**VEKTOROVÝ** vychází z matematického popisu plošných útvarů, tedy z geometrie. Chápe obrázek jako koláž **objektů** (čar, textů, geometrických útvarů, ...), složených, či ohraničených, z křivek, jejichž tvar určují tzv. **tečné vektory** neboli **směrnice** (matematicky je vektor směrová úsečka definovaná pozicí počátečního bodu, směrem a délkou). Počítač si tedy pamatuje tato data základních objektů a další vlastnosti (barvy, stín, ...) a při zobrazování vždy tvar křivek přepočítává. Díky tomu je kvalita zobrazení stále stejně vysoká nezávisle na zvětšení měřítka a bez velkých nároků na velikost souboru.

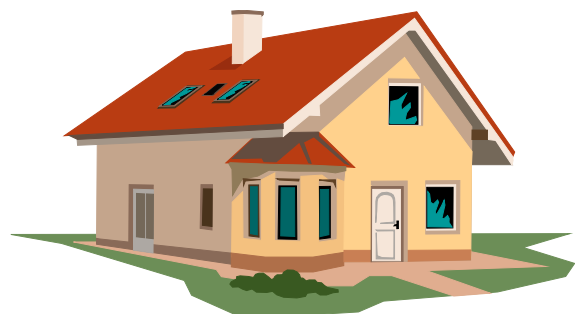

**Vektory a bitmapy**

**Vektorová grafika**

# **K A P I T O L A 1 Vektorový grafický editor**

### **Bitmapová grafika**

**1 1 BITMAPOVÝ** vychází z principu **vykreslování obrazu na obra-zovku**, kde, zjednodušeně řečeno, usměrněný paprsek velice rychle cyklicky obarvuje celou obrazovku postupně po jednotlivých obrazovkových bodech zleva doprava a po řádcích shora dolů. Chápe tedy obrázek jako mozaiku bodů, tzv. **bitovou mapu** neboli **bitmapu** (též rastr), každý bod, tzv. pixel, je definován svou pozicí a barvou. Počítač si tedy musí pamatovat tyto informace pro každý bod, což ovlivňuje velikost datového souboru úměrně s rozměry obrázku. Pokud obrázek uložený v menším rozlišení (tzn. s menšími rozměry) zvětšíme, značně tím utrpí kvalita zobrazení.

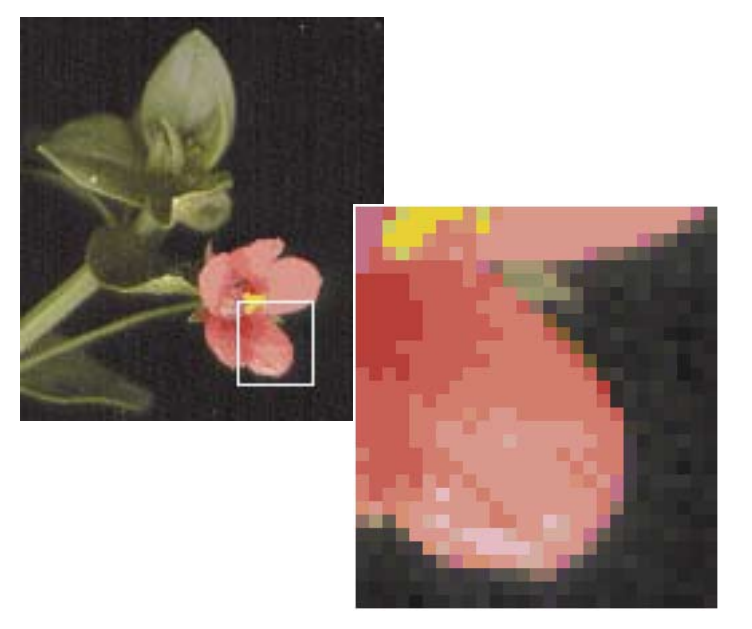

### **Rozdíl mezi vektorovou a bitmapovou grafikou**

Názorně ukazuje rozdíl v zobrazení vektorového obrázku a bitové mapy při zvětšení následující obrázek (vlevo je obrázek ve vektorovém formátu, vpravo v bitmapovém, vnitřní ovál je ukázkou původních rozměrů):

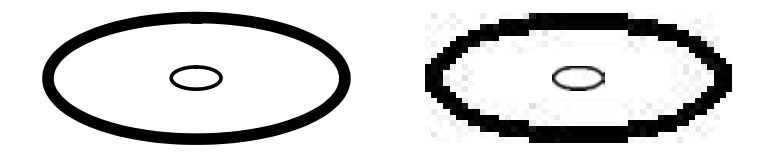

**1 1** Struktur záznamu obrázku v souboru, tzv. **grafických formátů**, je velký výběr, a to jak pro obrázky vektorové, tak pro bitové mapy. Podrobněji je tato oblast zpracována v kapitole o práci se soubory v 2. části této publikace (Referenční příručce), je však vhodné uvědomit si alespoň základní informace.

> Zejména u bitmapových obrázků na jeho volbě velice záleží, protože souvislost mezi **kvalitou zobrazení** a **velikostí souboru**  nutí ke kompromisu – jedinou možností, jak snížit objem dat, je redukce množství informací o každém bodě. Pro každý účel je třeba **stanovit priority** (jiné pro internet, jiné pro DTP, ...) a podle nich potom vybírat. Jinak je tomu u vektorových formátů, kde tento problém zpravidla není, byly však donedávna považovány jen za interní formu zápisu konkrétních programů. Zejména proto, že nejsou přímo použitelné v DTP a jejich použití na internetu je dodnes málo rozšířené, bylo nutné konvertovat je do bitmapových formátů (i když ty již nebylo možno upravovat – např. jazykové korekce, záměna barev apod). V současnosti se situace pozvolna mění, značnou oblibu, vzhledem k jeho standardizaci ve Windows, si získává vektorový formát Windows Metafile a některá grafická studia již přebírají zakázky i ve formátech nejrozšířenějších programů pro tvorbu vektorové grafiky.

> Vše dosud napsané sice vyznívá v neprospěch bitmapové grafiky, ale ona má nenahraditelnou pozici v DTP (většina tiskáren pracuje právě v rastrovém režimu), na internetu (kvůli použití na různých počítačích a operačních systémech), při využívání videa a fotografií (skenery, digitální fotoaparáty a videokamery).

# **PRVKY VEKTOROVÉ GRAFIKY**

Vektorová grafika je specifická především tím, že každý objekt je složen z jednoduchých (elementárních) prvků a vždy jej lze znovu na tyto prvky převést a na jejich úrovni upravovat. Existuje tedy určitá hierarchie vektorových objektů:

**BOD** je základním stavebním kamenem všech objektů vektorové grafiky, je to elementární prvek definovaný souřadnicemi. Nemá však nárok na samostatnou existenci, tzn., že bod nelze ve vektorové grafice nakreslit.

**Grafické formáty**

**Okolnosti výběru vhodného formátu**

**Windows Metafile**

**Princip vektorové grafiky a její prvky**

**Bod**

**1 1 KŘIVKA** je nejnižší nakreslitelný objekt. Křivkou rozumíme ja-koukoliv čáru – rovnou nebo zakřivenou, také složenou z několika křivek spojených nebo jen seskupených. **Křivka**

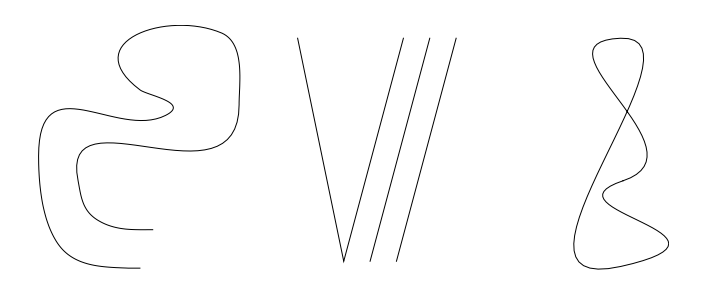

**GEOMETRICKÝ TVAR** je uzavřený útvar ohraničený křivkou. V matematice se jedná např. o čtverec, obdélník, trojúhelník či šestiúhelník. Ve vektorové grafice chápeme geometrické tvary poněkud obecněji. Kromě matematických mnohoúhelníků to může být jakýkoliv útvar ohraničený libovolnou křivkou, jedinou podmínkou je, že musí být uzavřený. Každý vektorový grafický editor nabízí několik nástrojů pro snadné kreslení základních tvarů – zpravidla jsou to čtverec, obdélník, n-úhelník (s definovaným počtem stran), kruh, elipsa a někdy i hvězda (s definovaným počtem cípů). V Zoner Callistu však můžete vytvořit i zcela nepravidelné tvary. Některé segmenty ohraničující křivky se mohou dokonce i křížit. **Geometrický tvar**

**Ukázka základních geometrických tvarů v Zoner Callistu** 

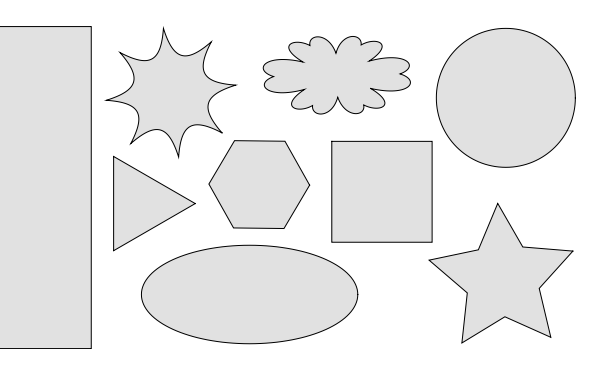

- **Skupina**
- **SKUPINA** je seskupení několika objektů tak, že nadále vystupují jako jediný objekt. To umožňuje mnohdy značné usnadnění práce a také zajímavé efekty. Kromě prostého seskupení objektů lze vytvořit také kombinovanou skupinu a přechod mezi objekty, ale to vše bude podrobněji objasněno v příslušné kapitole.

**Ukázka skupiny objektů**

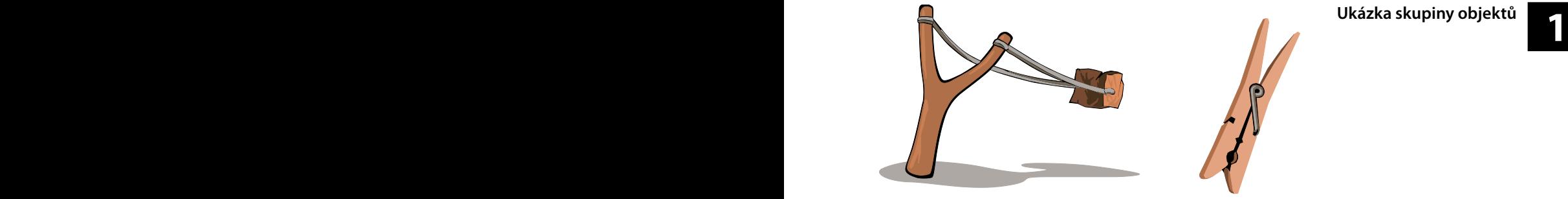

**TEXT** představuje velice důležitý prvek vektorové grafiky. Každý grafický editor umožňuje vkládat do dokumentu text, většina nabízí i určité spektrum jeho úprav a také formátování delšího souvislého textu např. prostřednictvím tabulky. Přitom jej však lze převést a upravovat až na úrovni jednotlivých křivek, které určují tvar každého znaku. **Text**

 $\text{Test}$  napsaný v  $\text{Z}_{\text{Oner}}$  Callistu

**Ukázka textu**

Takble může

vypadat text

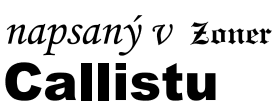

<sup>t</sup>o mizë vypadat

7mar

# **1 POUŽITÁ TERMINOLOGIE**

### **Použitá terminologie**

Již s uvedením české verze Windows 95 na trh došlo k zásadní změně termínů používaných v programech pro Windows. Následující popis má za cíl sjednotit některé pojmy v Zoner Callistu, které se dříve uváděly jinak nebo jsou v této verzi nové. Autoři Zoner Callista se snažili používat české názvy v souladu s konvencí Windows, a to dokonce i v těch případech, ve kterých jiné programy v češtině často přebírají názvy z angličtiny (např. nabídka x menu).

- **Dokument**  základní název pro obrázek nebo leták, který v Zoner Callistu vytváříte. Dříve výkres. Angl. document.
- **Nabídka**  také Roletová nabídka, v jiných programech se často užívá označení menu. Angl. menu.
- **Podnabídka**  rozšíření nebo další členění nabídky, v jiných programech podmenu. Angl. menu.
- **Panel nástrojů**  dříve lišta s nástroji nebo pruh nástrojů. Angl. toolbar.
- **Galerie**  okno s nástroji ukotvené ke straně obrazovky. Angl. gallery.
- **Storno**  odvolání operace. Dříve Zrušit nebo Zpět. Angl. cancel.
- **Klepnout**  dříve kliknout (myší). Angl. click.
- **Poklepat**  dříve dvakrát kliknout. Angl. doubleclick.
- **Hladiny**  v jiných grafických programech také vrstvy. Angl. layers.
- **Tlačítko**  ovládací prvek, také se používá termín ikona, Angl. button.

V celé příručce se používá zkráceně termín **Windows** souhrnně pro všechny podporované verze operačního systému Microso Windows.

### **Prostředí programu**

Zoner Callisto je program určený pro práci pod Windows a to také určuje do značné míry jeho vzhled a způsob ovládání. Všechny funkce se ovládají pomocí roletové nabídky a panelů s nástroji, které volíte pomocí myši, ale také z klávesnice, která je nejrychlejším prostředkem pro přístup k některým funkcím. Velkou část funkcí lze vyvolat jak z nabídky, tak z panelu nástrojů, tak i klávesovou zkratkou. Jelikož předpokládáme, že prostředí Windows je vám již důvěrně známé, zaměříme se v následujícím textu na prvky specifické pro Zoner Callisto a na funkce, u programů pro Windows běžné, jen bez vysvětlování upozorníme, popř. je úplně vynecháme.

**PRACOVNÍ PROSTŘEDÍ EDITORU 2**

# **PRVNÍ SPUŠTĚNÍ**

Po spuštění Zoner Callista se nejprve objeví uvítací obrazovka, která v dolní části nabízí "Tip na tento den". Zde při každém spuštění programu najdete jeden z tipů pro efektivní práci. Je to metoda, jak se nenásilně "po kapkách" učit novým a připomínat si staré, ale opomíjené, možnosti tohoto programu. Pokud si nepřejete jejich zobrazování, stačí před jeho zavřením klepnout myší na zatržítko v dolní části okna a příště se již neobjeví.

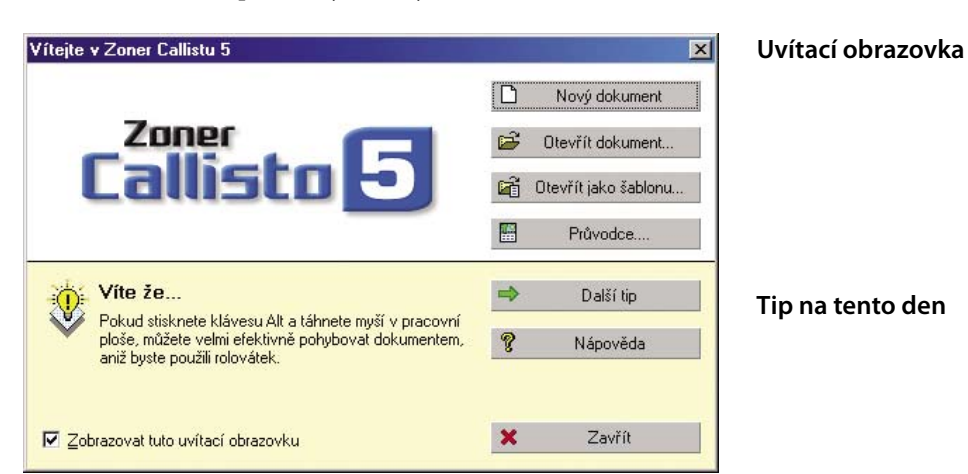

# **První spuštění programu**

**57**

## **K A P I T O L A 2 Pracovni prostředí editoru**

## **Pracovní prostředí Zoner Callista**

**2 2** Pro začátek zvolte **Nový dokument** a zobrazí se Vám podobná Zoner Callisto nabízí na uvítací obrazovce kromě Tipu na tento den také několik možností vytvoření dokumentu: **Nový dokument**, **Otevřít dokument…**, **Otevřít jako šablonu…**, **Průvodce…**. obrazovka, jako na následujícím obrázku.

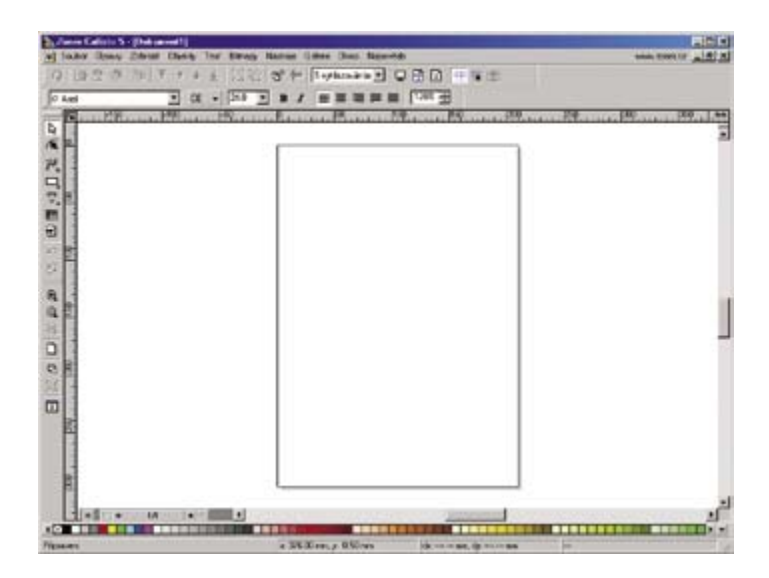

Jak vidíte, pracovní plocha je přehledně uspořádána skoro tak, jako věci na pracovním stole. Rámeček ve středu obrazovky představuje **arch papíru** velikosti A4 v orientaci na výšku, což je nejčastěji používaný formát dokumentu. V titulním řádku (modrý pruh nahoře) vidíte **název dokumentu**, který je právě otevřený. Těsně pod ním je **roletová nabídka** a pod ní několik **panelů nástrojů**, další jsou po stranách. Dole se nachází **barevná paleta** a pod ní ještě **stavový řádek**. Pracovní plocha je vlevo a nahoře olemována **pravítky**, vpravo a dole se zobrazují **posuvníky**. **Ovládací prvky Vlastní nastavení** 

# **pracovního prostředí**

Jestliže se vám toto rozmístění nelíbí, vězte, že není definitivní a sami si jej můžete **upravit podle vašich potřeb**. Následuje popis všech prvků pracovního prostředí a přehled, jak vyvolat jednotlivé příkazy Zoner Callista.

**Roletová nabídka**

# **ROLETOVÉ NABÍDKY**

**2 2** snad každého programu, který pracuje pod Windows. Na pracovní **Roletové nabídky** (angl. menu) jsou již samozřejmou součástí ploše totiž zabírá minimum místa a přitom poměrně snadno a přehledně zpřístupní uživateli mnoho funkcí, které daný program umožňuje.

> **Klepnutím myší** na položku roletové nabídky, popř. stiskem klávesy **Alt a příslušného podtrženého písmena**, rozbalíte (podobně jako roletu - odtud název) seznam příkazů, z nějž si vybíráte opět myší. U většiny z nich je uvedena i **klávesová zkratka**, časem si ty nejčastěji používané jistě osvojíte. U některých je vpravo šipka, která ukazuje na přítomnost **podnabídky** (dalšího členění nabídky příkazů), tu rozbalíte klepnutím na tuto položku nebo jen "najetím" a setrváním na ní. Jiné položky na klepnutí myší fungují jako přepínač, jsou-li "zapnuty", mají vlevo před svým názvem zatržítko.

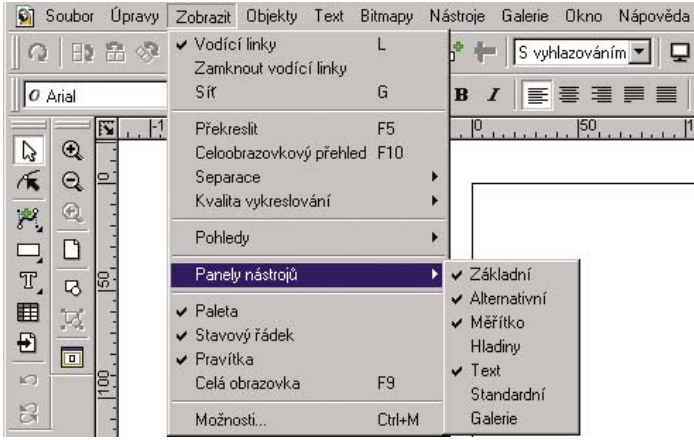

Následuje stručný **přehled příkazů** všech položek nabídky:

**Ikona** představující list papíru s obrázkem skrývá standardní nabídku Windows pro práci s oknem. **Nabídka windows**

**58 59** Nabídka **Soubor** obsahuje celkem 17 příkazů pro práci se soubory – otevření, uložení a zavření dokumentu, vytvoření dokumentu podle šablony nebo průvodce, import a export z/do jiných grafických formátů, informace o dokumentu, tisk a jeho nastavení, seznam několika naposledy otevřených souborů pro rychlý přístup na ně, a také příkaz pro ukončení programu. **Nabídka Soubor**

# **K A P I T O L A 2 Pracovni prostředí editoru**

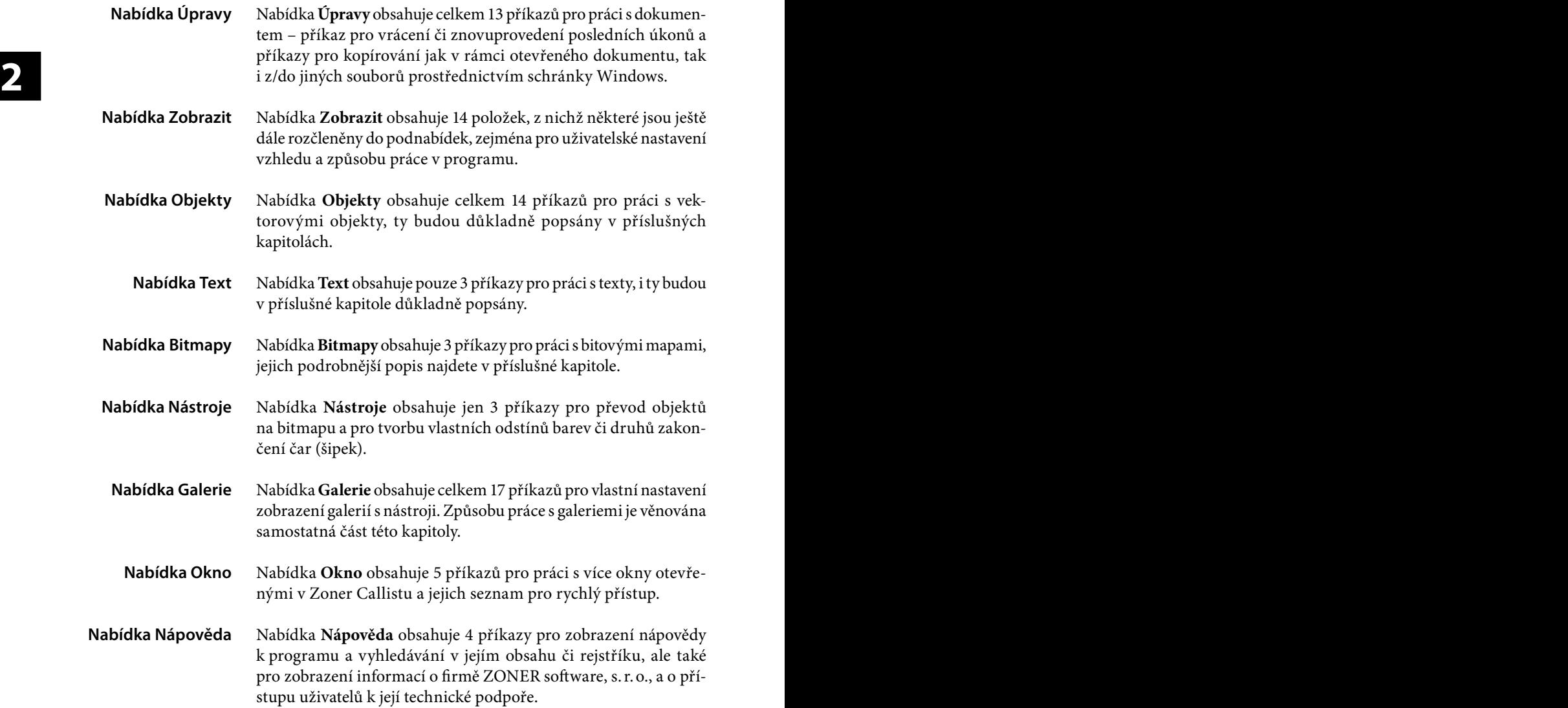

# **PANELY NÁSTROJŮ**

**2 2** bárna příkazů, ale vyvolat jejím prostřednictvím žádaný příkaz Roletová nabídka je užitečná jako přehledná a kompletní zásoznamená obvykle několik přesunutí a stisknutí tlačítka myši. To mnohdy uživatel chápe jako nepříjemné zdržení, tím spíše, že práce v grafickém editoru spočívá z větší či menší části v opakování několika málo úkonů. Proto jsou v programech pro Windows již naprosto běžné **panely nástrojů**, které přístup k často žádaným funkcím přiblíží na jediné klepnutí myši. Každý z nich zajišťuje obsluhu nástrojů pro skupinu činností, jež spolu úzce souvisejí. Takový panel obvykle obsahuje políčka pro nastavení hodnot nějakých parametrů a tlačítka, která po klepnutí myší buď vyvolají určitou akci, anebo fungují jako přepínače (zamáčknuté znamená "zapnuto").

K ovládání Zoner Callista slouží celkem 7 panelů nástrojů.

Můžete zapnout či vypnout zobrazení každého zvlášť změnou zatržení v nabídce **Zobrazit | Panely nástrojů**

nebo rychleji v lokální nabídce, která se objeví po klepnutí pravým tlačítkem myši na kterémkoli panelu. Také je můžete přesunout kamkoliv do pracovní plochy (po "odtržení" od okraje se změní v plovoucí okno) či ukotvit k libovolnému okraji – ovšem s výjimkou panelů, které obsahují okénko pro zadání hodnot parametrů, ty lze uchytit jen vodorovně.

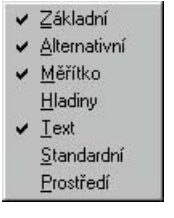

**Panely nástrojů**

### **Zobrazování panelů nástrojů**

**Základní panel** obsahuje základní nástroje pro tvorbu dokumentu a tlačítka pro zrušení či znovuprovedení posledního úkonu.

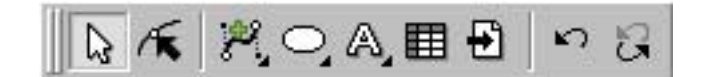

**Alternativní panel** je zcela specifický – jeho obsah se průběžně mění v závislosti na zvoleném nástroji ze základního panelu a na druhu vybraného objektu. Právě tato technologie, tedy konfigurace podle činností uživatele, činí Zoner Callisto velmi jednoduše ovladatelným – v každém okamžiku vidíte, co můžete s vybraným objektem dělat.

**Základní panel nástrojů**

**Alternativní panel nástrojů**

Q BBO T + + + X D d + SpOlebon - D B D + + H

# **K A P I T O L A 2 Pracovni prostředí editoru**

**2 2** tlačítek není přístupná (zpřístupní se až po vybrání nějakého Bezprostředně po spuštění programu, kdy je implicitně zvolen nástroj pro výběr a editaci objektů a není vybraný žádný objekt, vypadá alternativní panel jako na obrázku s tím rozdílem, že část objektu).

> Vzhledem k množství různých podob alternativního panelu zde není popis příkazů – najdete jej v dalších kapitolách referenční příručky vždy tak, jak to odpovídá popisovaným činnostem. Alternativní panel doporučuji ukotvit k hornímu okraji pracovní plochy.

### **Standardní panel nástrojů**

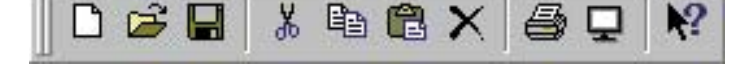

**Standardní panel** obsahuje častěji používané příkazy z nabídek Soubor a Úpravy.

日に

 $\overline{a}$ 

 $0.00$ 

### **Panel nástrojů Měřítko**

**Panel nástrojů Hladiny**

V panelu **Měřítko** jsou vyčleněny příkazy pro změnu měřítka zobrazení. Osvědčilo se svislé ukotvení k levému, popř. pravému okraji pracovní plochy.

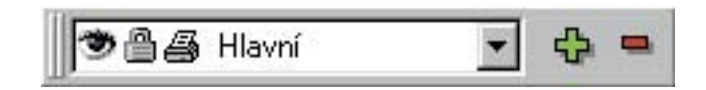

Panel **Hladiny** obsahuje základní funkce pro práci s více hladinami. Je to jednodušší ze dvou variant, které Zoner Callisto pro práci s hladinami nabízí, při složitějších úpravách asi spíše využijete galerii Hladiny (sice zabírá na obrazovce více prostoru, ale poskytuje lepší přehled o všech existujících hladinách).

### **Panel nástrojů Text**

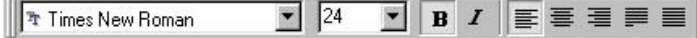

Panel **Text** slouží k nastavení parametrů písma a formátování pro veškeré texty. Obsahuje převážně přepínače nastavení a okénka pro definici parametrů, proto může být ukotven pouze vodorovně.

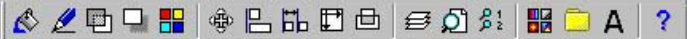

**2** Panel **Galerie** je rychlou variantou pro práci s galeriemi, v podstatě **2** duplikuje nabídku Galerie. Potřeba jeho zobrazení závisí na tom, co zrovna děláte; při různorodé činnosti (zejména na menší obrazovce) s ním budete mít po ruce rychlý nástroj pro vyvolání či skrytí kterékoli galerie. Pokud jej chcete mít zobrazený, využijte svislého ukotvení, nejlépe k pravému okraji pracovní plochy.

> Za nejdůležitější považujeme panely **Základní** a **Alternativní**, ty mějte zobrazené vždy a příliš neexperimentujte s jejich umístěním. Podle druhu vaší práce pak asi využijete také další panely – **Text**  (obsahuje-li dokument textové informace), **Měřítko** (při detailní práci a větších rozměrech oproti velikosti pracovního okna) a **Hladiny** (je-li jich více). Zbývající panely pravděpodobně využijete méně – Standardní při práci s více soubory a Prostředí při rozmanité činnosti, kdy potřebujete mít po ruce více panelů, než kolik se jich pohodlně vejde na obrazovku (vhodné u menších monitorů). Vždy se snažte mít na obrazovce jen to, co opravdu potřebujete, a umístěné tak, aby zbylo dostatek prostoru na práci.

### **Tipy pro optimální nastavení**

# **Panel nástrojů Galerie**

# **K A P I T O L A 2 Pracovni prostředí editoru**

## **GALERIE**

**2 2** razovce tak, aby nepřekážela, nebo zavřít podle potřeby. Navíc **Galerie** je vlastně plovoucí okno, takže si ji můžete umístit na obsi ji můžete **ukotvit k pravému okraji obrazovky**, přičemž vám zabere celý sloupec jednotné šířky, čímž odpadnou nepříjemnosti s posouváním potřebného plovoucího okna podle toho, kterou část obrázku upravujete. Galerie totiž **obrázek nepřekryje**, nýbrž zúží okno pracovní plochy, což při práci s dokumenty běžných rozměrů (např. A4 na výšku) nijak nevadí. Další výhodnou vlastností galerií oproti plovoucím oknům v minulé verzi, z hlediska úspory místa na pracovní ploše, je to, že v jediném okně **na kartách** (pod záložkami) soustřeďují ovládací prvky několika vlastností, které spolu souvisí a často se používají souběžně – např. barva a průhlednost výplně současně s obrysem a stínem. **Galerie**

### e Colohe S - (Colomet) **FIELD** al today Carey Docut Clath for Biran News Sale One haven was Links 9.0330 0 T + + ± 110 0 P. Submitted DOD - 11  $5.144$ 1779 1970  $6.001$ **IN BELLEVILLE PROTECTIVE**  $-200$ 日記の話 (クロールが ) 3.5回 (1) 2.3 あい。<br>- PE : Win (1) 7.4 (1) ш  $48402$ 田町 Е **That**  $\overline{u}$  $215010$ fit Third and  $\overline{ }$ Ξ  $\Box$ **Links** fall (all may)  $-1.00014$ **CONTRACTOR** ,,,,,,

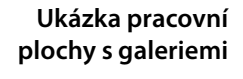

**Zobrazení či skrytí** galerií lze nastavit změnou zatržení v položce Galerie roletové nabídky nebo lokální nabídky, kterou vyvoláte klepnutím pravým tlačítkem myši v pracovní ploše mimo objekt. Rychlejší variantu nabízí panel nástrojů Galerie, pokud jej máte zobrazený, anebo klávesové zkratky. Následuje stručný přehled jednotlivých galerií, funkce jednotlivých prvků bude důkladněji popsána v příslušných kapitolách referenční příručky. **Zobrazení / skrytí**

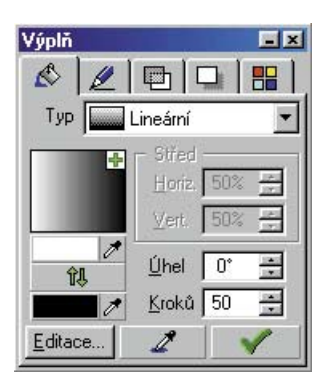

**2 2** Karty **Výplň, Pero, Průhlednost, Stín, Barvy** obsahuje galerie, kterou budete mít zobrazenou nejčastěji, dobrým zvykem je její ukotvení jako první shora. Pokrývá všechny funkce pro nastavení a doladění barevnosti dokumentu.

**Výplň, Pero, Průhlednost, Stín, Barvy**

Galerie, která obsahuje karty **Transformace, Zarovnání objektů, Rozmístění objektů, Velikost objektů, Operace s objekty**, poskytuje kompletní nabídku funkcí pro manipulaci a operace s objekty.

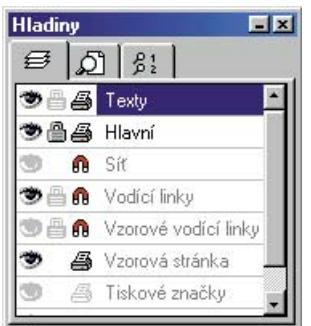

Galerie obsahující karty **Styly, Kliparty, Symboly** poskytuje kromě stylů také přehled klipartů pro usnadnění jejich prohledávání, a náhled symbolů obsažených ve fontech.

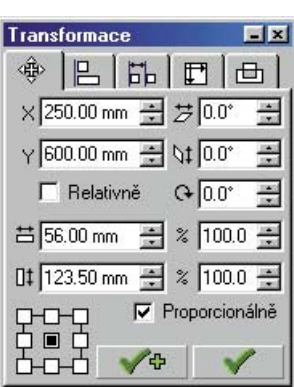

**Transformace, Zarovnání objektů, Rozmístění objektů, Velikost objektů, Operace s objekty**

Galerie s kartami **Hladiny, Správce pohledů, Pohledy** poskytuje uživateli přehledný seznamu všech definovaných hladin i pohledů.

**Hladiny, Správce pohledů, Pohledy**

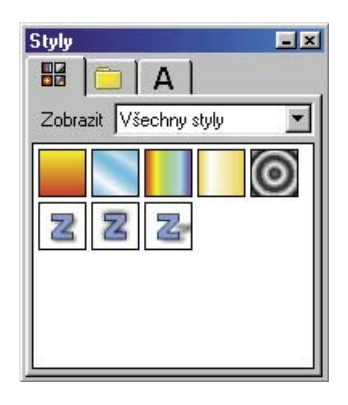

**Styly, Kliparty, Symboly**

**K A P I T O L A 2 Pracovni prostředí editoru**

# **LOKÁLNÍ NABÍDKY**

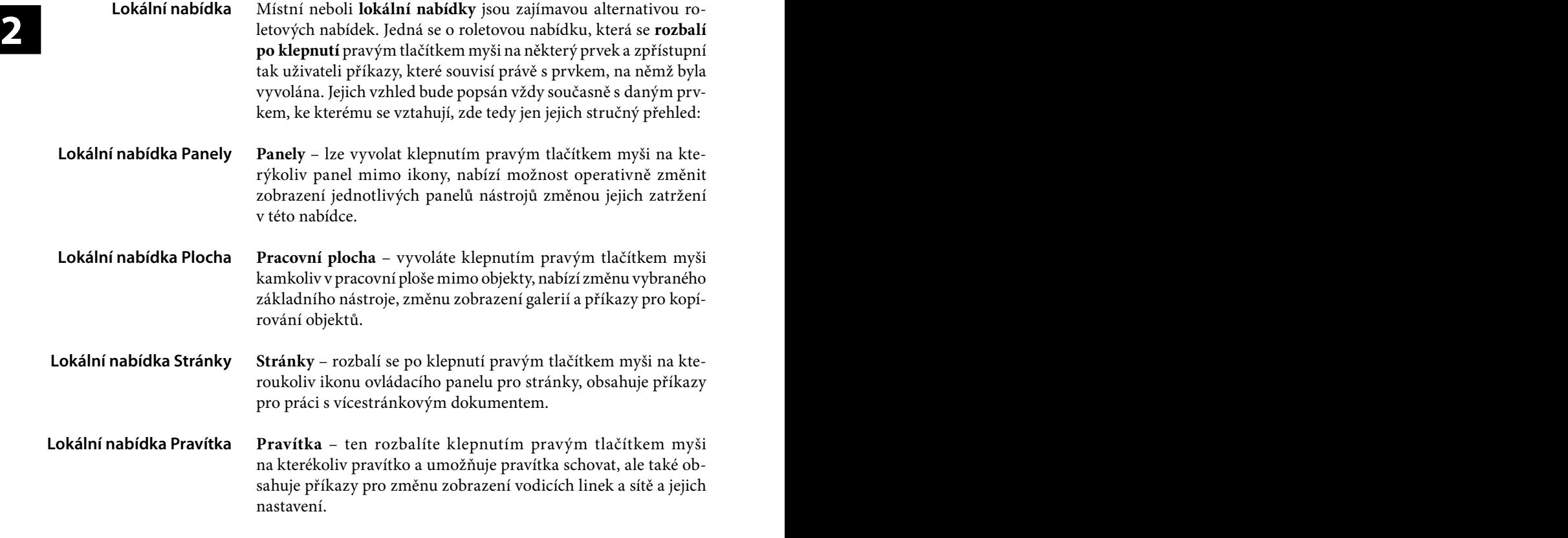

# **KLÁVESOVÉ ZKRATKY**

I když jsou panely a galerie nástrojů velmi příjemné na ovládání, přece jen je neustálé hledání správného ovládacího prvku pohybem myší po ploše poněkud únavné. Účinnou prevenci před křečí v zápěstí, a mnohdy také značné zrychlení práce, znamená používání **klávesových zkratek**, tzn. kombinovaných stisků určitých kláves, zpravidla kláves horní řady (**F1**, **F2**, ...) nebo kombinací kláves **Ctrl**, **Alt** či **Shi** s nějakým číslem či písmenem. Seznam klávesových zkratek najdete v závěru knihy jako zvláštní přílohu, navíc budou průběžně uváděny (zpravidla v závorkách) při popisu jednotlivých úkonů. **Klávesové zkratky**

# **PRAVÍTKA A SOUSTAVA SOUŘADNIC**

## **2 2** je implicitně milimetrový, ale tuto měrnou jednotku lze změnit v Pracovní plochu lemují shora a zleva **pravítka**. Jejich měrný systém nabídce **Soubor | Nastavení dokumentu** na palce, pixely a jiné. Na pravítkách můžete přímo sledovat **velikost objektu** (viz obrázek), což oceníte zejména při jejich přesouvání.

Jak je u programů typu editor (ať už textový nebo grafický) již zvykem, počátek soustavy souřadnic je v levém horním rohu tiskové stránky, takže svislá osa roste směrem dolů (na rozdíl od matematiky!)

Pro přesnější určení pozic Zoner Callisto umožňuje stanovit si **vlastní počátek soustavy souřadnic**, k tomu slouží ikona v levém horním rohu (v místě kde se pravítka scházejí). Tažením myší z ní směrem do pracovní plochy lze "vytáhnout"

kříž, jehož průsečík v okamžiku, kdy myš uvolníte, bude určovat bod [0,0]. Vlastní počátek soustavy souřadnic lze zadat také číselnou hodnotou v nabídce Soubor | Nastavení dokumentu na kartě Stránka.

Tažením myší z pravítka směrem do pracovní plochy získáte **vodicí linky**, o nich se více dozvíte v dalším textu.

Klepnutím na pravítka pravým tlačítkem myši vyvoláte lokální nabídku, ve které lze nastavit zobrazení či skrytí vodících linek a sítě, anebo uzamčení vodících linek. Také jejím prostřednictvím lze vyvolat okno pro nastavení sítě a vodících linek či schovat pravítka.

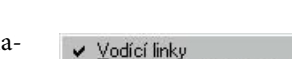

- Zamknutí vodících linek
- v Sit

Nastavení vodicích linek... Nastavení sítě...

Schovat

## **Soustava souřadnic**

 **soustavy souřadnic**

**Pravítka a měrný systém**

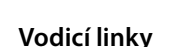

### **Lokální nabídka**

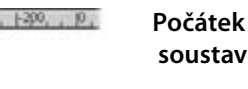

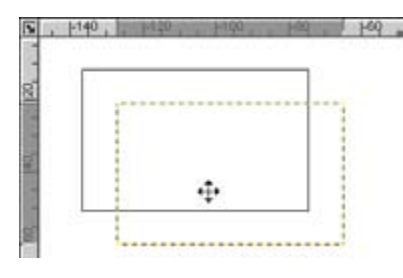

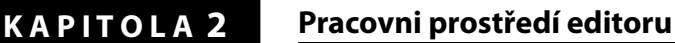

# **STAVOVÝ ŘÁDEK**

2<br> **2** tech, poskytuje **stavový řádek**. Jeho zobrazení či skrytí lze zvolit<br>
změnou zatržení v nabídce **Zobrazit** Stavový řádek nedoporučuji Kompletní informace o právě zpracovávaném objektu, či objekzměnou zatržení v nabídce **Zobrazit | Stavový řádek**, nedoporučuji však jeho skrývání, pokud to není nezbytně nutné. **Stavový řádek**

> Piano.

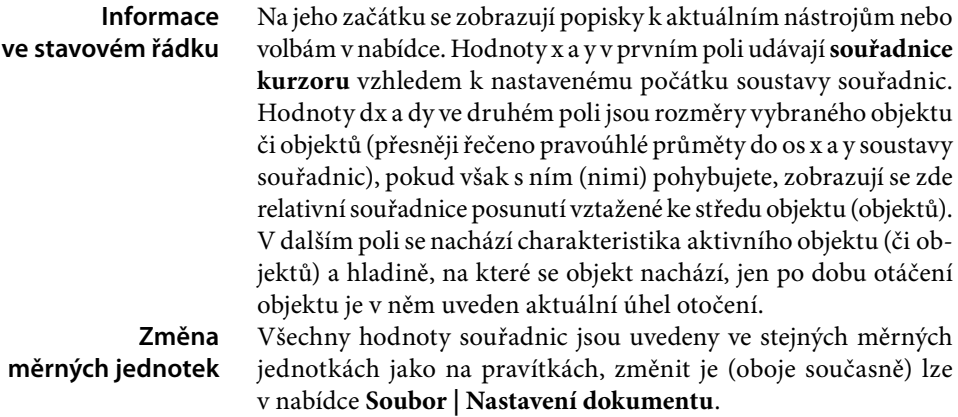

# **POSUVNÍKY**

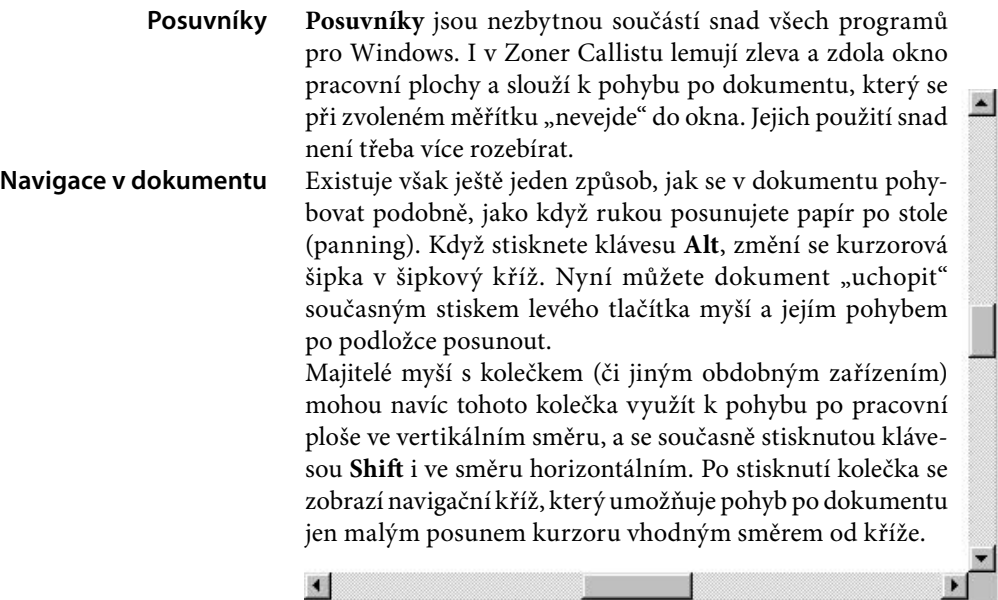

 $\blacktriangleright$ 

**2 2** žívání stylem **Drag&Drop** (česky asi Táhni a pusť) může velice Těsně nad stavovým řádkem se nachází **paleta barev**, jejíž pouzrychlit a zefektivnit vaši práci v Zoner Callistu.

> **NO BERT BOR IN CONTRACTOR OF BUILDING THE REAL PROPERTY AND RELEASED FOR THE REPORT OF A PARTIES**

> Podrobněji budou možnosti jejího využití rozebrány při popisu práce s barvami.

> Jako všechno ostatní i paletu barev lze v případě nutnosti skrýt, a to změnou zatržení v nabídce **Zobrazit | Paleta**.

> O barvách a o způsobu práce s paletou barev ještě bude řeč v kapitole Barvy a efekty, viz strana 171.

# **PRACOVNÍ PLOCHA**

**Pracovní plocha** poskytuje prostor pro vaši grafickou tvorbu. Kreslení, či přesněji řečeno vkládání objektů, provádíme do dokumentu, který je zobrazen jako **tisková stránka** ohraničená okrajem se stínem. V novém dokumentu obvykle má tato stránka formát A4 na výšku, změnit jej můžete, společně s dalšími parametry, v nabídce **Soubor | Nastavení dokumentu**.

Plocha vně tiskové stránky slouží k odkládání objektů, které nechcete tisknout, ale chcete je uchovat pro pozdější použití nebo je chcete přesunout na jinou stránku.

Klepnutím pravým tlačítkem do pracovní plochy mimo objekty vyvoláte **lokální nabídku**, která tak zpřístupňuje kreslící nástro-

je ze základního panelu nástrojů, nástroje pro práci se schránkou Windows a také možnost zobrazení či skrytí vodících linek a sítě. Tato reakce na klepnutí pravým tlačítkem myši je však volitelná, změnit ji můžete v roletové nabídce **Zobrazit | Možnosti**. pod záložkou **Všeobecné**.

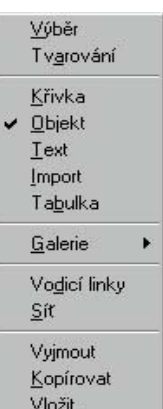

**Pracovní plocha**

**Změna nastavení dokumentu a stránky**

**Odkládací plocha**

**Lokální nabídka**

**Zobrazení a skrytí palety** 

**Paleta barev**

**barev**

**Panel nástrojů Měřítko**

# **OVLÁDÁNÍ ZONER CALLISTA**

# **MĚŘÍTKO ZOBRAZENÍ**

Při kreslení je občas potřeba obrázek zvětšit či zmenšit a při tom vám bude velkým pomocníkem nástroj **měřítko**, který bývá někdy nazýván lupa.

K jeho ovládání slouží **panel nástrojů Měřítko**, jehož zobrazení či skrytí zvolíte změnou zatržení v roletové nabídce **Zobrazit | Panel nástrojů | Měřítko** nebo přímo v kontextové nabídce.

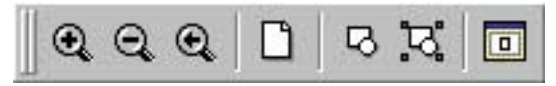

Dokud si dostatečně neosvojíte tzv. rychlopřepínání a klávesové zkratky (viz dále), nechejte si panel nástrojů pro měřítko zobrazený, můžete využít svislého ukotvení, nejlépe vlevo pod základním panelem. Nabídnout vám může tyto příkazy:

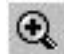

**Zvětšení měřítka** – provedete klepnutím myší na toto tlačítko a natažením rámce přes oblast, kterou chcete roztáhnout do okna pracovní plochy. Pokud místo tažení jen myší do plochy klepnete, měřítko se zdvojnásobí tak, že střed okna bude v místě tohoto klepnutí. Oba tyto postupy lze provádět do určité míry opakovaně. **Zvětšení měřítka**

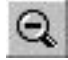

**Zmenšení měřítka** – po klepnutí myší na toto tlačítko se zmenší měřítko zobrazení na polovinu, i tuto akci lze několikrát opakovat.

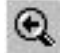

**Předchozí měřítko** – klepnutím na toto tlačítko se nastaví poslední měřítko zobrazení použité jako poslední před současným měřítkem, tedy před poslední provedenou změnou. **Předchozí měřítka**

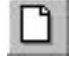

**Celá stránka** – zobrazí v pracovní ploše celou tiskovou stránku. **Celá stránka** **3**

### **Zmenšení měřítka**

# **Přehled všech objektů**

**Vybrané objekty**

**Pracovní plocha**

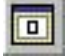

**Přehled všech objektů** – zobrazí v pracovní ploše všechny objekty, tedy na dané stránce a na okolní odkládací ploše

**3 3 Vybrané objekty** – po klepnutí na tuto ikonu se nastaví největší možné měřítko tak, aby byly viditelné celé všechny vybrané objekty.

**Pracovní plocha** – poskytne přehled o celé pracovní ploše, toto je nejmenší možné měřítko a použijete jej jen při přesunech větších objektů, odložených na pracovní ploše, na stránku a zpět.

## **Rychlopřepínání měřítka**

Jak již byla zmínka na předchozí stránce, rychlopřepínání měřítka je další metodou, jak změnit měřítko zobrazení, a navíc rychleji. Vychází z principu klávesových zkratek, nevyužívá však jen kláves – jedná se o **současný stisk kláves a pravého tlačítka myši**. Jistě si tuto metodu velice brzy osvojíte, abyste nepotřebovali mít zobrazený panel s nástroji pro měřítko. Velkou výhodou je také fakt, že při tomto způsobu přepínání měřítka se **nemění nástroj**, se kterým zrovna pracujete. **Rychlopřepínání měřítka**

První je možnost přepínání režimů **Celá stránka – Polovina stránky** klepnutím pravým tlačítkem myši se současně stisknutou klávesou Ctrl, přičemž pozice kurzoru stanoví střed zvětšeného zobrazení. Opětovným klepnutím pravým tlačítkem se stisknutým Ctrl se měřítko přizpůsobí zobrazení celé strany. **Stránka – 1/2 stránky** 

Druhá varianta umožňuje obdobným způsobem přepínání režimů zobrazení **Celá stránka – Čtvrtina stránky**. Rozdíl je pouze v tom, že současně s klepnutím pravým tlačítkem myši je třeba podržet stisknuté klávesy Ctrl-Shift. **Stránka – 1/4 stránky**

Třetí možností je **dočasná volba zvětšovacího nástroje** současným stiskem kláves **Ctrl-mezerník**. Pokud jsou stisknuté, kurzor myši se změní na lupu a vy můžete **tažením levým tlačítkem myši** vymezit oblast nového zobrazení. Po uvolnění kláves se automaticky vrátí původní nástroj. **Dočasná volba nástroje Měřítko**

Některé další užitečné nástroje měřítka lze vyvolat jednoduchými klávesovými zkratkami, ovšem s jedním omezením – nefungují při psaní textů: **Klávesové zkratky**

**A** – zaostří na všechny objekty

**S** – zaostří na označené objekty

**E** – zobrazí celou stránku.

# **HLADINY**

**3 3** programů pro tvorbu jakékoliv grafiky. Také Zoner Callisto tuto Možnost **práce ve více hladinách** (v některých programech se jim říká vrstvy) již není výhradou profesionálních grafických programů typu CAD, dnes je již nepostradatelnou součástí všech slušných možnost nabízí.

> Práci na několika hladinách v grafickém editoru lze přirovnat ke skládání obrázku z částí nakreslených na průhledných fóliích či skleněných deskách. V takovém případě získáte správný výsledek položením těchto fólií na sebe tak, že při pohledu shora vidíte kompletní obrázek. Každá taková fólie je v Zoner Callistu prezentována jako hladina, za **hlavní hladinu** pak považujeme podložku, na které tyto fólie-hladiny skládáme na sebe.

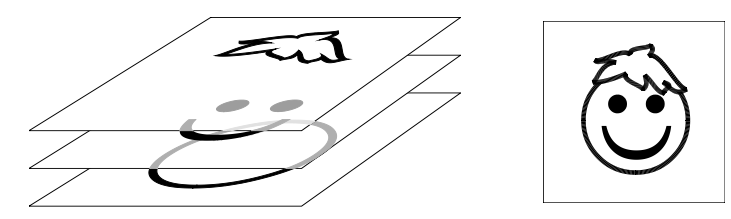

### **Princip skládání hladin**

**K čemu hladiny použít?** Především k usnadnění a urychlení práce se složitějšími dokumenty. Jednotlivé části dokumentu doporučujeme kreslit do různých hladin a ty pak nastavit tak, aby byly neměnné nebo dokonce neviditelné. Pokud si práci s hladinami dostatečně osvojíte, můžete si tímto způsobem často podstatně urychlit tvorbu dokumentu, zvláště pokud je v něm větší množství objektů. Pro práci s hladinami jsou vám k dispozici dva ovládací prvky, a to **panel nástrojů** a **galerie**. Rozhodnutí, který z nich použít závisí na tom, kolik hladin v dokumentu máte, jak s nimi pracujete a také kolik máte prostoru na obrazovce. Ovládání hladin je v obou případech v podstatě shodné, galerie však nabízí více možností

manipulace jak s hladinami, tak s objekty na nich umístěnými.

**Panel nástrojů Hladiny** můžete ukotvit pouze ve vodorovné poloze, osvědčuje se umístění u horního okraje. Pokud vám to rozlišení monitoru umožní, doporučuji jej umístit vpravo jako druhý v řadě vedle jiného panelu, např. alternativního.

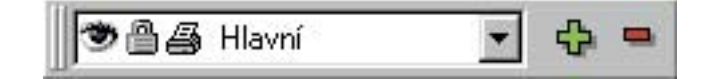

### **Využití hladin**

**Možnosti ovládání**

### **Panel nástrojů Hladiny**

Na panelu nástrojů pro měřítko najdete tyto prvky:

**Aktivní hladina**

**曲為 Hlavní** 

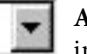

*Viditelnost* udává, zda budou objekty na této hladině viditelné na obrazovce. Jejím vypnu-

**Aktivní hladina** nese informaci o hladině,

**3 3** seznam všech existujících hladin, které jsou uživateli přístupné, na níž právě pracujete. Klepnutím na šipku vpravo rozbalíte volbou kterékoliv z nich tuto nastavíte jako aktivní. Ikony vlevo před názvem hladiny jsou přepínači nastavení, jsou-li výrazné a barevné, znamená to stav "zapnuto", jsou-li šedé, znamená to "vypnuto". Změnit jejich stav můžete klepnutím levým tlačítkem myši na příslušnou ikonu.

**Viditelnost**

**Uzamčení**

**Tisknutelnost**

**Přidat hladinu**

**Smazat hladinu**

kreslování obrazovky, zvláště na počítačích poněkud nižších parametrů. Ale i na velice výkonných počítačích se při tvorbě složitějších prací vyplatí si rozmístění objektů na jednotlivé hladiny předem promyslet, zejména jedná-li se o bitmapy nebo prvky se složitějšími přechody či průhledností. *Uzamčení* hladiny znamená ochranu již hotové části složitějšího dokumentu před nechtěnými změnami, kterým se při další práci jen stěží vyhnete. Objekty na uzamčené hladině sice mohou být viditelné, ale

tím jednoduše schováte již hotové části dokumentu, aby vás jejich vykreslování nezdržovalo při další práci, neboť každý objekt, který není vidět, znamená jistou úsporu času při pře-

nedá se s nimi manipulovat – nemůžete je vybrat, zmenšit, odstranit ani tvarovat. *Tisknutelnost* je užitečná zejména při práci podle předlohy,

kterou chcete vidět na obrazovce, nikoliv však ڪ ve vytištěném dokumentu. Také využití tzv. Slepých map, které jsou také součástí instalačního balíčku Zoner Callista, jsou založeny právě na principu nastavitelné viditelnosti a tisknutelnosti.

**Přidat hladinu** – po klepnutí na toto tlačítko se zobrazí okénko pro zadání názvu a nové hladiny a nastavení jejích vlastností. Tato hladina se pak přidá nad dosud aktivní hladinu (lze tedy vkládat i mezi již existující hladiny).

**Smazat hladinu** – klepnutím na toto tlačítko smažete aktivní hladinu i s objekty, které jsou na ní obsažené, vždy se však program dotazem ujistí, zda tuto akci skutečně chcete provést. Pokud chcete obsažené objekty zachovat, musíte je nejprve přesunout do jiné hladiny nebo na okolní plochu. Mazání hladin má jen jedinou podmínku – v dokumentu musí zůstat alespoň jedna uživatelem modifikovatelná hladina.

**3 3** referenční příručky). Zoner Callisto však k tomuto účelu nabízí Mezi časté úkony při práci s hladinami patří **přemístění objektů**  z jedné hladiny do jiné. K tomu lze samozřejmě použít kopírování s pomocí schránky (o práci se schránkou se dozvíte více v závěru přímý nástroj. Stačí si označit objekty, jež chcete přesunout, vybrat cílovou hladinu jako aktuální a zvolit v nabídce **Objekty | Pořadí objektů | Do aktuální hladiny**.

> **Galerie Hladiny** poskytuje pro práci na více hladinách poněkud vyšší komfort. Jednak v ní vidíte seznam všech hladin, které v dokumentu jsou, jednak nabízí větší spektrum příkazů a většinou i jejich rychlejší vyvolání.

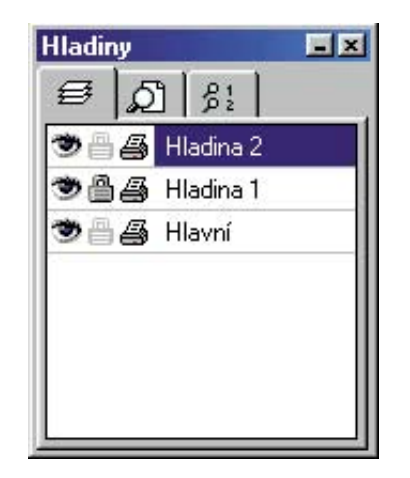

**Přesouvání objektů mezi hladinami**

**Galerie Hladiny**

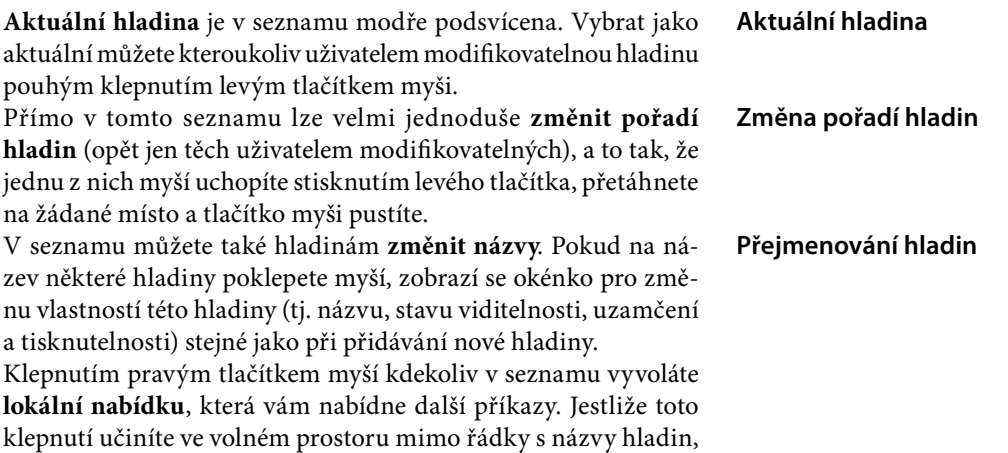

### **Lokální nabídka**

bude tato nabídka obsahovat jen minimum příkazů, pokud klepnete na řádku, dostanete větší výběr příkazů – samozřejmě se opět rozlišuje, co s danou hladinou smíte udělat.

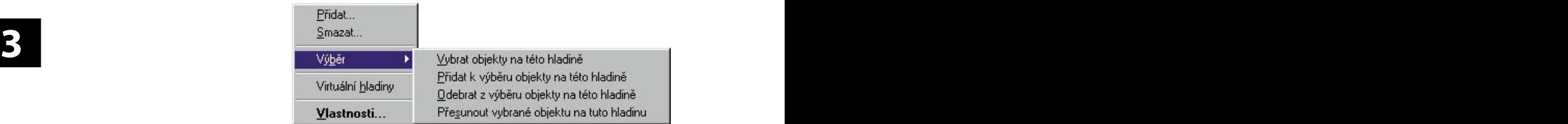

**Přidání a smazání**  Příkazy **Přidat** a **Smazat** zde nahrazují příslušná tlačítka z pa**hladiny** nelu nástrojů Hladiny, k jejich popisu se již nemá cenu vracet. Snad jen upozornění, že příkaz smazat je dostupný pouze tehdy, když nabídku vyvoláte klepnutím na modifikovatelnou, hladinu. A přidaná hladina se zařadí nad aktuální, nikoliv nad tu, na které jste klepli myší. **Výběr a přesouvání**  Pod položkou **Výběr** najdete 4 příkazy pro vybírání, odebírání **objektů** a přesouvání objektů. Opět se jedná o příkazy, které se vždy vztahují k té hladině, na níž jste kontextovou nabídku vyvolali. I v galerii Hladiny můžete měnit **nastavení viditelnosti**, **uzamčení** a **tisknutelnosti** pro jednotlivé, uživatelem modifikovatelné hladiny. Kromě změny stavu klepnutím levým tlačítkem myši na příslušnou ikonu u dané hladiny však máte v galerii ještě jednu možnost – **lokální nabídky**, které vyvoláte klepnutím na jednotlivé ikony pravým tlačítkem myši. V nich můžete příslušnou vlastnost (na obrázku viditelnost) zapnout nebo vypnout pro všechny hladiny současně, anebo můžete té hladině, na níž jste nabídku vyvolali, nastavit tzv. exkluzivívní viditelnost (respektive uzamčení, tisknu-Všechny hladiny viditelné Všechny hladiny neviditelné telnost) – tzn., že danou vlastnost zapnete jen pro ni (všem ostatním Pouze tato hladina viditelná se vypne). **Virtuální hladiny** V Zoner Callistu existují také hladiny, které nemůže uživatel žádným způsobem změnit. Jsou to tzv. **virtuální hladiny**. Zobrazení jejich seznamu je možné pouze v galerii Hladiny a zapnout či vypnout jej lze v lokální nabídce změnou zatržení u položky **Virtuální hladiny**. Jejich názvy jsou šedé a není možné je vybrat jako aktuální. Zoner Callisto vám je nabízí k nahlédnutí a dovoluje také velice rychle měnit nastavení jejich viditelnosti a tisknutelnosti, u některých také uzamčení. Myslím, že jejich účel není třeba více vysvětlovat, jelikož je dostatečně zřejmý už z názvů těchto hladin.

# 2. část: **Referenční příručka Zoner Callisto 5**

Jedinou zvláštností opro-ĤН ti běžným hladinám je možnost nastavit některým z nich magnetické vlastnosti.

na modifikovatelné hladině vyvoláte<br>okénko pro **změnu vlastností** dané Volbou položky **Vlastnosti** klepnutím na modifikovatelné hladině vyvoláte okénko pro **změnu vlastností** dané hladiny (stejně jako když na její název v seznamu poklepete). Volbou téže položky na virtuální hladině však vyvoláte jiné okno, v závislosti na dané hla-

**Hladiny** 国区 €  $8:$ -69 Hlavní Sit ω Ġ Tiskové značky ۳ s. Okraj stránky

dině, pro zadání všech parametrů týkajících se prvků, které dotyčná hladina obsahuje – např. nastavení tiskových značek pro hladinu Tiskové značky. Parametry všech prvků virtuálních hladin najdete také v roletové nabídce **Soubor | Nastavení dokumentu**.

Zoner Callisto rozlišuje při práci se schránkou, zda se má zachovat hladina daného objektu. Okno pro nastavení této možnosti vyvoláte volbou Zobrazit | Možnosti... v roletové nabídce. Na kartě Schránka je položka Zachovávat hladiny. Pokud tedy chcete přesunovat objekty z jedné hladiny do jiné (i mezi dvěma dokumenty!), nezaškrtávejte tuto položku. Naopak pokud například přetahujete z jednoho dokumentu obrázek, který je rozvržen na několika hladinách, do jiného dokumentu, je vhodné hladiny zachovat zaškrtnutím této volby. Podrobnější informace o práci se schránkou najdete v závěru referenční příručky.

# **SPRÁVCE POHLEDŮ**

Při grafické tvorbě se určitě nevyhnete zvětšování určitých částí dokumentu, je tedy třeba často měnit měřítko zobrazení. V situaci, kdy je třeba opakovaně určitou část obrázku několikanásobně zvětšit, poupravit nějaký detail, a hned nato zase zmenšit a zkontrolovat efekt změny v celkovém pohledu, jistě oceníte možnost definovat a ukládat si jednotlivé pohledy tak, aby bylo možné je jednoduše a rychle měnit.

**Správce pohledů** usnadňuje vizuální orientaci v dokumentu. Galerie **Pohledy** poskytuje seznam všech nadefinovaných pohledů. Jednotlivé pohledy lze definovat (a samozřejmě ukládat) v rámci jedné stránky, ale také na různých stránkách jednoho vícestránkového dokumentu, takže jejich zavoláním můžete vlastně i listovat v dokumentu. Prvních 10 pohledů ze 100 možných je zvýhodněno přiřazením klávesové zkratky pro rychlé vyvolání.

**Galerie s virtuálními hladinami**

**Vlastnosti hladin**

**Zachovávání hladin při kopírování přes schránku**

**Časté změny měřítka zobrazení**

**Správce pohledů**

**Pohledy**

### **Galerie Správce pohledů**

**3 3** vymezujícího obdélníka. Ten můžete v okénku posunovat po **Galerie Správce pohledů** zobrazuje vždy aktuální pohled bez ohledu na to, zda jste si ho uložili nebo ne. Oblast, která má být zobrazena v okně pracovní plochy, je v náhledu označena modrým obdélníkem. Pokud tato oblast sahá za hranice okna galerie, poznáte to podle přerušované čáry na příslušné straně "pracovní ploše", anebo také velice snadno a rychle zvětšovat či zmenšovat, a to i opakovaně.

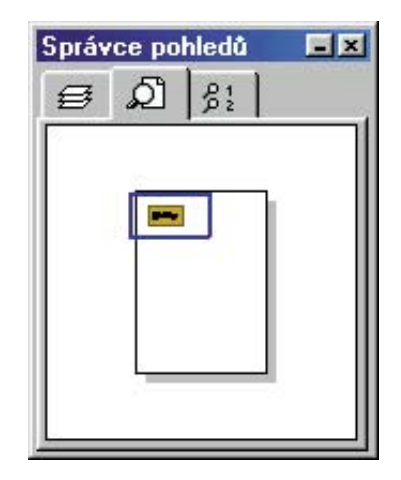

- **Posunutí pohledu** provedete jednoduše uchopením a tažením vymezujícího obdélníka levým tlačítkem myši nebo jen klepnutím mimo něj, čímž určíte střed budoucího pohledu. Přitom se kurzor dočasně změní v navigační kříž. **Posunutí pohledu**
- **Dvojnásobné zvětšení měřítka** (zmenšení oblasti pohledu) lze udělat tak, že levým tlačítkem myši klepnete do okénka se současně stisknutou klávesou **Ctrl**. Všimněte si přitom, že již po stisku klávesy Ctrl se kurzor změní v lupu se znaménkem plus. **Zvětšení měřítka**
- **Dvojnásobné zmenšení měřítka** (zvětšení oblasti pohledu) docílíte stejným způsobem, jen je potřeba současně stisknout **Ctrl-Shi**, přičemž kurzor se mění v lupu se znaménkem mínus. **Zmenšení měřítka**
	- Klepnete-li na libovolné místo v okně správce pohledů pravým tlačítkem myši, vyvoláte lokální nabídku. Ta vám nabízí další nástroje, které vám mohou pomoci při práce s pohledy, zejména seznam všech vámi již uložených pohledů ve středním oddíle nabídky. **Lokální nabídka**

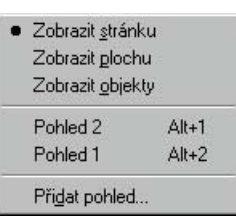

**3 3** oblasti v okně správce pohledů. Pracujete-li na dokumentu větších V takovém případě, jaký je zachycen na obrázku na předchozí straně, je zobrazení viditelné oblasti vztaženo k tiskové stránce dokumentu, také v lokální nabídce je vybrána právě volba **Zobrazit stránku**, tj. před jejím názvem je černý puntík. Klepnutím na jinou položku výběru lze změnit způsob zobrazení viditelné rozměrů nebo chcete-li mít přehled o celé pracovní ploše včetně objektů odložených mimo dokument, zvolte **Zobrazit plochu**. Jestliže však pracujete na něčem malém vzhledem k rozměrům stránky (např. na vizitce, kterou později chcete vytisknout několikrát rozkopírovanou na stránce formátu A4) anebo prostě jen nemůžete najít všechny vytvořené objekty, pak zvolte **Zobrazit objekty** a zobrazení se přizpůsobí tak, aby obsáhlo všechny existující objekty v maximálním možném zvětšení.

> Nejzajímavější vlastností správce pohledů je možnost ukládání jednou nastavených pohledů a jejich rychlé opětovné vyvolání. Právě k definici nového pohledu slouží v kontextové nabídce položka **Přidat pohled**. Její volbou vyvoláte okno pro pojmenování aktuálního pohledu.

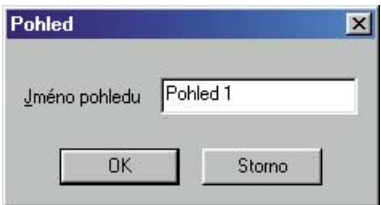

Nový pohled se pak zařadí do seznamu (který můžete vidět v lokální nabídce nebo v galerii Pohledy) a je mu přiřazena zkratková klávesa ve tvaru **Alt-číslo** (1, 2 až 0), je-li ještě některá z nich nevyužita.

**Možnosti zobrazení plochy v náhledu**

### **Ukládání pohledů**

**Galerie Pohledy**

**3 3** levým tlačítkem myši na řádek s jeho názvem nebo metodou **Galerie Pohledy** poskytuje přehled o všech dosud nadefinovaných pohledech v daném dokumentu. První dvě položky v seznamu jsou zadány samotným programem a nelze je ani smazat ani změnit, jedná se v podstatě o další variantu jejich vyvolání (duplikují volby v panelu nástrojů pro měřítko). Zvolit tyto pohledy za aktuální však můžete stejně jako kterýkoliv vlastní – pouhým klepnutím drag&drop.

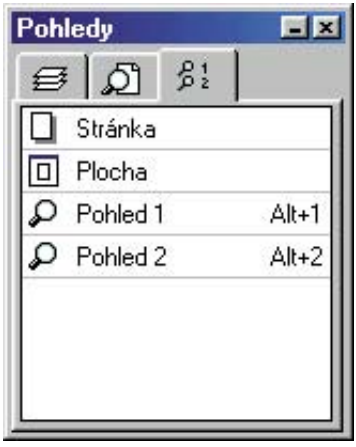

Klepnutím pravým tlačítkem myši do okna galerie Pohledy vyvoláte i zde lokální nabídku, která nabízí buď čtyři nebo jen jediný příkaz – to podle toho, zda jste klepli na řádku s modifikovatelným pohledem nebo jinde. **Lokální nabídka**

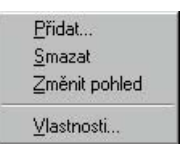

Položka **Přidat** zde má naprosto stejný význam jako v galerii Správce pohledů (viz dříve).

Příkazem **Smazat** můžete smazat jen ten pohled, který jste sami uložili; vyvoláte-li nabídku klepnutím na pohled Stránka nebo Plocha, není tento příkaz dostupný.

Příkaz **Změnit pohled** je také přístupný jen pro vámi definované pohledy. Změní ten pohled, na němž jste nabídku vyvolali, a to tak, že pod jeho názvem uloží současné nastavení zobrazení dokumentu v okně pracovní plochy. Zároveň jej vybere jako aktuální.

### Příkaz **Vlastnosti** umožňuje změnu názvu vámi definovaného pohledu, jeho volbou vyvoláte stejné okno, jako pro zadání nového pohledu. **Vlastnosti pohledů**

# **ROZDĚLENÍ PRACOVNÍ PLOCHY**

**3 3** jako je tomu u pohledů obecně, a také může každý pohled mít S využitím správce pohledů velmi úzce souvisí také možnost **rozdělení okna pracovní plochy** na **dvě nebo čtyři části**. Pohled v každé části může ukazovat jinou část stránky nebo také jinou stránku v rámci jednoho vícestránkového dokumentu, stejně jiné měřítko zobrazení. Majitelé malých monitorů tuto schopnost Zoner Callista asi příliš neocení, těm šťastnějším z vás však umožní vidět např. detail i celek současně bez nutnosti přepínání mezi jednotlivými pohledy. Přitom je důležité uvědomit si, že každá změna v kterémkoliv okně rozdělené pracovní plochy se okamžitě promítne i v oknech ostatních pohledů.

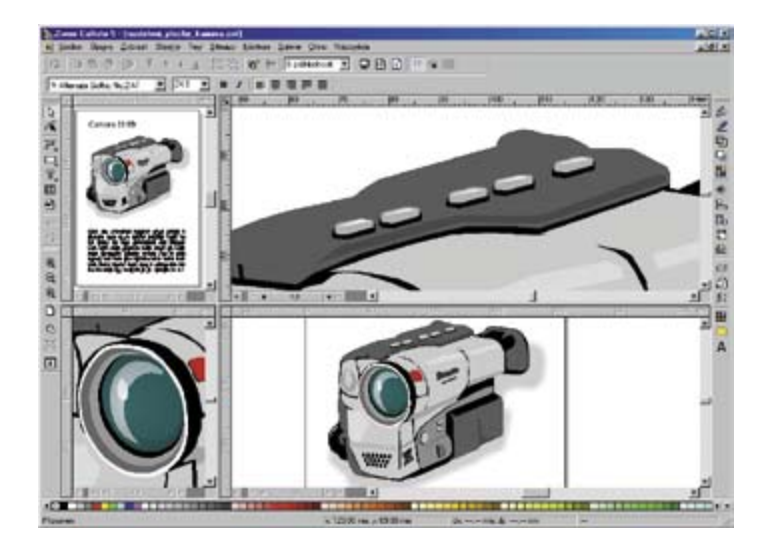

**Rozdělení pracovní plochy**

### **Způsoby rozdělení pracovní plochy**

**Rozdělení pracovní plochy** je možné několika způsoby:

**3 3** rozdělíte pracovní plochu najednou na čtyři různé části. Chcete- • Vyberete-li příkaz **Okno | Rozdělit** v roletové nabídce, změní se kurzor myši v rozdělovací kříž. Pohybem myši jej posuňte na místo, kde chcete mít průsečík dělících čar a klepněte levým tlačítkem – tak určíte budoucí hranice pohledů. Tímto způsobem -li plochu rozdělit jen na dva pohledy, stanovte průsečík dělících příček v jednom směru mimo okno pracovní plochy.

> • Uchopíte-li myší **rozdělovací ikonu** v levém dolním, resp. pravém horním, rohu vedle posuvníku a tažením ji vysunete do žádané pozice v pracovní ploše, rozdělíte ji tak na dvě části vedle sebe, resp. pod sebou.

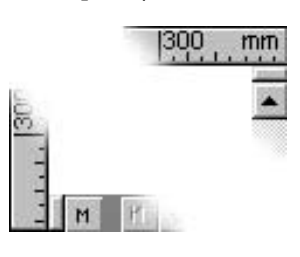

• Jestliže **poklepete na rozdělovací** 

**ikonu**, rozdělíte okno pracovní plochy přesně na poloviny v daném směru.

Velikost jednotlivých oken rozdělené pracovní plochy můžete kdykoliv **změnit** uchopením a tažením dělící hranice nebo jejich průsečíku na novou pozici.

**Zrušení** rozdělení pracovní plochy a návrat do zobrazení jediného pohledu provedete tak, že hranice pohledů myší uchopíte a odsunete za okraj pracovní plochy (se stisknutým levým tlačítkem myši).

Další výhodou je možnost kombinace **rozdělení pracovní plochy a správce pohledů**.

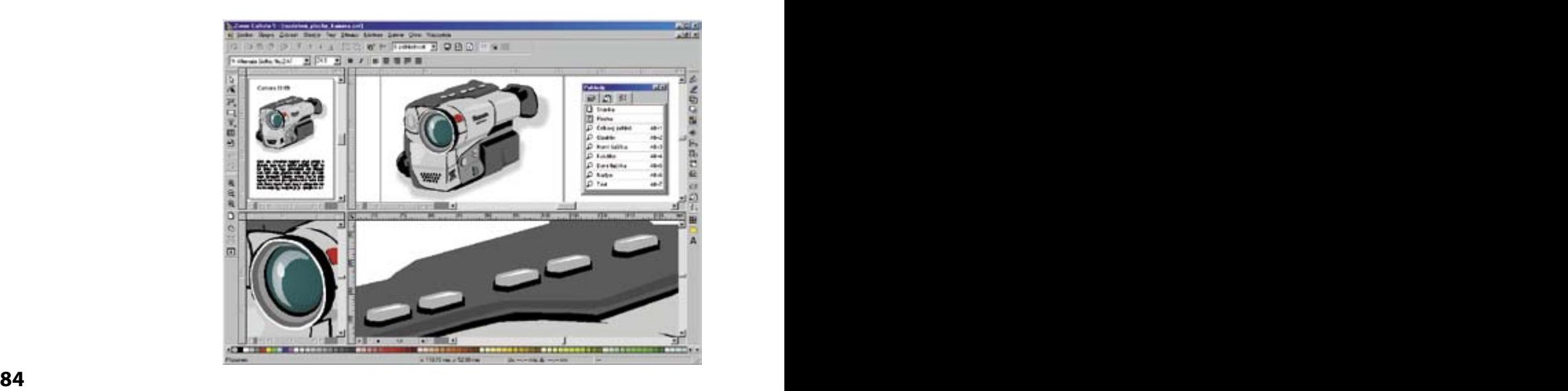

# **Změna rozdělení plochy**

### **Zrušení rozdělení plochy**

## **Rozdělení plochy a galerie Správce pohledů**

navazující stránky současně s jejich detaily. Tu využijete například právě pro práci na několika jednotlivých detailech, pro něž mohou být nastaveny jednotlivé pohledy, v rámci jednoho dokumentu, který po celou dobu budete mít zobrazený v druhém okně v celkovém pohledu. V případě vícestránkového dokumentu pak můžete sledovat třeba celkový pohled na dvě navazující stránky současně s jejich detaily.

# **VÍCESTRÁNKOVÉ DOKUMENTY**

Podle našich zkušeností víme, že jedním z nejčastějších způsobů využití Zoner Callista je tvorba propagačních tiskovin neboli letáků. Ty však často mívají **více stránek** nebo jsou alespoň oboustranné. Abyste v takovém případě nemuseli každou stránku vytvářet a uchovávat jako zvláštní soubor, podporuje Zoner Callisto také práci s vícestránkovými dokumenty. **Vícestránkové dokumenty**

**Počet stran dokumentu** můžete kdykoliv v průběhu tvorby změnit. Považuji však za důležité upozornit na jednu vlastnost, která je v grafickém editoru Zoner Callisto odlišná od zvyklostí v editorech textových. Každý objekt, který umístíte na některou stránku v dokumentu, bude nadále s touto stránkou svázán, pokud jej nesmažete či nepřemístíte. **Přidávání a odebírání některé stránky nemá vliv na obsah stránek dalších**, jen se přečíslují tak, aby byla zachována jejich kontinuita. **Počet stránek**

Pro manipulaci se stránkami slouží skupina tlačítek v levém dolním rohu pracovní plochy vedle horizontálního posuvníku. Na obrázku vidíte jejich vzhled v případě 1-stránkového a 3-stránkového dokumentu.

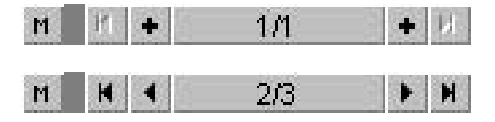

Vyzkoušejte si sami, jak se jednotlivá tlačítka mění v závislosti na tom, zda se nacházíte na stránce jednostránkového dokumentu nebo na první, poslední či prostřední stránce dokumentu vícestránkového.

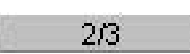

Pole uprostřed poskytuje informace o aktuální stránce, údaj před lomítkem udává **číslo aktuální stránky**, údaj za lomítkem **celkový počet stránek** v dokumentu.

### **Aktuální stránka**

### **Panel nástrojů Stránky**

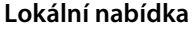

**Posun o stránku**

**Skok na první či poslední**

**stránkami**

**stránku**

**Přesun objektů mezi** 

**Přechod na vzorovou** 

Jít na stránku... Přidat stránky... Odstranít stránky...

Klepnutím pravým tlačítkem myši na toto políčko vyvoláte **lokální nabídku**, která nabízí následující příkazy:

Příkazem **Jít na stránku ...** vyvoláte okno pro zadání čísla požadované stránky, popř. její typ.

**3 3** Příkaz **Přidat stránky ...** vyvolá okno, v němž můžete zadat přidání libovolného počtu stránek před či za aktuální stránku, anebo na začátek či na konec dokumentu.

> Příkazem **Odstranit stránky ...** vyvoláte okno pro zadání čísla stránky, resp. rozsahu stránek, jež chcete smazat.

**POZOR! Stránky smažete i s jejich obsahem!**

Toto tlačítko může být na dvou místech – vlevo před informativním polem, pokud se nacházíte na první stránce, a vpravo za ním, pokud jste na stránce poslední. Klepnutím myší na jedno i druhé do dokumentu **přidáte jednu stránku** v prvním případě na začátek, ve druhém na konec dokumentu. **Přidání stránky**

> Tyto šipky zajišťují **posun o jednu stránku** zpět, resp. dopředu, a jsou dostupné vždy tehdy, jestliže se v daném směru nachází alespoň jedna další stránka. Listovat můžete také stiskem **F11** směrem zpět a **F12** směrem dopředu.

> Klepnutím myší na šipky se zarážkou si zajistíte skok na první, resp. poslední stránku dokumentu, tato tlačítka jsou také dostupná jen tehdy, pokud je kam daným směrem listovat.

> Přesun objektů z jedné stránky na druhou lze provést pomocí schránky Windows (více se dočtete v závěru referenční příručky).

Klepnutím na tlačítko s písmenem "M" se přesunete na tzv. **vzorovou stránku**.

Nacházíte-li se na vzorové stránce, všimněte si změny panelu nástrojů pro práci se stránkami:

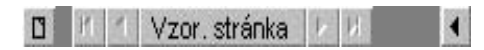

**Vzorová stránka** je nedílnou součástí každého dokumentu, záleží jen na tom, zda jejích specifických vlastností využijete či nikoliv. Veškerá mocnost tohoto nástroje spočívá v tom, že všechny prvky, které do ní vložíte mohou být **zobrazeny na všech stránkách** dokumentu. Může se jednat o obrázky (např. logo v záhlaví stránek), text (charakteristika dokumentu v zápatí) nebo globální vodící linky. **Vzorová stránka**

Navíc lze nastavit odděleně jejich **viditelnost na obrazovce a ve vytištěném dokumentu**, neboť se jedná o tzv. virtální hladinu (viz podkapitola Hladiny, str. 75).

Tlačítko s vyobrazenou stránkou slouží k **návratu na nor-** $\Box$ **mální stránku**, se kterou jste pracovali naposledy před pře-**3 3** K práci s více stránkami můžete s výhodou využít rozdělení prachodem na stránku vzorovou.

covní plochy či správce pohledů, o nichž byla řeč na předchozích stránkách.

# **FUNKCE ZPĚT A OPAKOVAT**

Častým požadavkem při tvorbě dokumentů je vrácení poslední operace či spíše několika posledních operací. Zoner Callisto tuto schopnost také má – umožňuje vrátit, a případně také znovu provést, **max. 20 posledních operací**. Použití funkce o krok zpět však nemá vliv na práci se soubory. Pokud například provedete uložení dokumentu, nelze tuto operaci vrátit. Stisk tlačítka se zpětnou šipkou v základním panelu nástrojů vyvolá funkci **Zpět**, tedy vrácení 1 poslední operace. Dalšími možnostmi vyvolání této funkce je volba příkazu **Úpravy | Zpět** v roletové nabídce a také dvě klávesové zkratky **Alt-Backspace** nebo **Ctrl-Z**. Toto tlačítko v základním panelu nástrojů vyvolá funkci **Znovu**, neboli znovuprovedení právě vrácené operace, což využijete v případě, že byla předchozí funkce použita omylem. Také tuto funkci je možné vyvolat několika způsoby, jednak volbou příkazu **Úpravy | Opakovat** v roletové nabídce nebo stiskem kombinace kláves **Ctrl-Y**. **Operace se soubory Vrácení a opakování operací Zpět Znovu**

**Návrat na normální stránku dokumentu**
## **K A P I T O L A 3 Ovládání Zoner Callista**

## **VODICÍ LINKY**

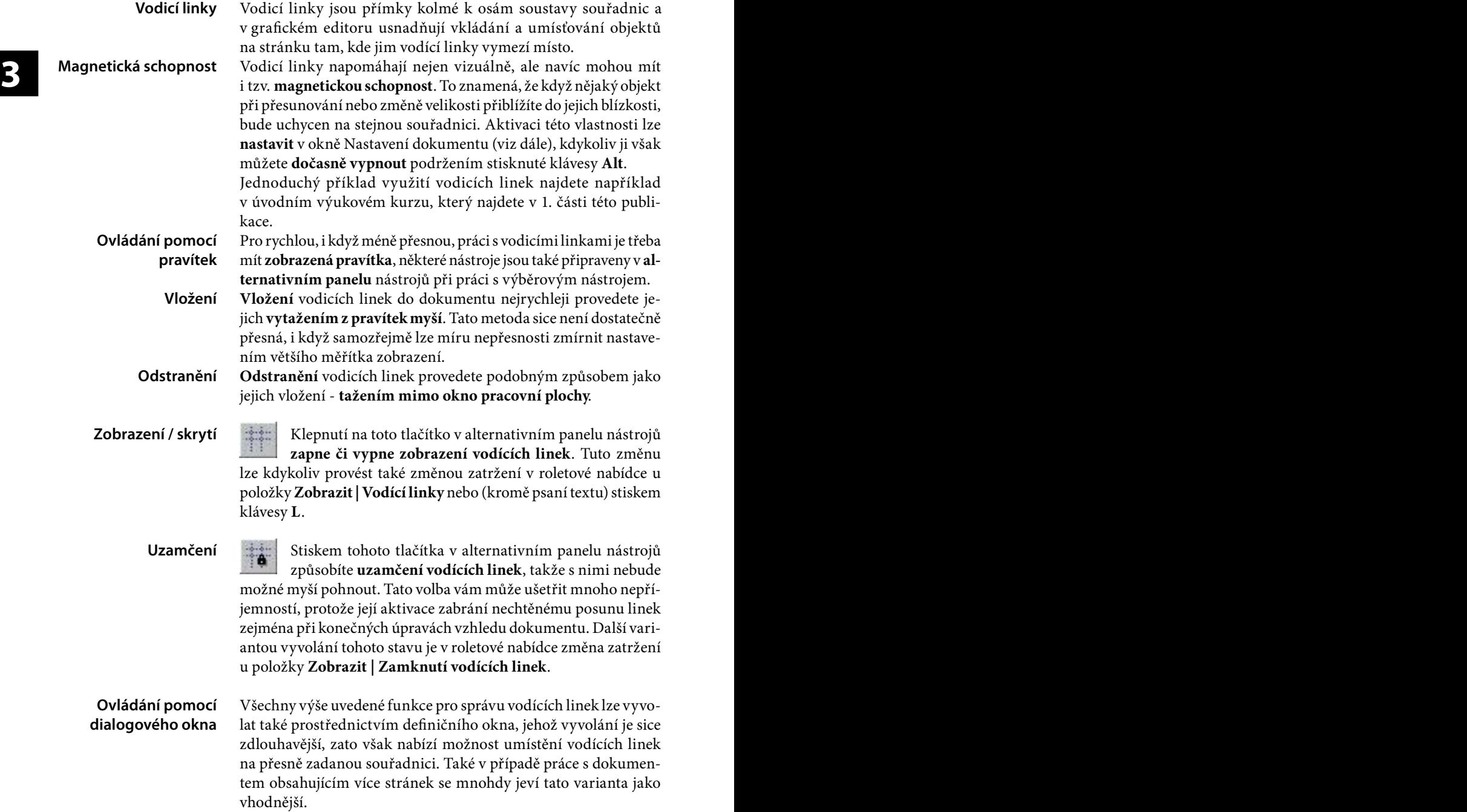

## 2. část: **Referenční příručka Zoner Callisto 5**

Zobrazení dialogového okna pro správu vodicích linek vyvoláte v roletové nabídce po volbě **Soubor | Nastavení dokumentu** pod záložkou **Vodící linky**.

**3 3** (po klepnutí pravým tlačítkem myši) volbou **Nastavení vodících**  Máte-li zobrazená pravítka, můžete zobrazení tohoto okna vyvolat o poznání rychleji prostřednictvím jejich lokální nabídky **linek...**, anebo jen poklepáním myší na pravítka.

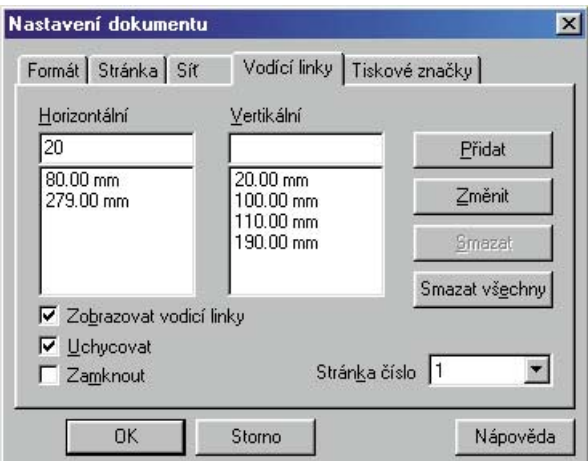

Pokud pravítka nejsou viditelná, můžete jejich zobrazení zapnout volbou v roletové nabídce **Zobrazit | Pravítka**.

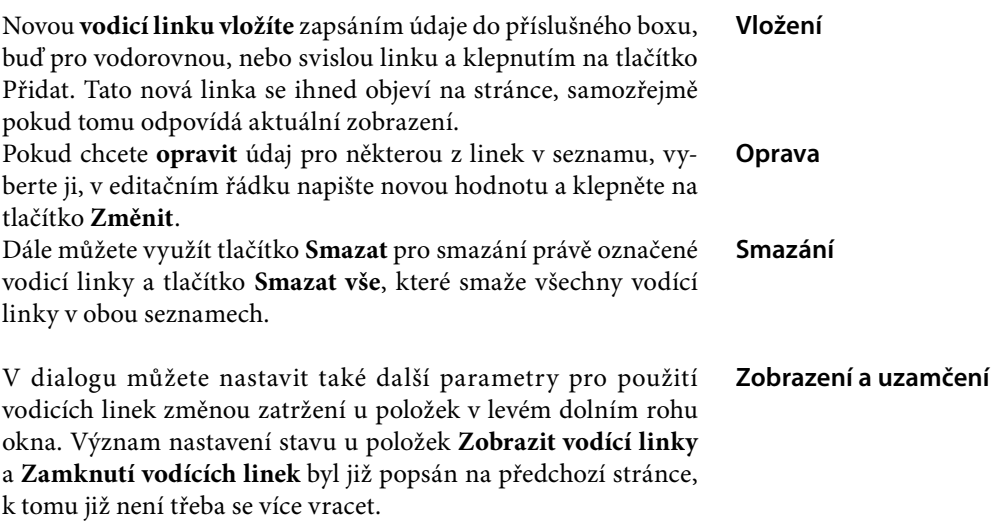

#### **Vyvolání okna pro správu vodících linek**

**Nastavení vodících linek**

## **K A P I T O L A 3 Ovládání Zoner Callista**

Je zde, a jenom zde, však ještě jedna možnost, jak využití vodících linek změnit. Pomocí volby **Uchycovat** totiž můžete rozhodnout, zda budete využívat magnetických schopností linek či nikoliv. Ty nejsou vždy žádoucí, například tehdy, když chcete nějaký objekt umístit v blízkosti vodících linek, ale ne přesně na nich. **Uchycování**

## **SÍŤ**

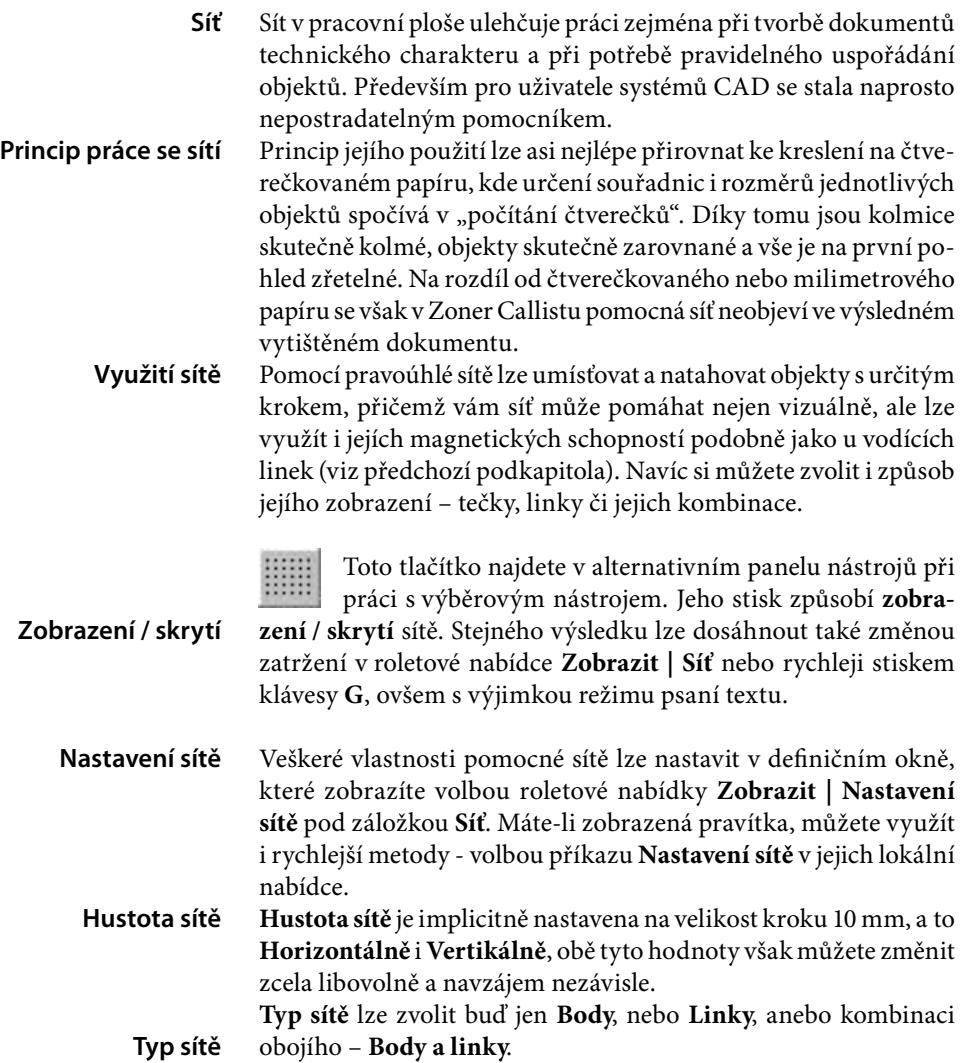

## 2. část: **Referenční příručka Zoner Callisto 5**

V Zoner Callistu je možnost definice libovolných **násobků kroku**  pro zobrazování **zvlášť bodů** a **zvlášť linek**. Tato vlastnost se stává velice mocnou zbraní zejména v kombinaci s vlastním nastavením počátku soustavy souřadnic, např. při tvorbě vizitek, štítků, cenovek apod.

Samozřejmostí je na tomto místě možnost volby, zda **Zobrazit síť** a zda **Uchycovat** objekty s využitím magnetického efektu.

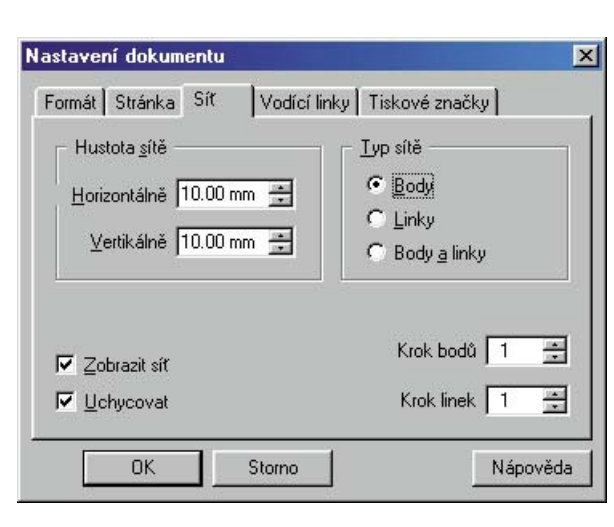

**Násobky kroku**

**Zobrazit a Uchycovat**

**4**

# **KŘIVKY**

Předchozí kapitoly se věnovaly popisu pracovního prostředí a vysvětlení principu ovládání Zoner Callista. Také jste měli možnost prostřednictvím úvodního výukového kurzu pochopit princip práce vektorového grafického editoru. Nyní si postupně probereme všechny možnosti vektorového grafického editoru Zoner Callisto.

Znovu opakuji doporučení zkoušet si hned všechny vyobrazené ukázky na vašem počítači. Jako motivace nechť na vás působí následující obrázek vytvořený v Zoner Callistu:

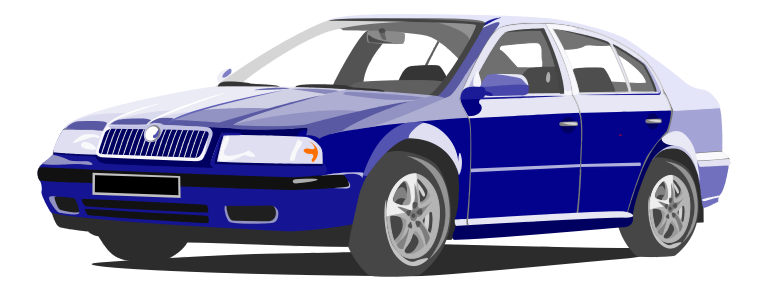

## **CO JSOU KŘIVKY**

Křivky jsou velice důležitými, pokud ne úplně nejdůležitějšími, útvary vektorové grafiky. Uveďme tedy na úvod trochu teorie. Všechny objekty, které jen může vektorový grafický editor nabídnout, jsou **odvozené od křivek**. Jinak řečeno, každý objekt (např. čára, čtverec, elipsa i každé písmeno textu) jsou z křivek vytvořeny a také je lze kdykoliv na tyto křivky převést.

Obecně mohou být křivky **jednoduché** (elementární) a **složené**  z libovolného počtu libovolných částí (úseků) – jednoduchých i složených, spojených i volně seskupených, otevřených i zavřených. Lze na ně uplatnit největší spektrum úprav, a to až na úrovni jednotlivých uzlových bodů.

#### **Křivky ve vektorové grafice**

### **Jednoduché a složené křivky**

# **K A P I T O L A 4 Křivky**

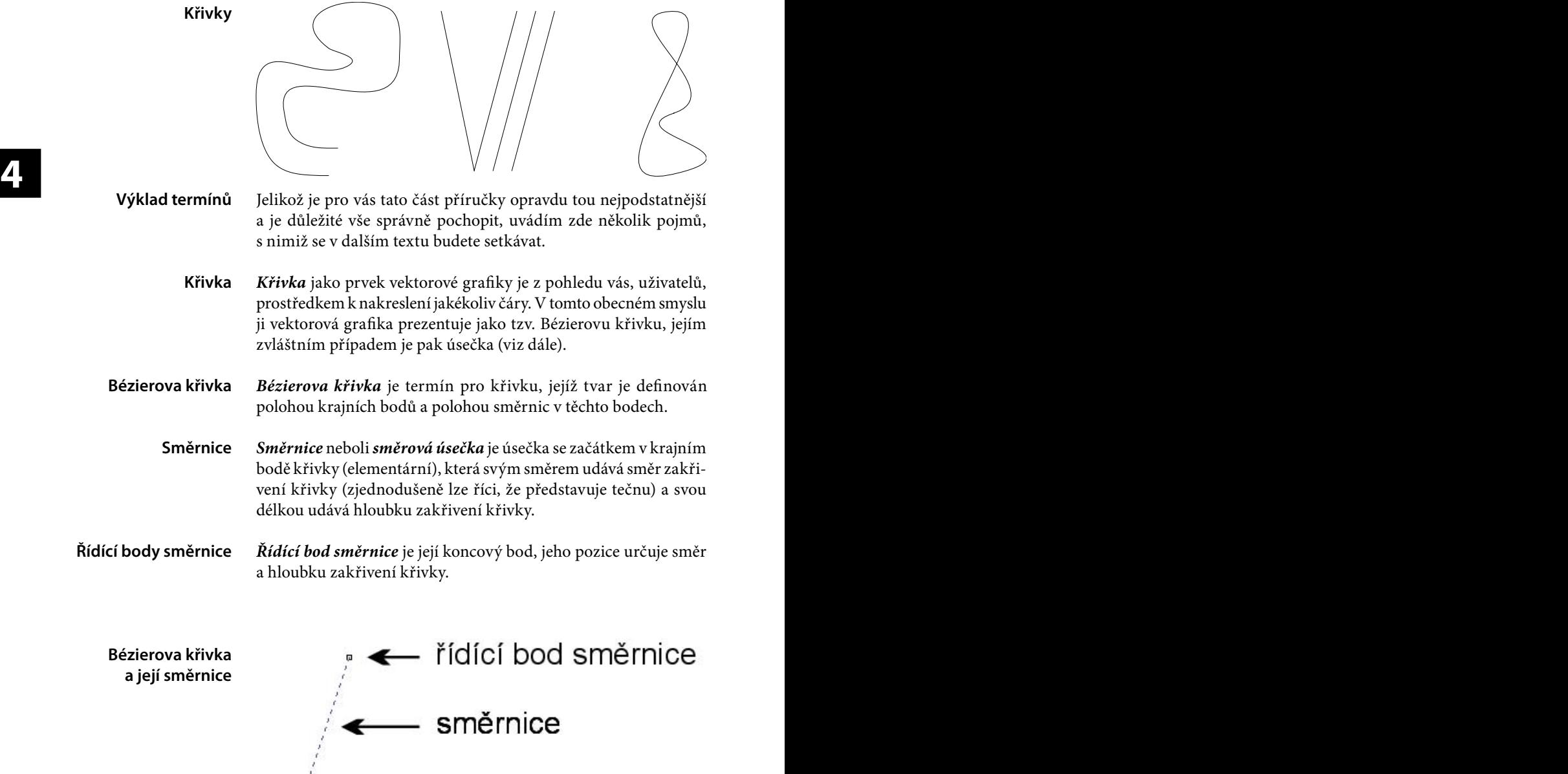

Ξ

Podle orientace směrnic v krajních bodech může mít křivka:

*• dva vrcholy***,** pokud směrnice mají opačnou, respektive nesouhlasnou, orientaci

**Bézierova křivka se dvěma vrcholy**

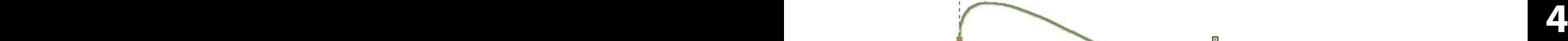

*• jeden vrchol*, pokud směrnice mají souhlasnou orientaci

krajní body

*• žádný vrchol*, pokud obě směrnice leží na přímce, spojující oba

*Uzel* je termín, kterým označujeme kterýkoliv krajní (počáteční a koncový) bod libovolné jednoduché křivky nebo libovolného úseku křivky složité. **Uzel**

*Úsečka* je, v souladu s matematickým pojetím, přímá spojnice dvou bodů neboli "rovná čára". V podstatě se však jedná jen o speciální případ křivky, kdy, podle Bézierovy definice, směrnice krajních bodů splývají s těmito body (viz výše – křivka bez vrcholu). **Úsečka**

*Jednoduchá (elementární) křivka* je křivka definovaná jen dvěma krajními body a jejich směrnicemi. **Jednoduchá křivka**

*Složitá* neboli *složená křivka* je křivka vzniklá spojením nejméně dvou jednoduchých křivek. Je tedy definována kromě krajních bodů (se směrnicemi) ještě navíc nejméně jedním dalším uzlem na jejich spojnici, který je koncovým bodem jednoho a zároveň počátečním bodem druhého úseku. **Složená křivka**

**Bézierova křivka s jedním vrcholem**

**Bézierova křivka bez vrcholu**

## **K A P I T O L A 4 Křivky**

**Symetrický přechod**

*Úsek* je označení pro část složité křivky, tedy pro každou z jednoduchých křivek, ze kterých je složena. **Úsek** 

*Přechod mezi úseky* křivky vyjadřuje způsob napojení těchto úseků v daném uzlu v závislosti na vzájemné poloze a délce směrnic jednotlivých úseků v přechodovém uzlu: **Přechod mezi úseky křivky**

**4 4** • **symetrický přechod**, pokud mají směrnice přesně opačný směr a stejnou délku

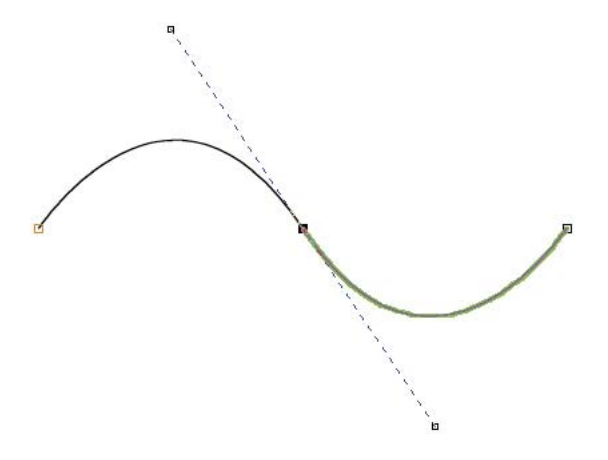

• **hladký přechod**, pokud mají směrnice přesně opačný směr, ale různou délku **Hladký přechod**

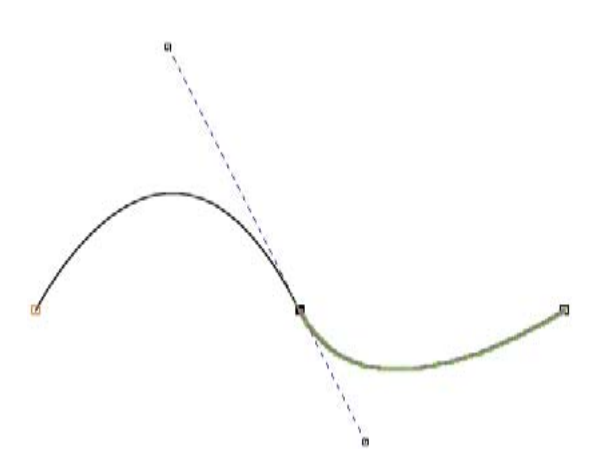

**Ostrý přechod**

• **ostrý přechod**, pokud směrnice neleží na téže přímce, nebo pokud aspoň jedna z nich splývá s přechodovým uzlem (tzn., že aspoň jeden z úseků je úsečka)

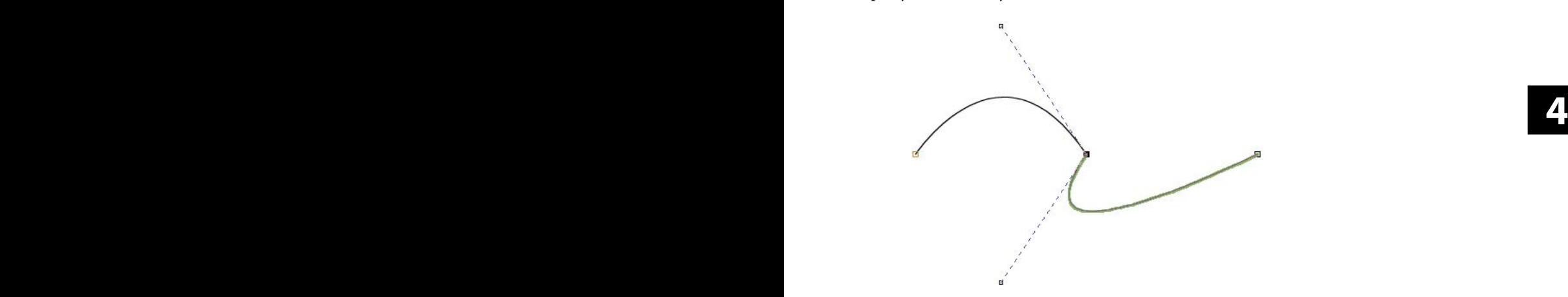

V dalším textu budu používat pro všechny typy křivek souhrnně obecný termín "křivka", resp. "element křivky" nebo "úsek křivky" a jen tam, kde bude nutno je rozlišit, pak termíny "úsečka" a "Bézierova křivka".

**Používání termínů**

## **NÁSTROJE PRO VKLÁDÁNÍ KŘIVEK**

Nástroj na kreslení křivek najdete v základním panelu nástrojů na 3. pozici. Všimněte si malé černé šipky v pravém dolním rohu ikony – ta ukazuje na **podnabídku** (rozšíření nabídky) nástrojů skrytou pod touto ikonou. Vyvoláte ji delším podržením stisknutého levého tlačítka myši na tomto tlačítku, anebo rychleji jen krátkým podržením a současným posunem mimo ikonu. Tak se vám nabídne výběr všech nástrojů pro vkládání křivek, které Zoner Callisto nabízí – kreslení od ruky, jednoduché úsečky, jednoduché křivky, spojené úsečky a spojené křivky.

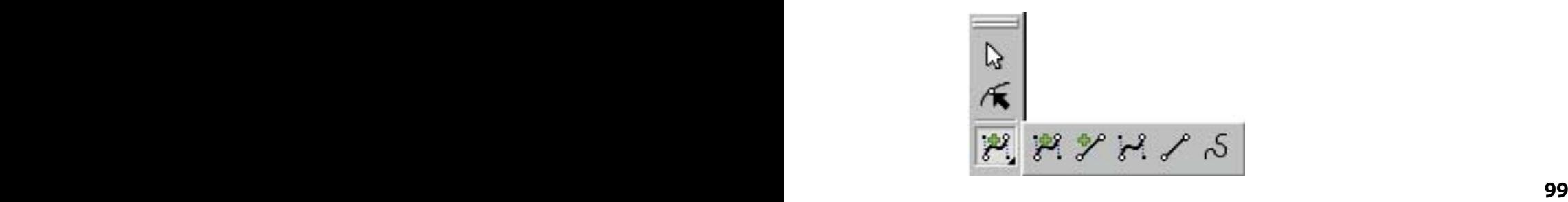

**Nástroj pro vkládání křivek**

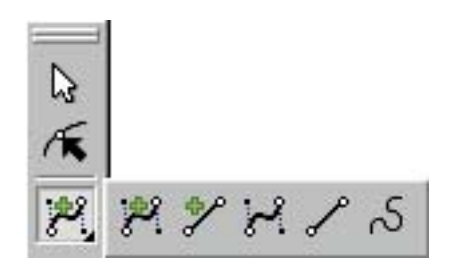

**4 4** Klepnutím na ikonu kterékoliv z nich se tato vybere jako aktuální a zobrazí se i do základního panelu nástrojů. Přitom se podnabídka opět sbalí, což se stane také tehdy, když myší klepnete mimo ni. Klepnutím přímo na tlačítko v hlavním panelu (bez rozbalování podnabídky) zvolíte aktuální, tj. vyobrazený, druh nástroje. **Podnabídka nástrojů**

V závislosti na vybraném nástroji se automaticky nastaví alternativní panel nástrojů tak, aby zpřístupnil všechny pro něj použitelné operace (viz kapitola Pracovní prostředí programu). Přesnější informace o jeho funkcích následuje společně s popisem použití jednotlivých nástrojů pro vkládání, resp. tvarování. Souhrnný přehled i s popisem jejich významu pak najdete v závěru této kapitoly. **Alternativní panel**

## **JEDNODUCHÉ ÚSEČKY**

#### **Jednoduché úsečky**

Úsečky jsou, co se ovládání týká, nejjednodušší. Po aktivaci tohoto nástroje můžete úsečku do dokumentu vložit v podstatě dvojím způsobem – buď dvojím klepnutím nebo tažením myši.

*POSTUP 1 – dvojí klepnutí:* prvním klepnutím levým tlačítkem myši stanovte počáteční bod úsečky, druhým bod koncový. Průběh úsečky nevidíte, ta se vykreslí teprve po stanovení obou bodů. Pokud však v koncovém bodě tlačítko myši neuvolníte hned, ale podržíte je stisknuté a zároveň myší pohnete, pak se úsečka vykresluje okamžitě v závislosti na změně polohy bodu. Polohu koncového bodu stanovíte teprve uvolněním tlačítka myši.

*POSTUP 2 – tažení:* stisknutím levého tlačítka myši stanovte počáteční bod úsečky, tažením se posuňte do bodu koncového a tlačítko myši uvolněte. Přitom vidíte průběh úsečky.

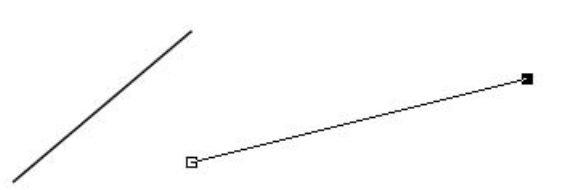

*Alternativní panel nástrojů:*

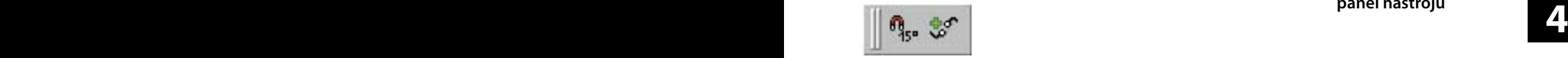

**Alternativní panel nástrojů**

V alternativním panelu jsou v průběhu vkládání jednoduchých úseček dostupné pouze dva nástroje.

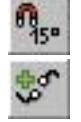

**Po 15 stupních**

**Napojit na existující**

### **JEDNODUCHÉ KŘIVKY**

Způsob definování jednoduchých (Bézierových) křivek byl důkladně popsán na předchozích stránkách. Z něho vyplývá, že k nakreslení takové křivky je třeba stanovit nejen polohu krajních bodů, ale také polohu řídících bodů směrnic – tedy úseček, určujících směr a míru zakřivení.

*POSTUP:* Stisknutím levého tlačítka myši stanovte počáteční bod křivky (a současně počáteční bod směrnice v tomto bodě) a tažením koncový bod jeho směrnice (viz vložení úsečky tažením). Stejným způsobem stanovte i polohu a směrnici koncového bodu. Dříve než uvolníte tlačítko myši, lze s podržením klávesy **Shi** změnit také polohu koncového bodu křivky, přičemž se zachová směr i délka již natažené směrnice v tomto bodě (bude se posouvat s ním).

**100 101**

**Jednoduché křivky**

## **K A P I T O L A 4 Křivky**

### **Bézierova křivka s jedinou směrnicí**

Pokud v některém bodě místo tažení jen klepnete myší, stanoví se směrnice tak, že její řídící bod splyne i s krajním bodem křivky do jediného bodu (pokud takto zadáte oba krajní body, výsledkem bude úsečka).

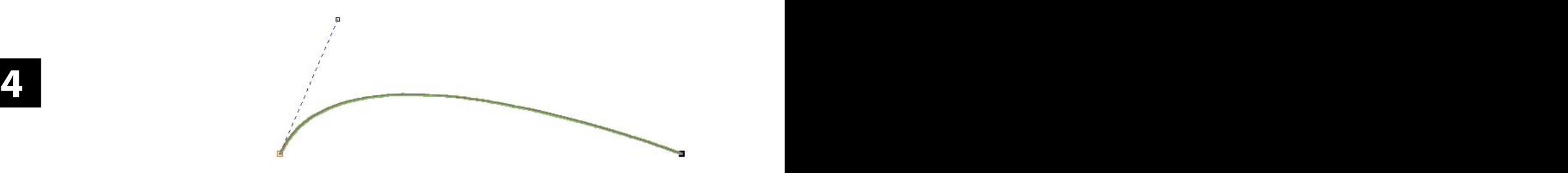

## **Alternativní panel nástrojů**

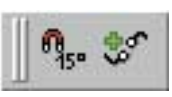

*Alternativní panel nástrojů:*

Jelikož vložit křivku vlastně znamená vložit 2 úsečky, zpřístupnil alternativní panel stejné nástroje, jako při kreslení úseček, viz předchozí strana.

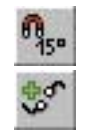

**Po 15 stupních**

**Napojit na existující**

## **SPOJENÉ ÚSEČKY**

#### **Spojené úsečky**

Nástroj pro kreslení spojených úseček je obměnou nástroje pro kreslení samostatných úseček a umožňuje jednoduché kreslení lomené čáry, a to buď otevřené nebo uzavřené. Spojená úsečka se skládá z libovolného počtu jednoduchých úseček tak, že počáteční bod druhé, a každé další, úsečky je totožný s koncovým bodem úsečky předchozí.

*POSTUP:* Vložte první úsečku (viz vložení úseček). Tím již budou další úsečky mít určený počáteční bod a stačí tedy klepnutím stanovit bod koncový (viz vložení úseček dvojím klepnutím).

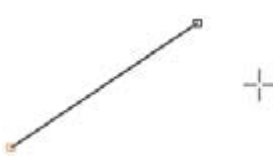

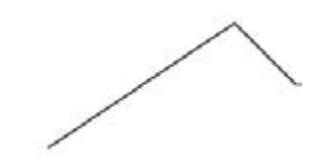

*Alternativní panel nástrojů:*

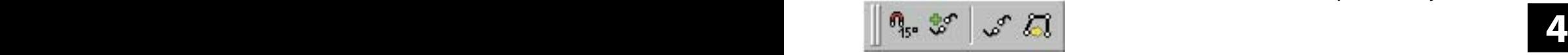

**Alternativní panel nástrojů**

V alternativním panelu nástrojů jsou dostupné celkem 4 nástroje. První dva jsou po dobu kreslení prvního úseku neaktivní (zešedlé), neboť jejich použití má smysl až u dalších částí výsledné křivky (lomené čáry), třetí je naopak dostupná pouze do zadání prvního úseku.

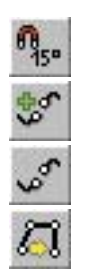

**Po 15 stupních**

**Napojit na existující**

**Nová křivka**

**Douzavřít**

## **SPOJENÉ KŘIVKY**

Také nástroj pro kreslení spojitých křivek je obměnou kreslení křivek samostatných a umožňuje jednoduše nakreslit prakticky jakoukoliv otevřenou či uzavřenou křivku složenou z libovolného počtu na sebe navazujících jednoduchých Bézierových křivek.

*POSTUP:* Vložte první křivku (viz vložení křivek). Tím již budou mít další úseky určenou pozici i směrnici počátečního bodu a stačí tedy stanovit bod koncový a jeho směrnici.

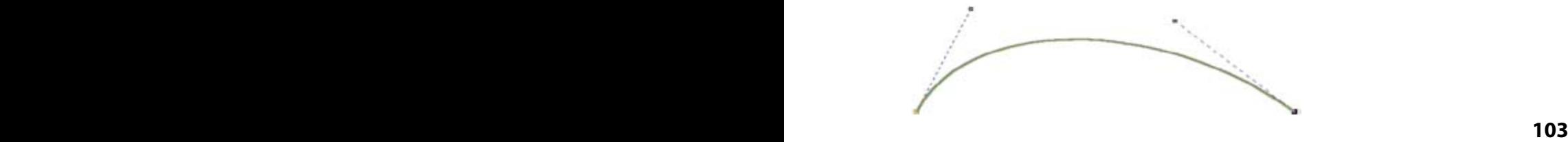

**Spojené křivky**

## **K A P I T O L A 4 Křivky**

*Alternativní panel nástrojù:*

### **Alternativní panel nástrojů**

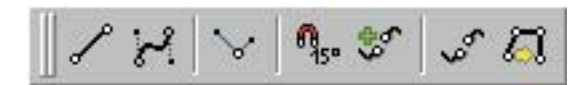

**4 4** prvního úseku neaktivní, 5. naopak je aktivní jen do zadání prv-V alternativním panelu nástrojů je dostupných celkem 7 funkcí. I zde jsou některé z nich, konkrétně 3., 6. a 7., po dobu kreslení ního úseku. První a druhé tlačítko mají také informativní funkci – všimněte si, že jedno z nich je stále zapnuté v závislosti na tvaru právě vkládaného úseku.

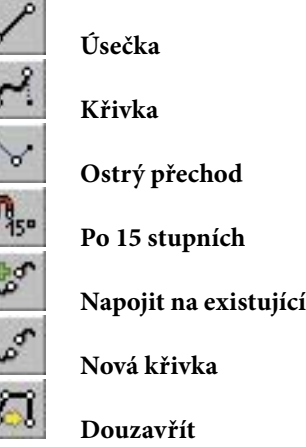

#### *Přechod mezi úseky* **Přechod mezi úseky**

V závislosti na poloze směrnic v bodě spojení dvou úseků křivky rozlišujeme symetrický, hladký nebo ostrý přechod. Implicitně se křivky napojí symetrickým přechodem.

Jiné varianty dosáhnete, pokud dalšímu úseku nejprve v jeho počátečním bodě stanovíte směrnici nezávislou na směrnici předchozího úseku a teprve potom mu určíte koncový bod (a jeho směrnici):

*POSTUP:* Nakreslete první úsek křivky. Nyní stiskněte tlačítko v alternativním panelu nástrojů **Ostrý přechod** nebo klávesu **Shi**  (není třeba ji držet), tím zmizí ta část směrnice, která měla určovat zakřivení příštího úseku. Koncový bod nezávislé počáteční směrnice příštího úseku stanovíte klepnutím levým tlačítkem myši (popř. tažením), pak zadejte pozici a směrnici koncového bodu úseku běžným způsobem.

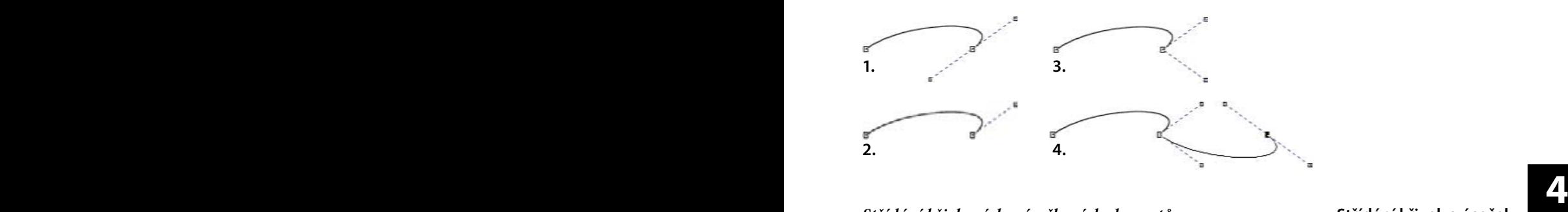

*Střídání křivkových a úsečkových elementů*

Kreslení spojených křivek umožňuje také pohodlné střídání křivkových a úsečkových elementů výsledné křivky. Kromě přepínání mezi první a druhou ikonou v alternativním panelu i pomocí již výše zmíněné funkce Ostrý přechod, obzvláště, pokud ji vyvoláte klávesou.

*POSTUP:* Nakreslete první úsek křivky a, stejně jako v předchozím návodu, stiskněte tlačítko **Ostrý přechod** nebo klávesu **Shi**. Nyní máte stanovit koncový bod počáteční směrnice příštího úseku klepnutím levým tlačítkem myši (popř. tažením). Pokud v něm však klepnete podruhé, stanovíte tak na stejné pozici i koncový bod úseku bez směrnice (resp. se směrnicí splývající s tímto bodem).

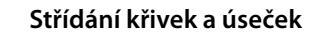

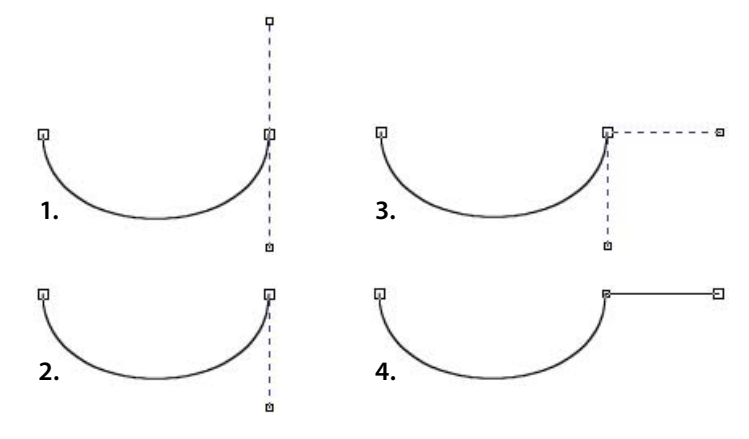

Dále můžete kreslit buď úsečku (jen klepnutím myši) nebo křivku. Pro výraznější zakřivení můžete ještě v koncovém bodě úsečky po stisku tlačítka Ostrý přechod či klávesy Shift určit směrnici novému úseku, pro mírnější zakřivení stačí až v jeho koncovém bodě vytáhnout směrnici – přitom si všimněte, jak se automaticky přepínají první dvě tlačítka v alternativním panelu.

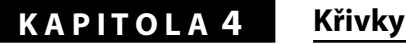

**KRESLENÍ OD RUKY**

### **Kreslení od ruky**

**4 4** Nástroj pro kreslení od ruky umožňuje kreslit myší na obrazovce stejně jako tužkou na papíře, to znamená bez zadávání krajních bodů a směrnic. Avšak každá křivka, kterou takto kreslíte, se ihned automaticky převádí na Bézierovy křivky, takže další úpravy jsou již potom stejné, jako u křivek vytvořených předchozím nástrojem.

*POSTUP:* Posuňte kurzor myši dovnitř pracovní plochy, stiskněte levé tlačítko a táhněte myší po ploše. Za kurzorem zůstává stopa a vzniká křivka, která se po uvolnění tlačítka myši převede na křivku složenou z jednoduchých Bézierových křivek.

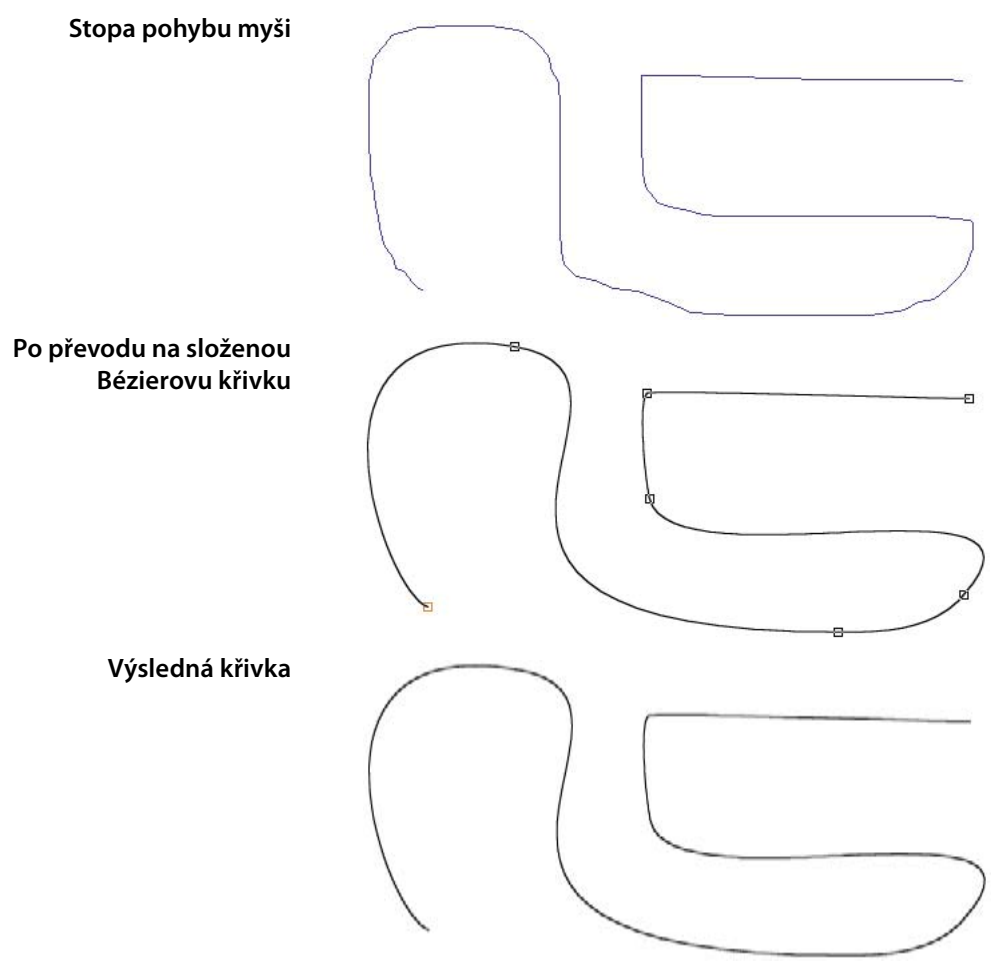

### *Alternativní panel nástrojů:*

# Přesnost 10 pix

10 pix

Přesnost

vysledna krivka se vzdy trochu lisi od te, kterou jste natahli **vyniazovani krivky**<br>v pracovní ploše. Málokdy je skladba Bézierových křivek tak do-**při převodu na Béziery** Výsledná křivka se vždy trochu liší od té, kterou jste natáhli konalá, jako kdybychom stejnou čáru kreslili ručně vkládáním jednotlivých jednoduchých Bézierových křivek. Také naše ruce nejsou obvykle při práci s myší tak citlivé, jako při psaní tužkou. Pokud by se nakreslená křivka převáděla zcela přesně, vzniklo by mnoho krátkých úseků, z nichž bychom pak několik potřebovali "vyhladit". Tuto práci však provádí Zoner Callisto za vás na základě předem definovaného nastavení.

**Přesnost** – tato hodnota vyjadřuje

maximální vzdálenost Bézierových

křivek od stopy křivky nakreslené volnou rukou v obrazových bodech (pixelech).

Pozastavme se ještě nad volbou délkové jednotky, kterou je odchylka převedené křivky vyjádřena, ta totiž zohledňuje aktuální zobrazení dokumentu na obrazovce monitoru. Z toho vyplývá, že míra vyhlazení je závislá i na velikosti měřítka zobrazení. Pro dosažení nejlepších výsledků doporučujeme křivky od ruky kreslit v největším možném zvětšení – jednak nepřesnosti naší ruky budou mít na výsledný tvar křivky menší dopad, jednak bude při převodu na Bézierovy křivky lépe respektován žádaný tvar. Přesnost si vždy můžete změnit sami podle toho, jak členitou křivku chcete rukou nakreslit (vzhledem k měřítku zobrazení), a s jakou přesností dokážete pohyb myši ovládat.

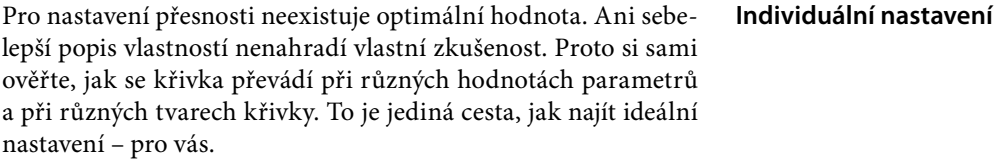

**Alternativní panel nástrojů**

### **Vyhlazování křivky při převodu na Béziery**

**Přesnost převodu na Bézierovy křivky**

**Vliv nastaveného zobrazení**

## **K A P I T O L A 4 Křivky**

## **NÁSTROJE ALTERNATIVNÍHO PANELU**

**Alternativní panel nástrojů pro vkládání křivek**

**SLOŽENÉ BÉZIEROVY KŘIVKY**

**SLOŽENÉ BÉZIEROVY KŘIVKY**

### **SLOŽENÉ BÉZIEROVY KŘIVKY mimo první úsek**

**ÚSEČKY, směrnice**

**křivek (prvního úseku)**

**POČÁTEČNÍ BOD** 

**SLOŽENÉ křivky i úsečky**

**SLOŽENÉ křivky i úsečky**

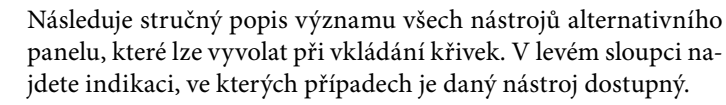

**4 4** ním stisknuté klávesy **Shi**), bude následující úsek úsečkou. **Úsečka** – je-li zamáčknuté (lze změnit i dočasně podrže-

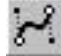

**Křivka** – je-li zamáčknuté (lze změnit i dočasně podržením stisknuté klávesy **Shi**), bude následující úsek křivkou.

**Ostrý přechod** – je-li zamáčknuté (také klávesou **Shi**), určíte příštímu úseku směrnici nezávislou na předchozím úseku (tažením z koncového bodu nebo jen klepnutím).

# $\frac{1}{150}$

**Po 15 stupních** – je-li zamáčknuté při umísťování koncového bodu úsečky či směrnice (lze změnit i dočasně podržením stisknuté klávesy **Ctrl**), zajistí, aby úhel sklonu úsečky (směrnice) "skákal" po 15°. To vám usnadní kreslení např. kolmic, rovnoběžek a pravidelných útvarů.

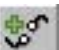

**Napojit na existující** – pokud je zamáčknuté a umístíte počáteční bod prvního úseku křivky na krajní bod jiné křivky či polygonu, spojí se tyto objekty do jediného.

**Nová křivka** – ukončí kreslení právě vkládané křivky, takže dalším stiskem levého tlačítka myši určíte počáteční bod křivky nové (také klávesou Esc).

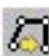

**Douzavřít** – uzavře celou křivku vložením dalšího úseku s počátkem v koncovém bodě posledního a koncem v počátečním bodě prvního úseku. Oblasti uzavřené ze všech stran takto vzniklým útvarem budou nadále vystupovat jako polygon, tzn., že na ně můžete např. aplikovat výplň.

## **TVAROVÁNÍ KŘIVEK**

**4 4** křivek – jednoduché i složené z více úseků, otevřené i uzavřené, I když práce s nástroji pro vkládání křivek je velice jednoduchá a jejich ovládání maximálně intuitivní, přesto jistě ne vždy stanovíte průběh křivky zcela přesně již na první pokus. A proto je vám k dispozici tvarovací nástroj, pomocí kterého můžete s již vloženými křivkami libovolně manipulovat a vytvarovat z nich objekty prakticky libovolného tvaru. Tvarovat lze všechny druhy úsečky i Beziérovy křivky.

## **TVAROVACÍ NÁSTROJ**

Tvarovací nástroj najdete v základním panelu nástrojů na druhé pozici. Podle toho, který objekt jím vyberete, konfiguruje se alternativní panel (viz kapitola Pracovní prostředí programu).

V případě tvarování objektů typu křivka Zoner Callisto umožňuje modifikaci tohoto objektu jednak prostřednictvím myši (změna pozice jednotlivých uzlů a změna tvaru úseků tažením), jednak pomocí alternativního panelu nástrojů. Pro urychlení práce je vám k dispozici i několik klávesových zkratek.

Znovu doporučujeme číst tuto knihu u počítače a každý z popisovaných jevů si hned vyzkoušet ve vašem Zoner Callistu. Pro efektivní práci ve vektorovém grafickém editoru je potřeba problematiku tvarování křivek ovládnout co nejlépe. Sami se na dalších stránkách přesvědčíte, jaké možnosti se v nástrojích pro tvarování skrývají. Ale to již ti zkušenější z vás jistě vědí ...

**Tvarovací nástroj**

## **MODIFIKACE UZLŮ A ÚSEKŮ**

**4 4** Vyberete-li tvarovacím nástrojem objekt typu křivka, ta se označí tak, že všechny její uzly budou zobrazeny jako malé černé čtverečky bez výplně, jen počáteční bod křivky (jejího prvního úseku) bude odlišen červenou barvou. Klepnete-li na kterýkoliv uzel křivky, ten se vybere jako aktivní pro úpravy a bude vyznačen plným čtverečkem. **Značení uzlů**

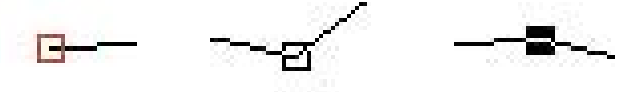

**Počáteční bod** (červený)

**Běžný bod** (černý)

**Aktivní bod** (vyplněný)

**Práce s více uzly současně**

Většina tvarovacích nástrojů může být aplikována právě jen na aktivní bod, resp. body. Zoner Callisto umožňuje vybírat a tvarovat i více uzlů. Jejich výběr provedete, při aktivovaném tvarovacím nástroji, natažením výběrového rámce okolo žádaných uzlů, anebo postupně klepnutím myší při současně stisknuté klávese **Shi**.

S vybranými uzly křivky pak můžete libovolně manipulovat jednoduše uchopením kteréhokoliv z nich a tažením myší, přičemž zůstává zachována jejich vzájemná poloha. Postup práce vidíte na obrázku.

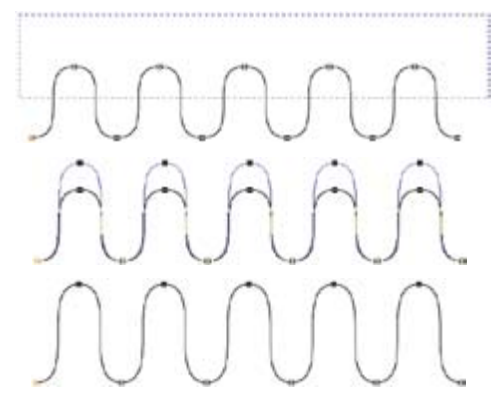

**Výběr úseků křivky**

Některé nástroje pro tvarování křivek modifikují její úsek, resp. úseky. Pokud chcete vybrat pro úpravy jen jeden úsek, klepněte na něj myší – ten se označí zeleným zvýrazněním, současně se jako vybraný označí počáteční bod tohoto úseku. Jestliže potřebujete vybrat více úseků složité křivky, můžete to učinit podobně jako výběr více uzlů. Jednotlivé úseky pak již nebudou zvýrazněny zelenou barvou, jen se označí jejich počáteční body jako aktivní. Vždy totiž platí, že výběrem uzlu současně aktivujete úsek, jemuž je počátečním bodem, a naopak výběrem úseku aktivujete jeho počáteční uzel.

Pokud kurzorovou šipkou ukážete na vybraný úsek křivky, všimněte si malého symbolu vedle ní (vpravo dole). Ten je odlišný v případě Bézierovy křivky a v případě úsečky. Symbolizuje také, co se s daným úsekem bude dít, pokud jej myší uchopíte (v kterémkoliv bodě) a potáhnete.

**4 4** Úsečka je symbolizována rovnou čárkou u kurzorové šipky a při tažení se posouvá celá tak, že se zachovává její délka i orientace a modifikují se přilehlé další úseky křivky (pokud nějaké jsou).

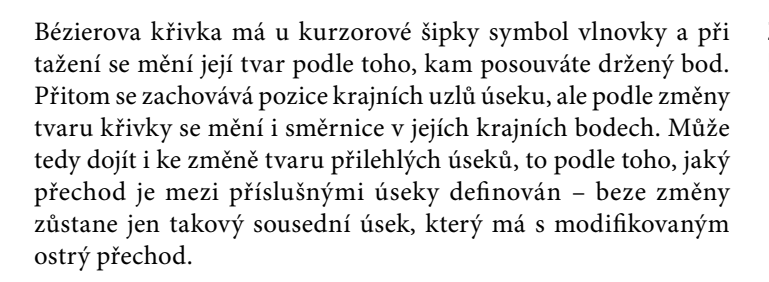

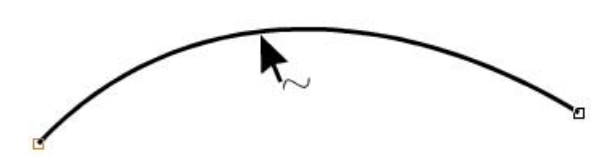

### **Značení Bézierových křivek**

## **Značení úseček**

## **ALTERNATIVNÍ PANEL NÁSTROJŮ**

### **Alternativní panel nástrojů pro tvarování křivek**

V průběhu tvarování objektů typu křivka obsahuje alternativní panel celkem 11 nástrojů, některé však mají smysl jen za určitých okolností. Opět doporučujeme vše hned zkoušet na počítači, a přitom sledovat proměny alternativního panelu.

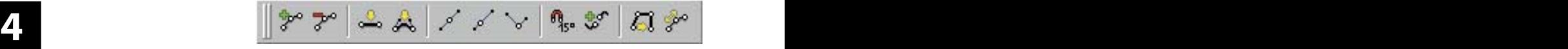

Některé z nástrojů jsou obdobné jako při vkládání křivek, přesto však čtěte pozorně, protože v jiném režimu práce mohou mít mírně jiný význam, anebo další možnosti využití.

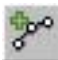

**Přidat uzel (Ins)** – přidá po jednom uzlu do poloviny každého aktivního úseku a označí jej jako aktivní. Nově vzniklé úseky budou stejného typu, jako původní před rozdělením.

**Odebrat uzel (Del)** - smaže vybrané uzly. S krajními uzly smaže celý úsek za, resp. před, nimi. Dva úseky kolem smazaného uzlu spojí do jednoho tak, že zůstanou zachovány směrnice v jejich zbývajících bodech (pokud nějaké jsou).

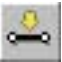

**Převést na úsečku** – převede vybrané úseky-křivky (Bézierovy) na úsečky, přičemž neovlivní tvar přilehlých úseků (mezi nimi vznikne ostrý přechod).

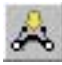

**Převést na Bézierovu křivku** – převede všechny vybrané úseky-úsečky na Bézierovy křivky tak, že jim přidělí směrnice ležící na úsečce, jejich tažením nebo tažením křivky pak můžete měnit jejich tvar.

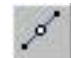

**Symetrický přechod mezi úseky** – vytvoří ve všech vybraných uzlech (ne krajních) symetrický přechod mezi přilehlými úseky, přičemž různou mírou změní tvar obou úseků v závislosti na poměru jejich směrnic. Pokud některý z nich byl úsečkou, tímto krokem se automaticky převede na Bézierovu křivku.

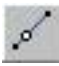

**Hladký přechod mezi úseky** – vytvoří ve všech vybraných uzlech (ne krajních) hladký přechod mezi přilehlými úseky, přičemž různou mírou změní tvar obou úseků v závislosti na poměru jejich směrnic, zachová jen jejich délky. Pokud některý z nich byl úsečkou, vznikne mezi nimi přechod symetrický a úsečka se automaticky převede na Bézierovu křivku.

**4 4** že směrnice předcházejícího úseku zůstane zachována. Také lze **Ostrý přechod mezi úseky (držet Shift)** – po klepnutí na toto tlačítko, nebo při držení stisknuté klávesy **Shi**, lze ve vybraném uzlu uchopit a táhnout řídící bod jeho směrnice tak, uchopit a táhnout samotný uzel, přičemž zůstanou zachovány pozice řídících bodů obou směrnic.

ă5e

**Po 15 stupních** – je-li zamáčknuté při umísťování koncového bodu úsečky či směrnice (lze změnit i dočasně podržením stisknuté klávesy **Ctrl**), zajistí, aby úhel sklonu úsečky (směrnice) "skákal" po 15°. To vám usnadní kreslení např. kolmic, rovnoběžek a pravidelných útvarů.

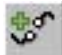

**Napojit na existující křivku** – umožní napojit krajní uzel křivky (krajního úseku) na krajní uzel jiné křivky tak, že se tyto spojí v jedinou. Pozor, nelze se takto napojit k vnitřnímu uzlu složené křivky!

**Douzavřít novým úsekem** – uzavře celou vybranou křivku vložením dalšího úseku s počátkem v koncovém bodě posledního a koncem v počátečním bodě prvního úseku. Oblasti uzavřené ze všech stran takto vzniklým útvarem budou nadále vystupovat jako polygon, tzn., že na ně můžete např. aplikovat výplň.

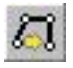

**Douzavřít posledním úsekem (současně držet Shi)** –

– pokud současně se stiskem tohoto tlačítka držíte stiknutou klávesu Shift, pak tento nástroj uzavře křivku tak, že její koncový bod přesune na její počáteční uzel. Je-li alespoň jeden ze spojovaných úseků Bézierovou křivkou, vytvoří mezi nimi symetrický přechod, jsou-li oba úsečkami, ponechá je.

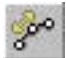

**Rozdělit** – rozdělí složenou křivku ve všech vybraných bodech tak, že z jediného společného uzlu vytvoří dva oddělené ležící těsně vedle sebe, přičemž jeden z nich vybere jako aktivní.

## **K A P I T O L A 4 Křivky**

## **PRAKTICKÁ UKÁZKA**

#### **Ukázka tvarování křivky**

V následujícím příkladu trochu předběhneme, protože vkládáním polygonů se bude zabývat až následující kapitola. Budeme ilustrovat princip vektorové grafiky a ukážeme si, jak jednoduché je v Zoner Callistu vytvořit srdíčko z kružnice rozbitím na čáry.

**1.** Nástrojem pro vkládání polygonů natáhněte do pracovní plochy kružnici.

**2.** Přepněte na tvarovací nástroj a kružnici jím vyberte.

**3.** V alternativním panelu klepněte na kladívko, čímž se kružnice rozpadne na skupinu spojených křivek. Všimněte si, že se automaticky změnil alternativní panel nástrojů tak, že nyní nabízí nástroje pro tvarování křivek.

**4.** Tažením horního uzlu myší se současně stisknutou klávesou **Shi** směrem do středu kružnice vytvarujte horní obloučky budoucího srdce.

**5.** Tažením dolního uzlu se současně stisknutou klávesou **Shift** směrem dolů dotvarujte srdce.

Vidíte, že celkem jednoduchou operací získáte úplně nový tvar. Přejeme vám mnoho vlastní invence při vymýšlení podobných postupů v Zoner Callistu.

# **GEOMETRICKÉ TVARY**

## **CO JSOU GEOMETRICKÉ TVARY**

Na úvod této kapitoly bude užitečné připomenout si, co geometrický tvar je – viz kapitola Vektorový grafický editor.

 Zejména je dobré mít na paměti, že tvar tvoří množina jednoduchých křivek, a že jej tedy lze kdykoliv na tyto křivky převést, a poté tvarovat stejně, jako složitou křivku.

V dalším textu najdete popisy a návody pro práci postupně se všemi druhy tvarů, pro které Zoner Callisto nabízí přímé kreslící a tvarovací nástroje. V určitých případech bude podán jediný výklad pro dva "různé" geometrické tvary – jedná se o dvojice, kdy je jeden speciálním případem druhého, a o hvězdy, které mají všechny stejné vlastnosti a navíc lze jednoduše jejich tvar měnit až do vzájemně zaměnitelných podob.

Zde je tedy přehled základních geometrických tvarů:

- čtverec a obdélník
- kružnice a elipsa
- mnohoúhelník a hvězda

Možnosti úprav geometrických tvarů po rozbití na křivky jsou obecně, jako tvarování křivek, popsány v předchozí kapitole. K jejich efektivnějšímu využití potřebujete již jen vlastní zkušenosti a fantazii. Připomeneme jen to, že polygonu převedenému na křivky již nelze zpětně vrátit jeho původní atribut s výjimkou použití funkce o krok zpět.

## **VKLÁDÁNÍ GEOMETRICKÝCH TVARŮ**

Nástroj pro vkládání tvarů najdete v základním panelu nástrojů na čtvrté pozici. Také má v pravém dolním rohu ikony černý trojúhelníček, který ukazuje na skrytou podnabídku nástrojů. Princip jejího vyvolání i výběru nástroje je stejný, jako u nástroje pro vkládání křivek.

**Nástroj pro vkládání tvarů**

**Co jsou geometrické tvary**

**Podporované druhy tvarů**

**Tvary rozbité na křivky**

**Podnabídka nástrojů pro vkládání tvarů**

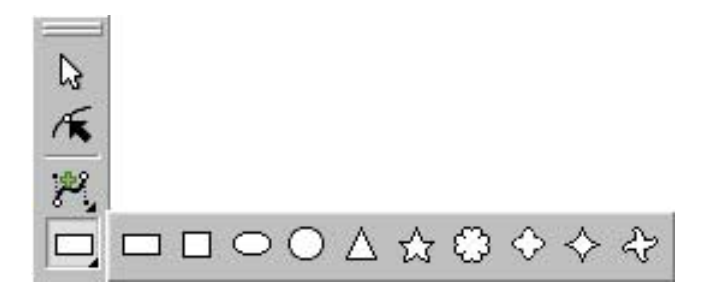

**5 5** V závislosti na zvoleném kreslícím nástroji se automaticky nastaví i alternativní panel, který tak nabízí právě ty nástroje, jejichž použití má v daném okamžiku smysl. Popis jeho nástrojů bude opět následovat současně s popisem příslušného nástroje.

#### **Metody vkládání tvarů**

**Vkládání tvarů** lze vždy provést dvojím způsobem:

- **Numericky**  po klepnutí do plochy se zobrazí okno pro zadání rozměrů (výšky a šířky) a dalších parametrů podle druhu objektu (stejné jsou i v alternativním panelu). Po jeho potvrzení OK se tvar vykreslí do pracovní plochy tak, že levý horní roh jeho rámce bude na pozici předchozího klepnutí myší.
- **Tažením myší** tvar vložíte natažením opsaného rámce myší přímo do pracovní plochy dokumentu. Nastavení dalších parametrů nabízí alternativní panel v závislosti na vybraném druhu tvaru. Některé nástroje zachovávají poměr stran 1:1, navíc lze tuto vlastnost při tažení dočasně zapnout/vypnout držením stisknuté klávesy **Ctrl**. Můžete přepínat i mezi režimy natahování objektů (dočasně držením stisknuté klávesy **Shi**):

**Podle obdélníku** – tažení z levého horního rohu; to je užitečné, pokud objekty již při kreslení chcete usadit na správnou pozici, např. do sloupců vymezených vodicími linkami.

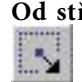

**Od středu** – tažení od středu k okraji; výhodné při kreslení soustředných útvarů (střed si můžete vyznačit vodícími linkami) apod.

**Podle úhlu** (jen u mnohoúhelníků a hvězd) – tažení ze středu zohledňuje směr tažení; zde držení klávesy **Ctrl** způsobí **skok úhlu po 15°** (jako u úseček), automaticky se zacho-

vává poměr stran v osách 1:1.

### **Možnost nastavení předem i dodatečně**

Všechna nastavení (rozměry i tvarové modifikace) lze definovat **předem** (v alternativním panelu nebo zadávacím okně), ale stejně tak je lze měnit **bezprostředně po vložení** objektu (dokud je ještě vybrán), popř. **dodatečně** pomocí tvarovacího nástroje.

## **OBDÉLNÍKY A ČTVERCE**

Jak vypadá čtverec i obdélník, to jistě všichni dobře víte již ze základní školy. Připomeňme si však, jaký je mezi nimi rozdíl a hlavně – jak se tento rozdíl projeví při jejich kreslení ve vektorovém grafickém editoru.

**5 5** je zohledněna při jeho vkládání tažením myší, při dalších úpravách Čtverec se od obecného obdélníka liší pouze jedinou specifickou vlastností – má všechny strany stejně dlouhé. Tato jeho specialita však je možné poměr stran změnit a tím jej vlastně této zvláštnosti zbavit. Proto bude v dalším textu používán obecný termín "obdélník" souhrnně pro oba typy.

> Nástroje pro vkládání obdélníka a čtverce jsou v podnabídce nástroje pro vkládání polygonů na prvním a druhém místě. Zoner Callisto nabízí také čtyři různé obměny tvaru rohů, přičemž není nutné je určovat předem, ale můžete je měnit i kdykoliv později.

**Alternativní panel** při vkládání obdélníka vypadá takto:

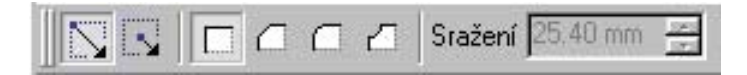

*POSTUP 1:* Vyberte nástroj pro vkládání obdélníka, resp. čtverce, a myší jej natáhněte v dokumentu na požadované místo. Podle toho, který režim je zapnut, se bude obdélník do dokumentu natahovat buď z rohu, anebo ze středu. Přitom okamžitě vidíte obrysy budoucího objektu.

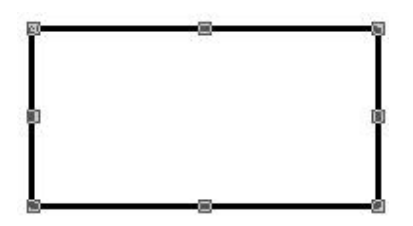

Všimněte si, že u čtverce se podle delší strany (v osách soustavy souřadnic) nastavuje i délka druhé – zachovává se jejich poměr 1:1. Tuto vlastnost však lze změnit (a tím de facto zaměnit oba nástroje) držením stisknuté klávesy **Ctrl**.

**Zachování poměru stran čtverce**

**Alternativní panel**

**Rozlišování čtverce a obdélníku**

## **K A P I T O L A 5 Geometrické tvary**

**Vložení obdélníku číselným zadáním** **POSTUP 2:** Vyberte nástroj pro vkládání obdélníka, resp. čtverce, a klepněte myší v pracovní ploše do místa, kde se má nacházet jeho levý horní roh. Poté se zobrazí okno pro definici rozměrů a sražení a pro výběr tvaru sražení, v něm zadejte hodnoty podle vašich požadavků. Po potvrzení OK se obdélník vykreslí do dokumentu (zvolíte-li **Storno**, nic se nevloží, ale vybraný nástroj zůstane aktivní).

#### **POZOR – nehlídá se poměr stran u čtverce!**

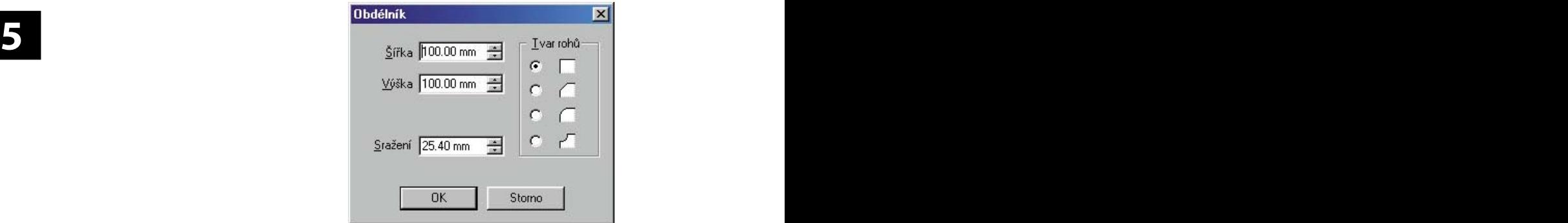

#### *Sražení rohů* **Sražení rohů obdélníku**

Zoner Callisto nabízí čtyři možnosti pro tvar rohů vkládaných čtverců a obdélníků (viz alternativní panel či zadávací okno na předchozí stránce). Velikost sražení přitom určuje délku té části strany obdélníka, která má být nahrazena jiným tvarem. Příjemné je především to, že tento efekt lze kdykoliv dodatečně ještě přednastavit v režimu tvarování (dokud obdélník nerozbijete na křivky). Jednotlivé varianty názorně ukazuje obrázek.

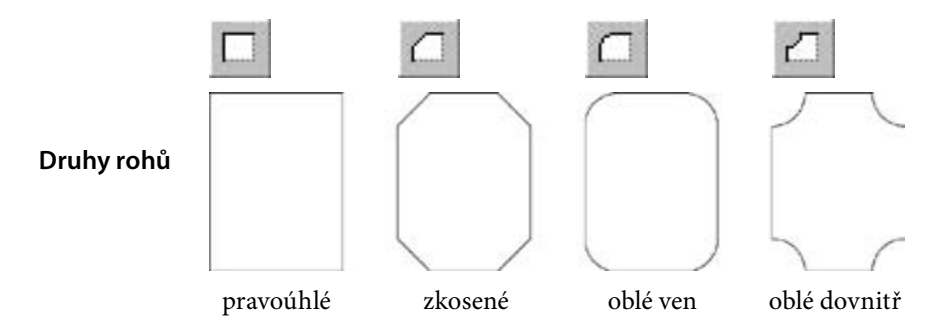

## **KRUŽNICE A ELIPSY**

Podobně, jako v případě čtverců a obdélníků, je kreslení kružnic a elips v Zoner Callistu velmi jednoduché a příjemné. Také zde bude popis souhrnný pro obecnou elipsu a pro její speciální případ – kružnici (má obě ohniska v jediném bodě).

**5 5** editoru však nevidíte ohniska, ale jen rozměry v osách soustavy Opět jde o dvojici tvarů, z nichž jeden (kružnice) je speciálním případem druhého (elipsy) Kružnice se totiž od elipsy liší "jen" tím, že obě její ohniska leží v jediném bodě. Ve vektorovém grafickém souřadnic. Pak se rozdíl mezi kružnicí a elipsou jeví podobně, jako u čtverce a obdélníka – kružnice má poměr rozměrů 1:1, což opět poznáte jen při vkládání tažením. Také můžete využít dočasného vlivu stisknuté klávesy **Ctrl** (viz předchozí podkapitoly). Proto bude v dalším textu používán obecný termín "elipsa" souhrnně pro oby typy.

**Alternativní panel** vypadá takto:

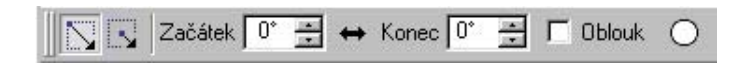

*POSTUP 1:* Vyberte nástroj pro vkládání elipsy, resp. kružnice, a myší ji natáhněte v dokumentu na požadované místo. U kružnice přitom přímo sledujete zachovávání jejího tvaru, i když i zde lze tuto vlastnost dočasně změnit ( a tím zaměnit nástroje) držením stisknuté klávesy **Ctrl**. Podle toho, který režim je zapnut se bude elipsa natahovat buď z rohu, anebo ze středu. Přitom okamžitě vidíte obrysy budoucího objektu.

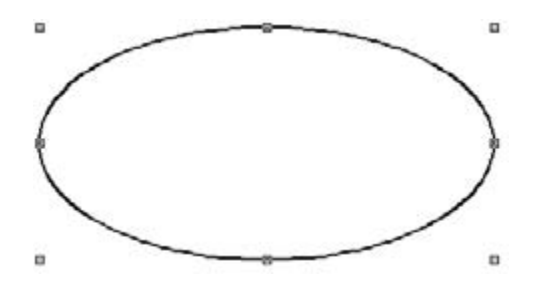

*POSTUP 2:* Vyberte nástroj pro vkládání elipsy, resp. kružnice,a klepněte myší v pracovní ploše na předpokládanou pozici jejího horního rohu. Ve zobrazeném okně máte možnost číselně definovat rozměry nového objektu. Další položky umožňují určit

### **Vkládání elipsy číselným zadáním**

**Vkládání kružnic a elips**

**Rozlišování kružnice a elipsy**

**Vkládání elipsy tažením**

## **K A P I T O L A 5 Geometrické tvary**

počáteční a koncový úhel pro výseč, anebo pro oblouk – pokud tuto položku zatrhnete. Po potvrzení OK se objekt vykreslí, stiskem Storno, vše zrušíte.

#### **POZOR – chcete-li vložit kružnici, musíte jí zadat stejný rozměr pro výšku i pro šířku! Vložení kružnice**

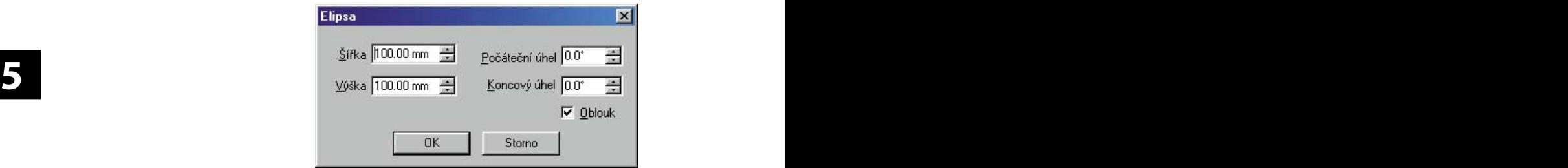

## **Výseče a oblouky**

#### *Výseče a oblouky*

Zoner Callisto umožňuje přesné kreslení kruhové výseče či kruhového oblouku z elipsy. K tomu slouží hodnoty pro počáteční a koncový úhel v alternativním panelu, nebo v zadávacím okně, a zatržítko pro volbu, zda půjde o oblouk, anebo o výseč. V případě výseče jsou koncové body spojeny se středem kružnice nebo elipsy a tvoří uzavřený polygon.

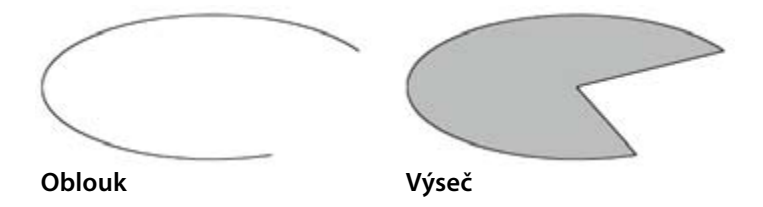

## **MNOHOÚHELNÍKY A HVĚZDY**

Mnohoúhelník je obecné označení pro tvar ohraničený více stranami – úsečkami. Jeho jednodušším případem je tzv. pravidelný mnohoúhelník, u kterého mají všechny strany stejnou délku a svírají mezi sebou stejný úhel. Ten lze nakreslit pomocí nástroje pro vkládání mnohoúhelníků, přičemž počet jeho vrcholů (cípů) může být od 3 do 99. Tuto hodnotu můžete nastavit v alternativním panelu, a navíc kdykoliv dodatečně změnit (dokud objekt nerozbijete na křivky).

### **122 123**

**Minimální a maximální počet cípů (paprsků)**

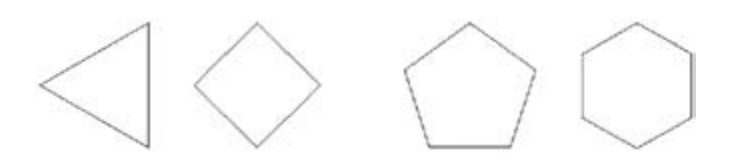

**Různé mnohoúhelníky**

**Speciální typy hvězd**

**5 5** grafika označuje termínem "hvězda" i takový útvar, jehož úseky Velice zajímavým druhem mnohoúhelníku je hvězda. V jejím případě jsou ohraničující úsečky řazeny tak, že se střídavě "vnořují" a tím vytvářejí pravé cípy s volitelnou ostrostí. Vektorová jsou zakřivené. I hvězdy mohou mít v Zoner Callistu až 99 cípů, a navíc ostrost od 0 do 95% (zadáte-li hodnotu větší, automaticky se přednastaví na 95).

V Zoner Callistu je ovládání nástrojů pro vkládání mnohoúhelníků a hvězd sjednoceno, a navíc máte k dispozici celkem 5 různých, předem definovaných, tvarů hvězd. Jak mnohoúhelníky, tak i hvězdy, lze navíc symetricky tvarovat, co to znamená, to se dozvíte v dalším textu.

*Alternativní panel* při vybraném nástroji pro vkládání mnohoúhelníků nebo hvězd je takový:

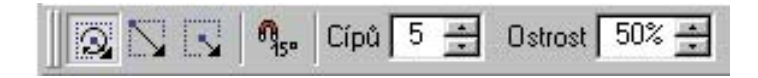

*POSTUP 1a:* Vyberte nástroj pro vkládání mnohoúhelníka, resp. hvězdy, zadejte počet cípů do příslušného políčka v alternativním panelu a pak objekt natáhněte do dokumentu myší. Všimněte si, že při tažení podle obdélníka či od středu (pokud nepoužijete klávesu **Ctrl**) se nezachovává čtvercový poměr rozměrů, takže lze objekt do dokumentu vložit již deformovaný. Navíc právě u mnohoúhelníků a hvězd máte v alternativním panelu k dispozici i tlačítko pro režim tažení od středu podle úhlu, ve kterém můžete objekt umístit přesně v takovém natočení, jaké vám vyhovuje.

## **5 druhů hvězd**

### **Vložení hvězdy tažením myší**

### **K A P I T O L A 5 Geometrické tvary**

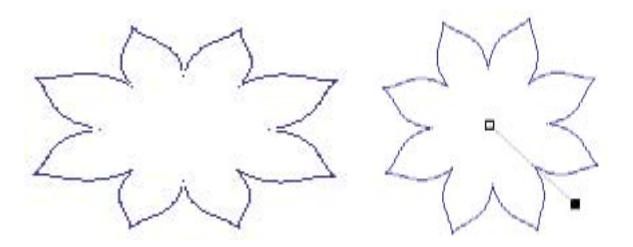

#### **Určení počtu cípů pomocí myší s kolečkem**

**5 5** myši v ploše, natáhnete hvězdu, a přitom (dříve, než myš pustíte) *POSTUP 1b:* Používáte-li **myš s kolečkem**, můžete ji využít také pro **určení počtu cípů**. To provede tak, že stisknete levé tlačítko si otáčením kolečkem zvýšíte či snížíte počet cípů. Obě činnosti – tedy tažení a změnu počtu cípů kolečkem – lze provádět opakovaně, dokonce i současně, až do okamžiku, kdy tlačítko myši pustíte. Tento postup má obrovskou výhodu v tom, že neustále přímo vidíte, jak se hvězda mění, a máte tak šanci ji umístit přesně podle vašich představ hned napoprvé.

**Vložení hvězdy přesným zadáním parametrů**

*POSTUP 2:* Vyberte nástroj pro vkládání mnohoúhelníků, resp. hvězd, a klepněte myší do pracovní plochy v místě, kde má objekt začínat svým levým horním rohem. V okně, které se poté zobrazí, zadejte žádané rozměry a počet cípů. Hodnota ostrosti má smysl jen u hvězd, v případě mnohoúhelníka je ignorována.

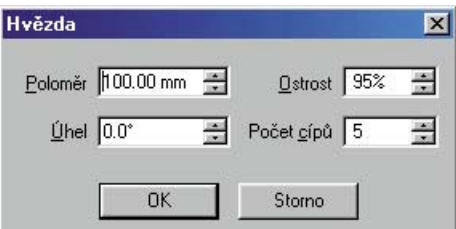

#### *Počet cípů*

**Počet cípů (paprsků)**

Kreslící nástroje Zoner Callista umožňují přímé vkládání mnohoúhelníků a hvězd, které mají 3 až 99 cípů (vrcholů). Vysoké hodnoty počtu cípů se u mnohoúhelníka blíží kružnici, hvězda pak může vypadat jako koule s jemnými paprsky.

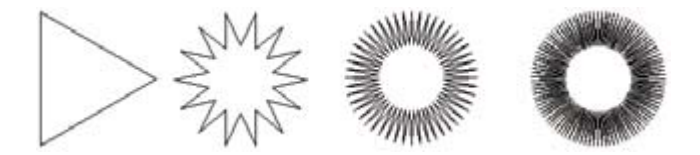

#### *Ostrost*

Ostrost u hvězd je definována v procentech celým číslem, a to v rozmezí 0% až 100% a vyjadřuje vzdálenost místa, ve kterém se jednotlivé paprsky setkávají, od středu hvězdy (vzhledem k průměru její opsané kružnice). Volba hodnoty 100% má za následek vložení mnohoúhelníka s dvojnásobným počtem stran, než je počet paprsků. Při ostrosti 0% jsou výsledkem tenké paprsky – úsečky vycházející ze středu objektu.

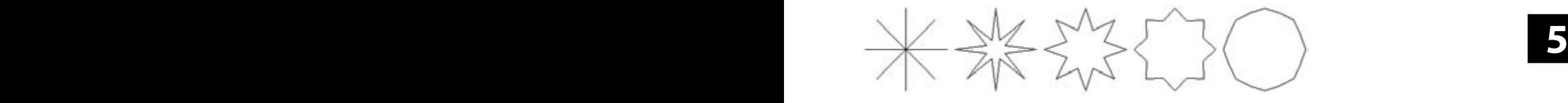

## **TVAROVACÍ NÁSTROJ**

Pro změny tvaru libovolného objektu v Zoner Callistu je určen tvarovací nástroj, který najdete v základním panelu nástrojů na druhé pozici. Dalšími možnostmi, jak jej vyvolat, jsou **poklepání** (doubleclick) na objektu při aktivním výběrovém nástroji, klávesová zkratka **2** (kromě psaní textu) na anglické či číselné klávesnici, anebo volba položky **Tvarování** v lokální nabídce pro pracovní plochu (po klepnutí pravým tlačítkem myši).

Všechny úpravy objektu se provádí prostřednictvím tzv. **tvarovacího rámce**, což je vlastně obdélník opsaný danému objektu. Jakmile se okolo objektu vykreslí (po jeho vložení či označení tvarovacím nástrojem), všimněte si, že je **pevně svázán s objektem** – otáčí a tvaruje se spolu s ním bez ohledu na polohu vzhledem k osám soustavy souřadnic (pro srovnání: výběrový rámec je v každém okamžiku definován aktuálními průměty vybraného objektu do jednotlivých os soustavy souřadnic).

Tvarovací nástroj nabízí takové možnosti úprav objektu, jako **posunutí, otočení, zvětšení a zmenšení** buď celého objektu, anebo jen v jednom směru, ale také **zkosení a perspektivu**. Na první pohled se zdá, že duplikují některé funkce výběrového nástroje, ale vzhledem k odlišné definici tvarovacího a výběrového rámce se navzájem unikátně doplňují – např. šířku otočeného obdélníka již výběrovým nástrojem nelze změnit beze změny jeho výšky, tvarovacím nástrojem ano.

**Nový způsob vyvolání tvarovacího nástroje poklepáním**

#### **Tvarovací rámec**

### **Doplnění možností editačního nástroje**

**Ostrost cípů (paprsků)**

### **K A P I T O L A 5 Geometrické tvary**

#### **Symetrické tvarování**

**Objekt vybraný tvarovacím nástrojem** Velmi významnou vlastností Zoner Callista je tzv. symetrické tvarování hvězd, které znamená velké zjednodušení práce s mnohoúhelníky a hvězdami. Umožňuje totiž symetricky měnit celý objekt podle úpravy, kterou provedete na jediném, tzv. vzorovém, úseku či uzlu. Více se dočtete v příští podkapitole.

Pro lepší názornost budou další možnosti ukázány na obdélníku (mimo některých specifických), doporučujeme však vyzkoušet si je hned při čtení i na všech ostatních typech objektů v různém natočení, zejména u hvězd můžete různými kombinacemi dojít k velmi zajímavým, a jistě nečekaným, výsledkům.

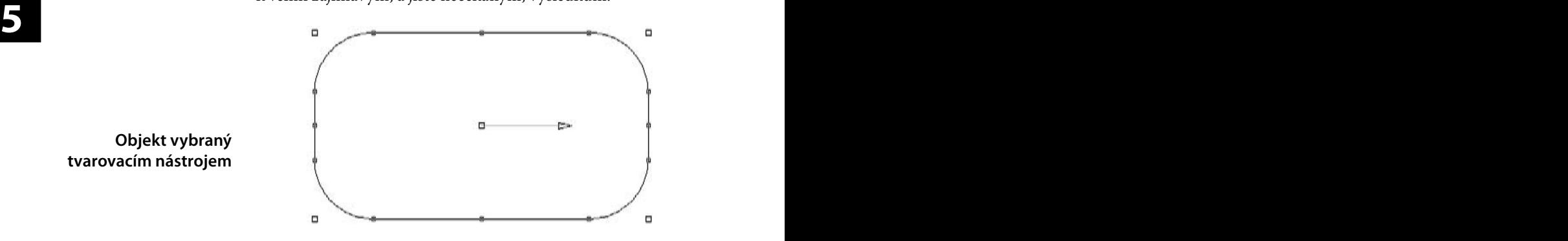

Nebude-li výslovně řečeno jinak, platí dále uvedené informace pro všechny geometrické tvary bez ohledu na jejich druh.

*Alternativní panel nástrojů* při tvarování všech druhů objektů obsahuje ve střední části skupinu nástrojů a parametrů (v závislosti na druhu vybraného objektu) stejnou jako při jejich vkládání – jejich popisem se již zabývat nebudeme. Podrobně si však probereme ty ostatní, společné:

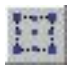

**Tvarování rámce** (jen u hvězd)

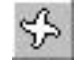

**Tvarování cípů** (jen u hvězd)

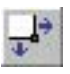

**Zachovat úhly rámce** 

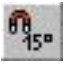

**Po 15 stupních**

*... další podle druhu vybraného polygonu ...*

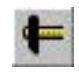

**Převést na křivky**

## 2. část: **Referenční příručka Zoner Callisto 5**

**Základní možnosti tvarovacího nástroje**

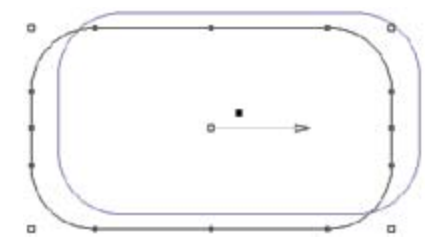

#### **Otočení**

Otočit objekt lze při jeho tvarování uchopením hlavy šipky vycházející ze středu objektu a jejím otáčením až do žádaného úhlu.

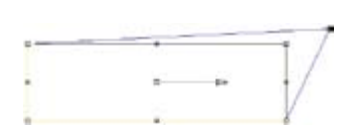

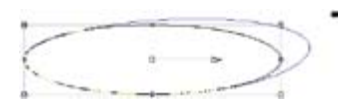

#### **Zešikmení**

Zešikmením zdeformujete tvarovací rámec objektu na nepravoúhlý (konvexní) čtyřúhelník tak, že posunete jednu stranu rámce (při zachování její délky i směru) tažením za úchopový bod v jejím středu.

#### **Posunutí**

Posunovat objektem po pracovní ploše můžete tažením myší za úchopový bod ve středu objektu.

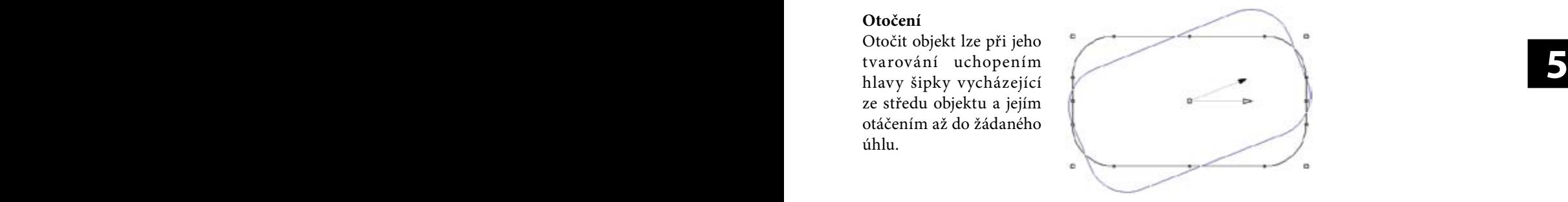

#### **Protahování**

Tažením myší za rohový úchopový bod můžete objekt libovolně deformovat podobně jako s nástrojem Perspektiva (při aktivním výběrovém nástroji), ale výsledek nebude, na rozdíl od perspektivy) ovlivněn již dříve provedenými úpravami (např. otočením).

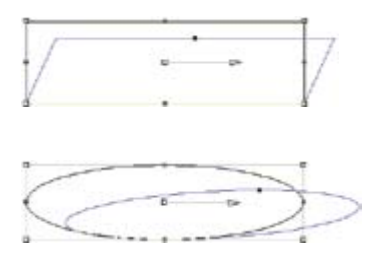

**Zachování úhlů rámce**

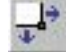

Pokud zapnete volbu **Zachovat úhly rámce**, změníte tím výsledek předchozích dvou operací – tažení za uzel v rohu

a ve středu strany rámce. V tomto případě totiž bude možné rámec zdeformovat jen natolik, aby se nezměnily úhly v jeho rozích, takže objektu zůstane zachován původní charakter.
# **K A P I T O L A 5 Geometrické tvary**

### **Celkové zvětšení/zmenšení**

Změnu velikosti objektu při zachování jeho proporcí provedete tažením za rohový úchopový bod rámce objektu.

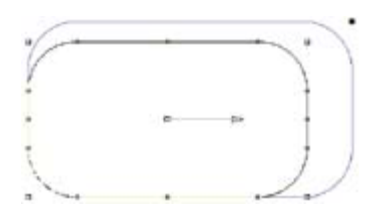

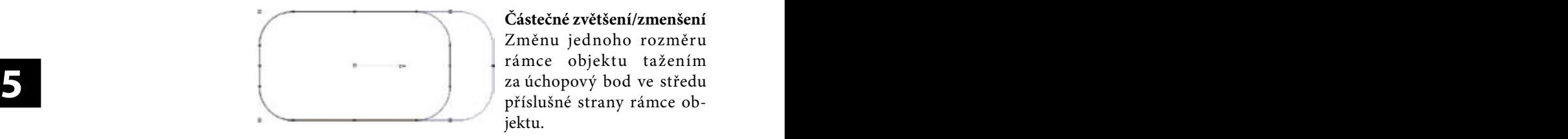

**Částečné zvětšení/zmenšení**  Změnu jednoho rozměru rámce objektu tažením za úchopový bod ve středu příslušné strany rámce objektu.

### **Zapnutí režimu tvarování rámce u hvězd**

Všechny dosud popsané úpravy objektů tvarováním rámce lze provádět hned po zvolení tvarovacího nástroje – s jednou výjimkou. U hvězd je třeba režim **Tvarování rámce**  zapnout tímto tlačítkem (druhou možností je již zmíněné symetrické tvarování cípů).

# **DALŠÍ TVAROVÉ ÚPRAVY**

Dodatečná změna parametrů objektu, která může zásadně změnit jeho vzhled, je jednou z nejpříjemnějších, a také je velmi často využívaných, schopností vektorového grafického editoru. Je pravdou, že nastavení míry sražení rohů obdélníka, či mezních úhlů oblouku a výseče, pouze číselnou hodnotou není příliš pohodlné. V Zoner Callistu však máte možnost tyto prvky upravovat i vizuálně:

### **Tvarování rohů obdélníku Tvarování rohů**

**obdélníků**

**výseče**

**Tvarování oblouku a** 

Tažením úchopového bodu v místě, kde se křivka zaoblení spojuje se stranou obdélníka, zaoblení zmenšíte či zvětšíte. Všimněte si, jak se mění obrys budoucího tvaru obdélníka i v dalších rozích.

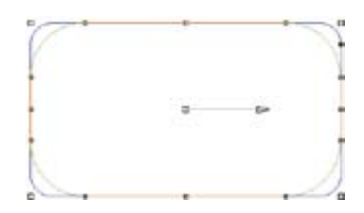

### **Tvarování oblouku a výseče** Tažením koncového bodu oblouku podél šedého obrysu "neviditelné" části elipsy docílíte změny koncového úhlu výseče.

# **SYMETRICKÉ TVAROVÁNÍ HVĚZD**

Hvězdy v obecném pojetí, jak je vnímá vektorová grafika, mohou mít nevyčerpatelnou škálu různých obměn. Bylo by však nesmyslné snažit se je pokrýt jen předdefinovanými vzory. Proto je vám nyní k dispozici symetrické tvarování, jehož prostřednictvím změníte vzhled celé hvězdy, tedy všech jejích cípů současně, tvarováním jediného jejího paprsku – program sám provedenou úpravu aplikuje i na všechny ostatní paprsky, a to i případě, že tomuto kroku předcházely jiné úpravy (např. zešikmení).

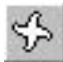

 $\begin{bmatrix} 1 & 0 & 0 \\ 0 & 1 & 0 \end{bmatrix}$  The set of the set of the set of the set of the set of the set of the set of the set of the set of the set of the set of the set of the set of the set of the set of the set of the set of th Poté, co zvolíte tvarovací nástroj a v alternativním panelu režim Tvarování cípů, vyznačí se na vybrané hvězdě (či mnohoúhelníku) tři uzly jako na obrázku.

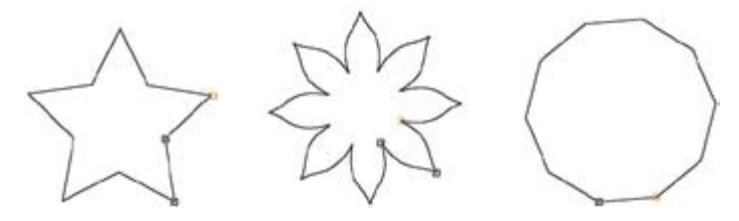

Současně se vám v alternativním panelu nabídnou nástroje pro tvarování složené křivky.

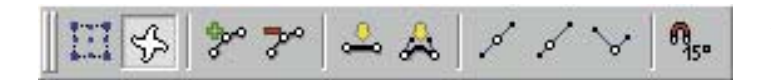

Z toho je již zřejmé, že ty dva úseky, které jsou naznačeny zobrazenými uzly, budou tzv. **vzorové úseky**. Jejich libovolným tvarováním pak můžete získat nové a nové podoby hvězd a mnohoúhelníků – některé z možností jsou naznačeny na dalších obrázcích.

*POSTUP 1:* vnitřní vzorový uzel uchopte myší a posuňte směrem ke středu hvězdy a mírně stranou. Jakmile tlačítko myši uvolníte, přetvarují se i ostatní cípy hvězdy.

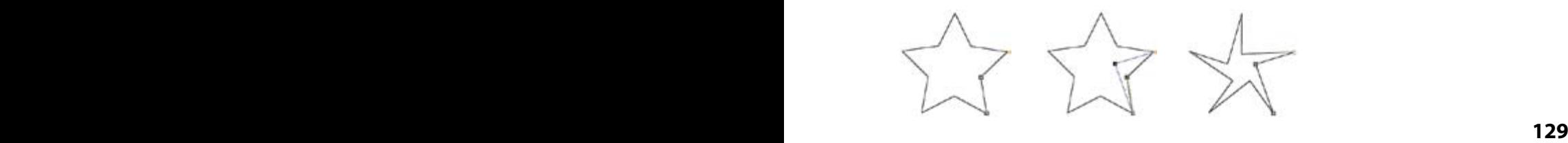

**Alternativní panek pro tvarování hvězd**

**Vzorové úseky**

### **K A P I T O L A 5 Geometrické tvary**

*POSTUP 2:* Klepnutím myší vyberte vnější vzorový uzel a v alternativním, panelu pro něj zvolte symetrický přechod. Tím jste z hvězdy vytvořili "kytičku". Nyní vyberte jeden vzorový úsek a stiskem příslušné ikony v alternativním panelu jej převeďte na úsečku. A získali jste další obměnu!

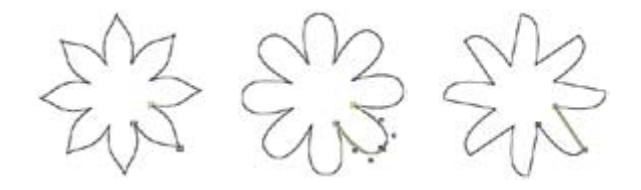

*POSTUP 3:* Vyberte vzorový úsek mnohoúhelníku a klepnutím na příslušnou ikonu v alternativním panelu jej převeďte na Bézierovu křivku. Nyní vytáhněte jednu její směrnici dovnitř a druhou ven a získáte další zajímavý útvar.

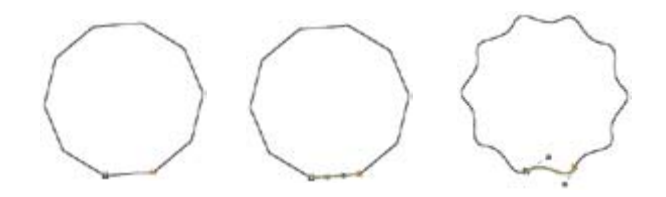

### **PŘEVOD NA KŘIVKY**

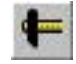

Každý geometrický tvar můžete kdykoliv převést na křivky a dále jej tvarovat stejně jako obecnou uzavřenou složitou křivkou (viz předchozí kapitola Křivky, strana 95).

Objekt však tímto okamžikem ztratí informace o svém "původu" a nebude tedy již možné provést například prodloužení šířky již otočeného obdélníka, symetrickou úpravu hvězdy či jen změnu počtu jejích cípů. **Změna možností tvarování**

# **TEXT**

upozorníme.

### **DVA DRUHY TEXTU**

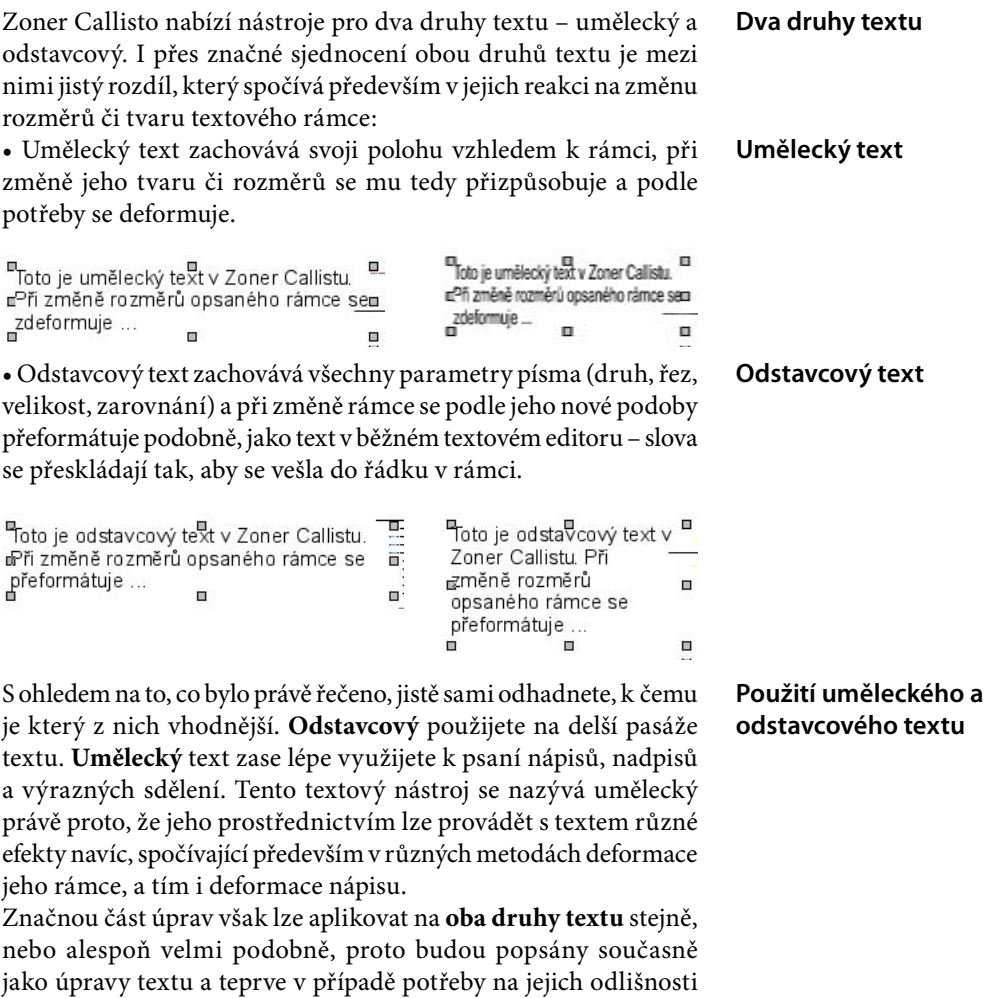

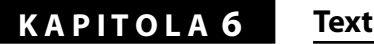

## **NÁSTROJE PRO VKLÁDÁNÍ TEXTU**

**Nástroj pro vkládání textu**

Nástroje pro vkládání textu se nachází v základním panelu nástrojů na páté pozici a, podobně jako u křivek a geometrických tvarů, černý trojúhelníček v pravém dolním rohu tlačítka symbolizuje přítomnost podnabídky nástrojů. Ta obsahuje pouze dva nástroje, a to právě **Odstavcový text** a **Umělecký text**.

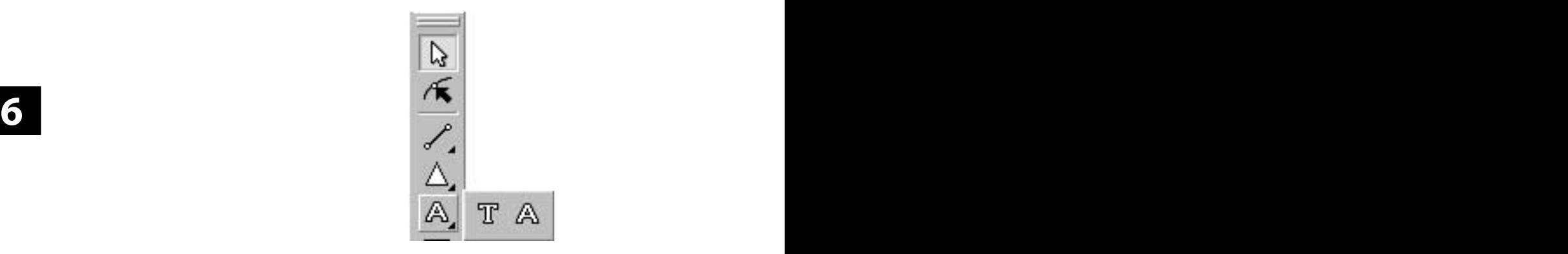

### **Způsoby vložení textu**

**Vkládání odstavcového** 

**Vložení odstavcového** 

**textu tažením**

**textu**

Pro vložení textu do dokumentu lze využít v zásadě dvojího postupu – **tažením myší** mu vymezit prostor vizuálně, anebo klepnutím myši vyvolat zadávací okno a v něm jeho rozměry určit **číselnou hodnotou**. Všimněte si, že po vložení textu se vždy automaticky aktivuje tvarovací nástroj.

Postup vkládání textu se pro jednotlivé druhy mírně liší, pro umělecký text pak existuje několik možností navíc. Proto tomuto úkonu věnujeme pro každý druh samostatnou podkapitolu.

## **VKLÁDÁNÍ ODSTAVCOVÉHO TEXTU**

曱 Nástroj pro vkládání odstavcového textu má na svém tlačítku písmeno "T". Následuje postup jeho vložení pro oba dva, již zmíněné, postupy – tažením a číselným zadáním. Po volbě nástroje si všimněte změny kurzoru, který nese také informaci o druhu vkládaného objektu.

POSTUP 1: Vyberte nástroj pro vkládání odstavcového textu a do dokumentu **natáhněte rámec** v místě, kam chcete text umístit. Po uvolnění tlačítka myši se zobrazí dvě vodorovné linky, které vymezují prostor pro vaše psaní.

*POSTUP 2:* Vyberte nástroj pro vkládání odstavcového textu a do dokumentu jen **klepněte** myší v místě, kde se má nacházet levý horní roh jeho rámce. Zobrazí se okno pro zadání rozměrů rámce, po potvrzení zadaných hodnot stiskem **OK** nebo **Enter** se teprve vykreslí rámec pro psaní textu.

**Vložení odstavcového textu číselným zadáním**

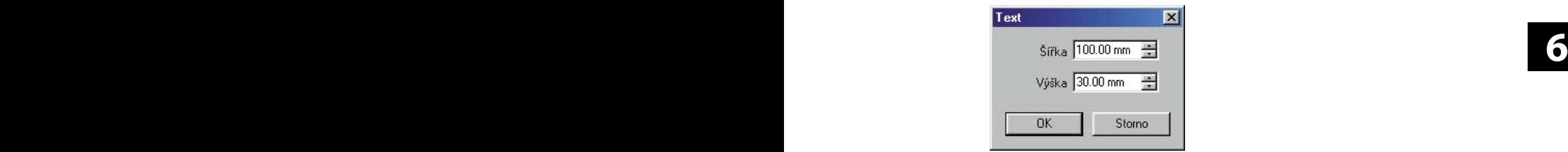

# **VKLÁDÁNÍ UMĚLECKÉHO TEXTU**

Pro vkládání uměleckého textu je určen nástroj, který vy-A voláte stiskem tlačítka s písmenem "A". Po jeho aktivaci si všimněte alternativního panelu

Při umísťování nového uměleckého textu máte, na rozdíl od textu odstavcového, k dispozici také několik nástrojů v alternativním panelu. Jejich způsob využití si ukážeme také na příkladu.

### *Alternativní panel nástrojů:*

**Vkládání uměleckého textu (alternativní panel nástrojů)**

**Vkládání uměleckého** 

**textu**

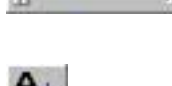

**Umístit na křivku** 

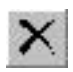

**Smazat původní křivku**

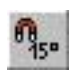

**Po 15 stupních**

# **K A P I T O L A 6 Text**

### **Vložení uměleckého textu tažením**

*POSTUP 1:* Vyberte nástroj pro vkládání uměleckého textu a do dokumentu myší natáhněte úsečku v libovolném úhlu (při stisknuté klávese Ctrl bude úhel skákat po 15°) – jeho budoucí základnu. Po uvolnění myši se zobrazí podobný rámec jako v případě 1a, ale první řádek textu bude posazen nad horní linku.

 $\blacksquare$ 

Tady můžete začit psát umělecký text pokračovat na dalším řádku, atd.

*POSTUP 2:* Vyberte nástroj pro vkládání uměleckého textu a dále je postup stejný jako v případě 1b. Text bude, stejně jako při vložení tažením, posazen nad

horní linku rámu.

o

**fextu číselným zadáním**<br>
Výška 30.00 mm = a dále je postup stejný jako v pří-**Vložení uměleckého textu číselným zadáním**

**Vložení uměleckého na existující křivku** *POSTUP 3:* Nejprve vložte do dokumentu nějakou křivku nebo objekt z křivek složený – např. kružnici, stejně, jako na obrázku. (viz kapitola Geometrické tvary).

Storno

n. 'n

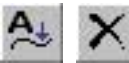

**OK** 

Text

Vyberte nástroj pro vkládání uměleckého textu a

 $\overline{\mathbf{x}}$ 

v alternativním panelu zapněte volbu **Umístit na křivku**, zapnout můžete i **Smazat původní objekt**.

Potom myší klepněte na kružnici. Podle ní se vytvoří "rám", do kterého můžete začít psát text.

Po skončení psaní zvolte jiný nástroj, nejlépe výběrový a podívejte se,

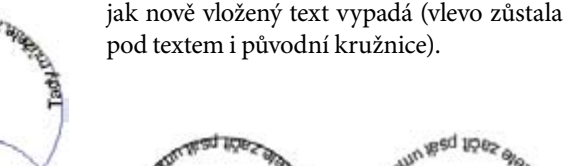

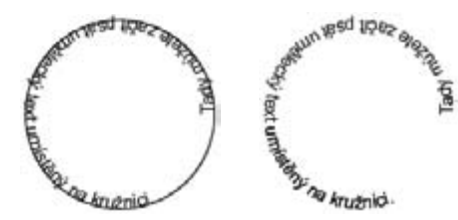

Po vložení textu do dokumentu si všimněte, že se automaticky aktivuje tvarovací nástroj a vlastní psaní textu probíhá v jednom ze tří režimů tvarování textu (viz dále).

# **ÚPRAVY TEXTU TVAROVACÍM NÁSTROJEM**

**6 6** duje vždy další skupina nástrojů, které jsou použitelné právě ve Tvarovacím nástrojem lze text, odstavcový i umělecký, upravovat v několika režimech podle toho, kterou vlastnost právě upravujete. Tyto 3 režimy jsou zřetelné již při pohledu na alternativní panel nástrojů, neboť tlačítka na prvních třech pozicích jsou určena právě k jejich přepínání. Za nimi pak náslezvoleném režimu.

**3 režimy tvarování textu**

**Tvarovací nástroj**

### *Alternativní panel nástrojů:*

V průběhu psaní textu, bezprostředně po jeho vložení, vypadá alternativní panel následovně:

Jednotlivé režimy tvarování textů jsou navzájem natolik odlišné, že každému z nich věnujeme samostatnou podkapitolu.

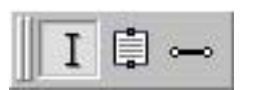

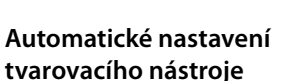

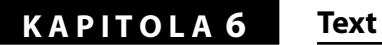

### **EDITACE TEXTU**

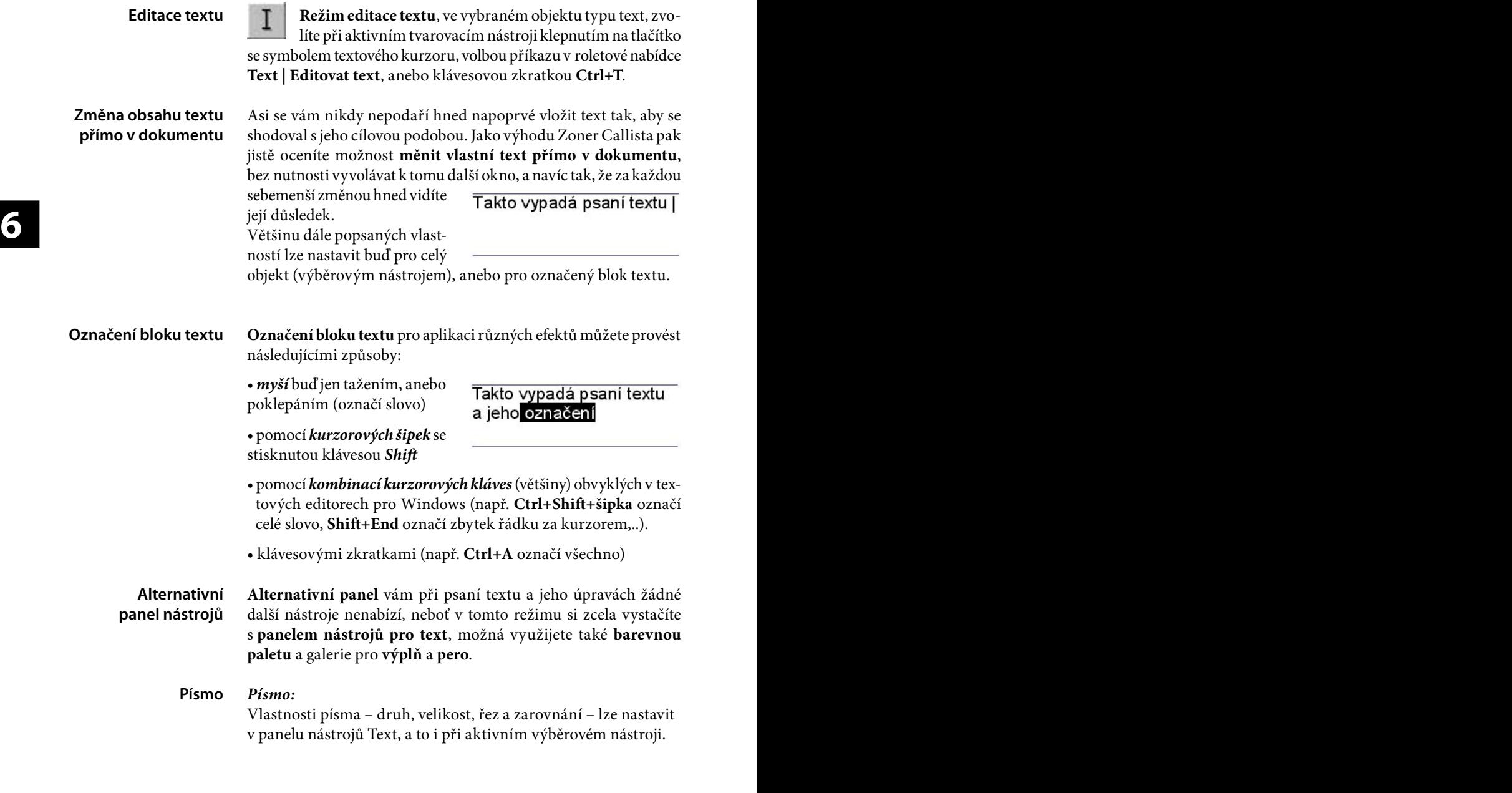

 $\boxed{24}$ 

 $\boxed{\mathbf{v}}$  <br>  $\boxed{\mathbf{B}}$  <br>  $I$  <br>  $\boxed{\mathbf{E}}$  <br>  $\mathbf{E}$  <br>  $\mathbf{E}$  <br>  $\mathbf{E}$ 

Tr Times New Roman

**138 139**

**Panel nástrojů Text**

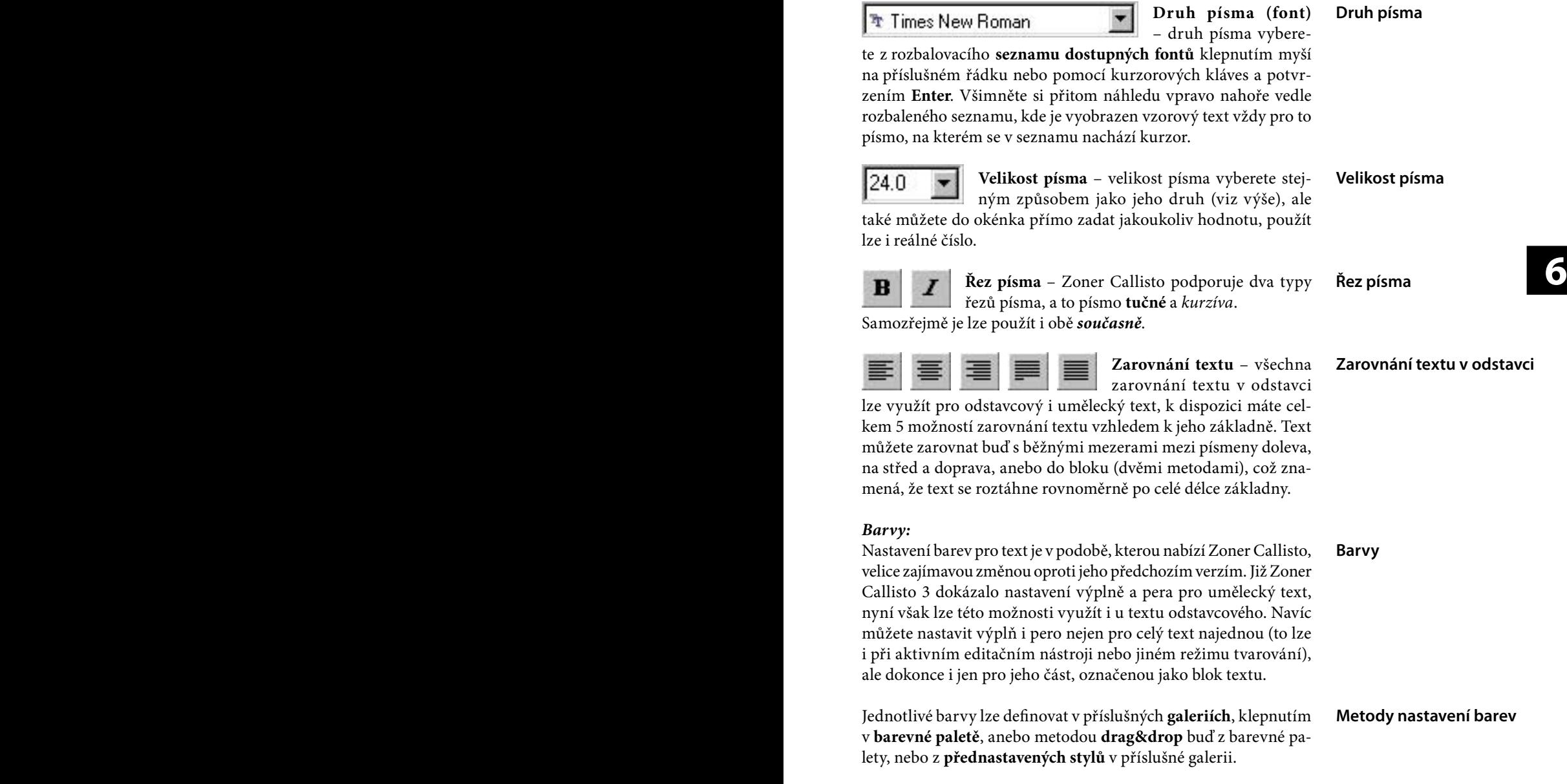

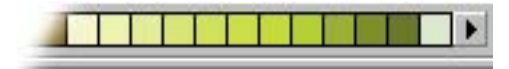

# **K A P I T O L A 6 Text**

**Výplň** lze na vybraný blok textu aplikovat naprosto stejně, jako na kterýkoliv jiný vektorový objekt, tzn., že můžete používat **barevné přechody**, výplň **bitmapou** ze souboru či schránky i **fraktální**  výplň, nebo můžete také zadat **bez výplně**. Způsobem nastavení výplně se zde zabývat nebudeme, potřebné informace najdete v kapitole Barvy a efekty. **Výplň**

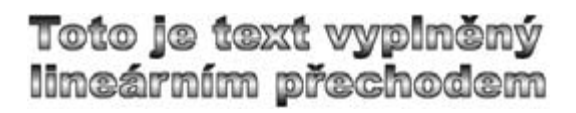

**6 6**

Toto je text vypiněný bitmapou ze souboru

**Pero** využijete pro různé efekty obrysu písma. Ani zde není pro případ textu žádné omezení, takže můžete nastavit pero libovolné **barvy** i **šířky**, s **kaligrafií** i různými **rohy**. **Pero**

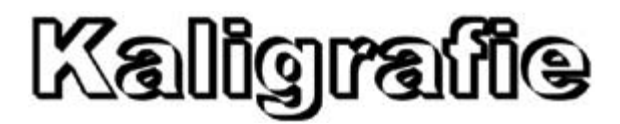

**Průhlednost** lze na text aplikovat také se všemi možnostmi, které Zoner Callisto nabízí, ale jen na celý objekt při aktivním výběrovém nástroji. **Průhlednost**

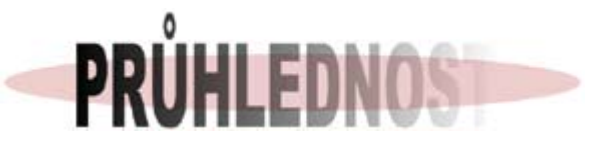

**Stín** také můžete aplikovat bez omezení, ale jen na celý objekt výběrovým nástrojem. **Stín**

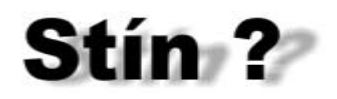

# **TVAROVÁNÍ ZÁKLADNY**

Režim tvarování základny, tzn. křivky, která určuje pozici a průběh vykreslení jednotlivých znaků textu, zvolíte tlačítkem se symbolem úsečky. Po jeho aktivaci se horní část rámu změní v úsečku či křivku, kterou můžete dále tvarovat.

### *Alternativní panel nástrojů:*

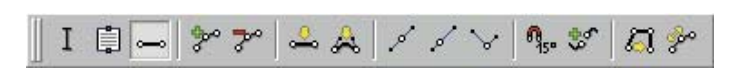

Jak vidíte, alternativní panel nabízí nástroje pro známé z kapitoly<br>o křivkách. Zde se jimi zabývat již nebudeme jen si stručně shr-Jak vidíte, alternativní panel nabízí nástroje pro známé z kapitoly neme, které to jsou.

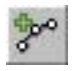

**Přidat uzel (Ins)** 

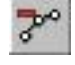

**Odebrat uzel (Del)** 

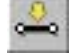

**Převést na úsečku** 

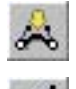

**Převést na Bézierovu křivku** 

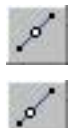

**Hladký přechod mezi úseky** 

**Symetrický přechod mezi úseky**

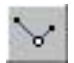

Ostrý přechod mezi úseky (držet Shift)

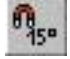

**Po 15 stupních** 

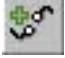

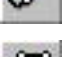

**Napojit na existující křivku Douzavřít novým úsekem** 

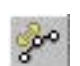

**Rozdělit** 

Příkazem **Text | Umístit na křivku** v roletové nabídce můžete kdykoliv text umístit na libovolnou existující křivku. Předtím je třeba text i křivku označit výběrovým nástrojem. **Umístění na křivku**

**Tvarování základny textu**

**Tvarováníí základny (alternativní panel nástrojů)**

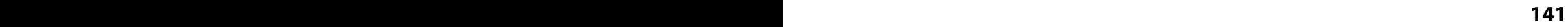

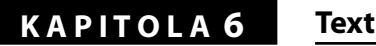

### **Tvarování rámce textu**

**Tvarování textového rámce tažením myší**

Režim tvarování rámce textu zvolíte stiskem tlačítka se symbolem rámečku v alternativním panelu nástrojů. Po jeho aktivaci se vykreslí textový rám podobný jako při vkládání textu. Ten můžete dále upravovat, a také zde můžete volit takové možnosti pro text, které jsou ve svém zadání vztaženy právě k textovému rámci.

### *Tvarování rámce textu myší:*

**TVAROVÁNÍ RÁMCE**

**6 6** podobu uzavřené křivky (např. kružnice), pak již úchopové body Změna rozměrů textového rámce je možná tažením myší za úchopové body, které jsou ve středech jeho stran. Má-li základna textu po stranách nejsou vyznačeny a lze měnit jen výšku rámce.

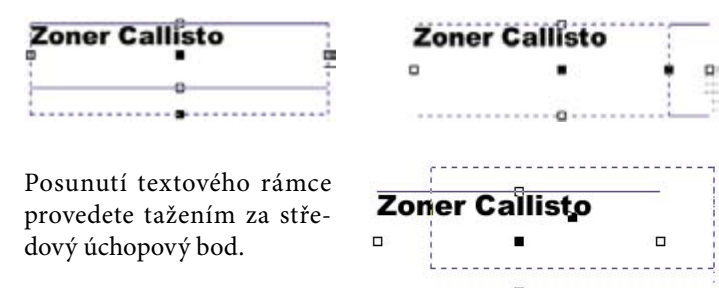

### **Zkosení textového rámce**

**Tvarování rámce textu (alternativní panel** 

**nástrojů)**

Zkosení textového rámce lze provést jen tehdy, když je tato možnost povolena zamáčknutím příslušného tlačítka v alternativním panelu.

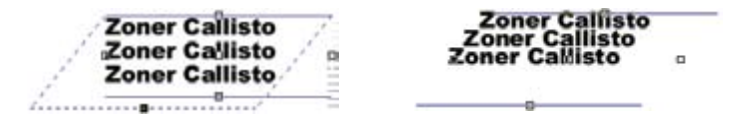

*Alternativní panel nástrojů:*

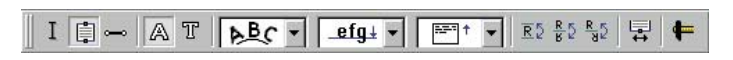

V alternativním panelu je vám k dispozici několik dalších nástrojů a nastavení, která mohou ovlivnit výsledný vzhled celého textu. V režimu tvarování rámce se jedná především o zarovnání textu a vzájemnou polohu textu vůči jeho rámci.

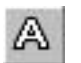

冗 **Umělecký a odstavcový text** – lze dodatečně **Záměna uměleckého**  jejich druh zaměnit, při změně uměleckého textu na odstavcový **a odstavcového textu** se však ztratí jeho dosud provedené úpravy, které mají vliv na tvar písma (deformace).

**Umístění znaků** – umožňuje různé způsoby

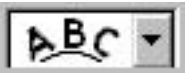

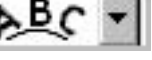

usazení textu vzhledem k jeho základně

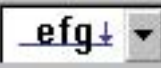

**6 6 Umístění základny** – nabízí 4 volby umístění prvního řádku textu vzhledem k jeho základně.

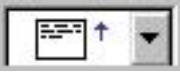

**Vertikální zarovnání** – můžete zvolit různé možnosti svislého (vertikálního) zarovnání textu v textovém rámci. **Svislé (vertikální) zarovnání**

**Umístění základny**

**Umístění znaků**

 $R<sub>5</sub>$ 

**Umístění textu nad / pod základnu**

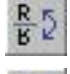

**Překlopení textu** 

**Zkosení textového rámce**

**Zrcadlení textu** 

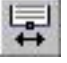

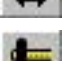

**Převod na křivky**

**Umístění textu vzhledem k základně**

**Zkosení textového rámce**

**Převod na křivky**

# **TVAROVÁNÍ TEXTU ROZBITÉHO NA KŘIVKY**

Takové operace, které nelze provést s textovým objektem jako takovým, lze provést s textem, který je rozbit na křivky. Rozbití textu se provádí velmi jednoduše – klepnutím na tlačítko s kladívkem v alternativním panelu. Tím se z textu stane množina spojených křivek a z každého znaku se stane jeden samostatný objekt. Po rozbití na křivky již nelze měnit obsah textu. Můžete však použít funkci o krok zpět.

Jako ilustraci uvádíme několik příkladů. Tyto efekty vznikly použitím editačního nástroje (naklonění, roztažení v jednom směru a editací perspektivy). Více při popisu editačního nástroje.

**Tvarování textu rozbitého na křivky**

# **KAPITOLA 6** Text

**Tvarování textu rozbitého na křivky – ukázky** • Tento efekt vznikl rozbitím textu na čáry, posunutím, otočením a přebarvením jednotlivých písmen:

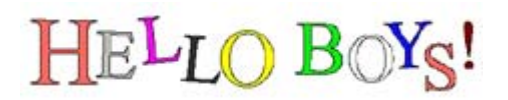

• Tento efekt vznikl tažením editačním nástrojem za spodní okraj výběrového rámce:

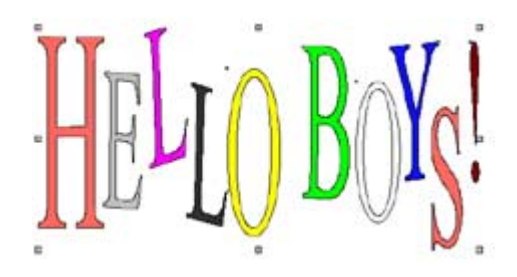

• Tento efekt vznikl editací perspektivy objektů editačním nástrojem:

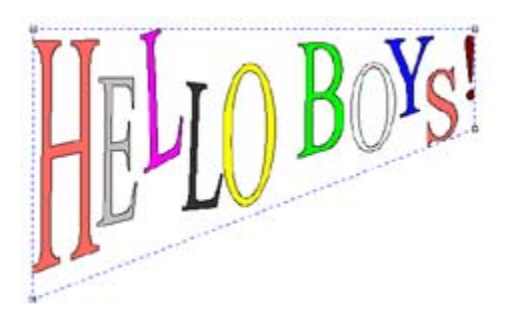

• Jednotlivá písmena rozbitého textu je možno dále tvarovat tvarovacím nástrojem stejně jako obecnou složenou křivku (viz kapitola Křivky). Tak vznikl i tento příklad:

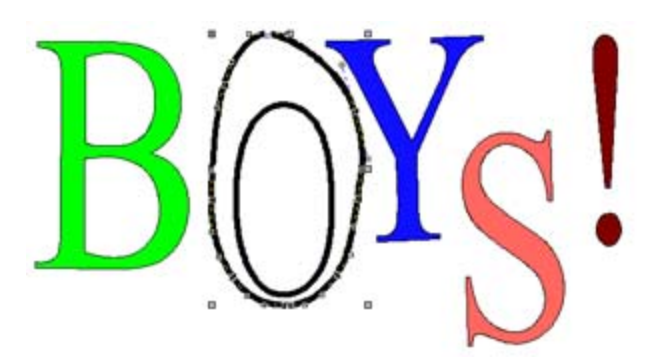

# **TABULKY**

V předchozí kapitole jsme se zabývali vkládáním informací v textové podobě a možnostmi jejich úprav. Ale Zoner Callisto nabízí ještě jeden nástroj pro práci s texty, a to texty formátovanými do sloupců a řádků – tabulku.

### **CO JE TABULKA**

Jistě znáte nějaký program, ve kterém není problém právě prostřednictvím tabulek a jejich, většinou matematických, nástrojů vytvořit například účetní výkazy, ceníky zboží či služeb a jiné podobné dokumenty. Takové možnosti vám tabulka v grafickém editoru nabídnout nemůže, ale co může nabídnout, a také nabízí, je možnost upravit takové údaje do příjemné a působivé podoby. Je to vlastně "jen" nástroj pro efektní formátování textových **informací do řádků a sloupců**.

Zoner Callisto přináší množství možností jednak pro **vzhled textů** v jednotlivých buňkách tabulky (možnost použít pro každou buňku více barev pro ohraničení i text v buňce, výplň barevným přechodem či bitmapou), jednak pro vzhled tabulky jakožto vektorového objektu (především různé **deformace**).

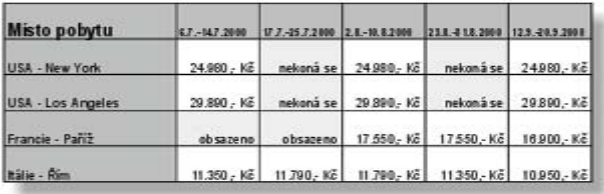

**Ukázka tabulky v Zoner Callistu**

Objekt "Tabulka" je ve své podstatě skupinou **obdélníků a odstavcových textů** a jako takový umožňuje aplikaci téměř všech efektů, které umožňují i tyto objekty, pokud je použijete samostatně.

**Tabulky neposkytují matematické operace** **7**

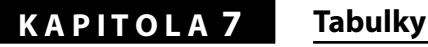

# **VKLÁDÁNÍ TABULKY**

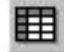

**Nástroj pro vkládání tabulek** najdete v základním panelu nástrojů na šestém místě. Pro její umístění do dokumentu pak můžete použít jednu ze dvou metod – **tažením** a **číselným zadáním** rozměrů, avšak, na rozdíl od ostatních kreslících nástrojů, u tabulek se **vždy zobrazí okno** pro určení alespoň počtu řádků a sloupců.

*POSTUP 1:* Vyberte nástroj pro vkládání tabulek a klepněte jím do dokumentu v místě, kde se má nacházet levý horní roh tabulky. Ve zobrazeném okně zadejte rozměry a počet řádků a sloupců a potvrďte OK. **Přesné zadání tabulky**

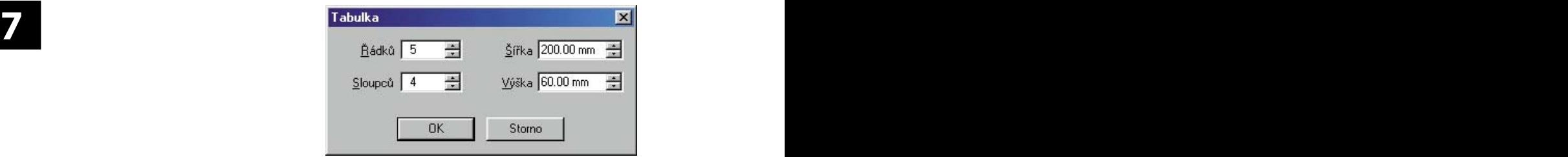

### **Vizuální vložení tabulky**

*POSTUP 2:* Zvolte nástroj pro vkládání tabulek a natáhněte do dokumentu rámec v místě jejího předpokládaného umístění. Do zobrazeného okna zadejte počet řádků a sloupců (rozměry se již určily podle vašeho rámce a nelze je zde změnit) a potvrďte OK.

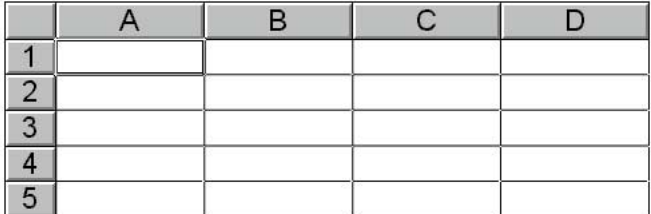

Tabulka se do dokumentu vykreslí tak, jako na předchozím obrázku. Podél horního a levého okraje jsou k vlastní tabulce přisazeny hlavičky s šedými buňkami označenými svisle čísly a vodorovně písmeny. Ta slouží k navigaci a výběru buněk v tabulce.

## **TVAROVÁNÍ TABULKY**

Vzhled tabulky lze upravovat tvarovacím nástrojem. Pro dodatečné úpravy jej můžete zvolit klepnutím na jeho tlačítko v základním panelu nástrojů, po vložení nové tabulky do dokumentu se však aktivuje automaticky (právě proto se kolem tabulky zobrazí šedá záhlaví).

Úpravy tabulky lze v zásadě provádět ve dvou stupních:

**• Buňky** – na vybrané buňky můžete aplikovat běžné efekty jako např. barvu a druh výplně či obrysu. Také můžete přidávat a odebírat buňky nebo měnit jejich rozměry.

bunkach zmenit druh, velikost, rez a zarovnani pisma, take druh<br>a barvu pera a výplně.<br>Pers<sup>é</sup> tartu a jako dalším sémastím az hada pěs prat a lá něští. **• Text** – vedle samotného psaní textu do jednotlivých buněk, a jeho dalších úprav, můžete již napsanému textu ve vybraných buňkách změnit druh, velikost, řez a zarovnání písma, také druh a barvu pera a výplně.

Psaní textu a jeho dalším úpravám se bude věnovat celá příští podkapitola. Zde se zaměříme na takové úpravy a nástroje, které lze aplikovat na celé buňky tabulky.

### *Alternativní panel nástrojů:*

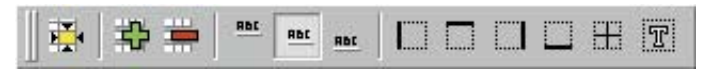

Alternativní panel při tvarování tabulek obsahuje několik nástrojů pro jejich další úpravu:

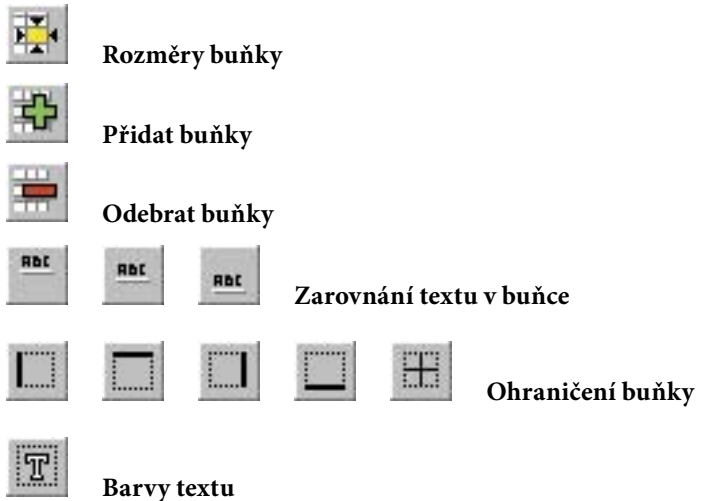

**148 149** Prakticky všechny úpravy vzhledu, které u tabulek tvarovací nástroj umožňuje, lze aplikovat i na několik buněk najednou.

### **Úpravy tabulky**

### **Alternativní panel pro tabulky**

Pro jejich výběr je možné využít postupů běžných i v jiných programech pro Windows, takže si je jen krátce připomeňme:

### **Výběr buněk**

**Rozměry buněk**

• **jednu buňku** vyberete klepnutím myší,

můžete změnit příslušné hodnoty

*POZOR!* Podle změny jedné buňky se upraví rozměry všech buněk v řádku, resp. sloupci. Také si pamatujte, že velikost buňky je vždy určena oběma rozměry – nelze

pro vybrané buňky.

- **všechny buňky v řádku, resp. sloupci,** vyberete klepnutím na šedou buňku v jejich záhlaví,
- **všechny buňky tabulky** vyberete klepnutím na šedou buňku v jejím levém horním rohu (bez popisku),
- **souvislou oblast buněk** vyberete tažením myší z jednoho rohu žádané oblasti do rohu protějšího nebo postupně klepnutím na tyto "vytyčovací" buňky se současně stisknutou klávesou Shift.
- **libovolné buňky** tabulky vyberete postupně klepnutím myší se současně stisknutou klávesou **Ctrl**.

**7 7 rozměry buněk** můžete změnit, aby tabulka vypadala přesně tak, Tabulka má po vložení do dokumentu takové rozměry a takové počty řádků a sloupců, jaké jste jí určili, ale všechny její buňky jsou stejné – viz předchozí obrázek na straně 148. Samozřejmě jak potřebujete, navíc můžete i přidat nové či odebrat nepotřebné buňky. K dispozici vám jsou tyto možnosti:

> **Rozměry buněk tažením myší** – uchopte myší předěl šedých buněk v záhlaví příslušných řádků, resp. sloupců, a posuňte jej podle potřeby. Všechny řádky, resp. sloupce, za změněným se posunou, přičemž se nemění jejich rozměry. Nelze posunovat levým a horním okrajem tabulky, ke změně pozice levého horního rohu tabulky je třeba použít výběrový nástroj.

> > **Rozměry buněk číselným zadáním** – tímto tlačítkem v alternativním panelu nástrojů vyvoláte okno, ve kterém

> > > Velikost buňkv

Šířka sloupce

Výška řádku

OK

 $\vert x \vert$ 

 $\frac{1}{2}$  $rac{5000}{50000}$ 

50.00 mm

12.00 mm

Storno

**Rozměry buněk přesně**

**Přidání buněk**

**Odebrání buněk**

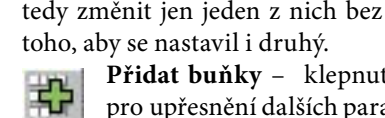

toho, aby se nastavil i druhý. **Přidat buňky** – klepnutím na tlačítko vyvoláte okno pro upřesnění dalších parametrů. Můžete zvolit současně vložení řádků i sloupců, a zvlášť jim také určit, kam se mají zařadit (viz obrázek na následující straně).

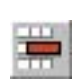

**Odebrat buňky** – tato volba je platná pouze pro vybrané celé řádky, resp. sloupce.

*POZOR!* Při odebrání buněk zmizí i jejich obsah!

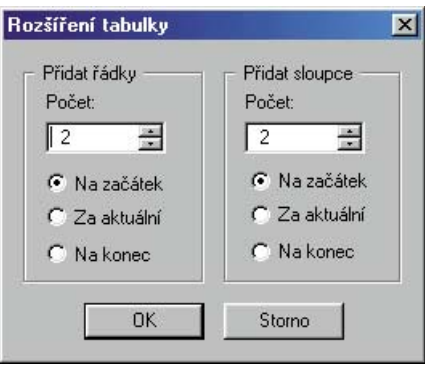

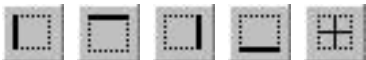

# **Ohraničení buněk** – při vol-

**7 7** buňky stav těchto "vypínačů" určuje, na které části ohraničení bě barvy a pera pro vybrané buňky se daná vlastnost aplikuje. Jejich funkci jistě již znáte z jiných programů pro Windows, takže se jimi již více zabývat nebudeme. Jen dodejme, že buňka tabulky může využít všechny možnosti pera stejně, jako kterýkoliv jiný vektorový objekt (barvu, typ, tloušťku, zakončení, kaligrafii, ...).

> **Barvy textu** – toto tlačítko určuje, zda se budou změny pera a výplně týkat textu vepsaného v buňce (ve stavu "zapnuto"), anebo celé buňky – tedy jejího pozadí a ohraničení (ve stavu "vypnuto"). **Barvy**

**Pero** a **Výplň** pro tabulku lze v Zoner Callistu definovat dvojím způsobem:

**• pro vybrané buňky** – tak lze dosáhnout různého vzhledu jednotlivých buněk uvnitř jediné tabulky, přitom však s možností využít všech schopností Zoner Callista

**• pro celou tabulku** – takto bude mít tabulka jednotný vzhled Vlastní postup aplikace jednotlivých vlastností je pak v obou případech stejný (a stejný, jako u kteréhokoliv jiného vektorového objektu), tzn. klepnutím myší v barevné paletě, prostřednictvím galerie, nebo z předem uložených stylů např. metodou drag&drop.

V Zoner Callistu nelze jednoduše volit zobrazení mřížky. Zato se však před vámi otevírají mnohem širší možnosti, vyplývající z obecnějšího pojetí ohraničení objektů stejně, jako u kteréhokoliv jiného vektorového objektu – prostřednictvím pera.

*TIP:* **Tabulka bez mřížky** – při tvarování zadejte "bez pera" všem buňkám, zbylý vnější obrys zrušíte stejným zadáním při aktivním výběrovém nástroji.

**150 151**

### **Čáry okolo buněk**

**Aplikace parametrů "pera" na tabulku**

## **K A P I T O L A 7 Tabulky**

### **PSANÍ A ÚPRAVY TEXTU V TABULCE**

Text lze vepisovat, nebo dále upravovat, vždy jen v jediné buňce. Do **textového režimu** se dostanete **poklepáním** na příslušnou buňku nebo, ve vybrané buňce, stiskem klávesy **F2**. V něm lze také pokračovat v psaní postupně i v dalších buňkách, přecházet můžete mezi nimi pomocí **kurzorových kláves** (šipek) bez přerušení textového režimu. Chcete-li psaní textu **ukončit** a vrátit se do režimu tvarování tabulky, stiskněte **F3** nebo **klepněte myší mimo aktivní buňku**. **Vkládání textu do tabulky**

**Svislé zarovnání HbC** Svislé (vertikální) zarovnání textu lze na-**RbC RBC** stavit pro vybrané buňky nebo pro buňku v aktivním textovém režimu (režim psaní textu se ukončí). **Možnosti textů**  Text, který vepíšete do jednotlivých buněk tabulky, se v nich bude

chovat stejně, jako odstavcový text (podrobnější informace viz strana 138), který poskytuje velké spektrum úprav a efektů – a velkou část z nich můžete nyní využít i v tabulkách. Jedná se např. o tyto možnosti: **v tabulkách**

- střídání více druhů, řezů a velikostí písma v jediném textovém rámu (buňce),
- podpora všech druhů výplní stejně jako jiné objekty, opět s možností střídání různých efektů v jednom rámu,
- podpora všech druhů pera a všech jeho dalších vlastností, i u něj lze využít více efektů v jediném rámu,

Pro nastavení vlastností písma, tj. druh, řez, velikost a vodorovné (horizontální) zarovnání, je určen panel nástrojů pro text.

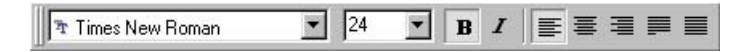

# **DALŠÍ ÚPRAVY TABULEK**

**Další možnosti - použití editačního nástroje**

Tabulky jsou totiž nyní plně transformovatelné, stejně jako jiné běžné vektorové objekty – tzn. že na ně lze aplikovat úpravy jako otočení či zkosení, a částečně dokonce i perspektiva (nepodporuje perspektivu obsaženého textu, ten v buňkách zůstane "stát").

# **ÚPRAVY OBJEKTŮ <sup>A</sup> EFEKTY**

Nakreslené objekty můžete v Zoner Callistu upravovat buď **tvarovacím**, nebo **editačním** nástrojem. Tvarovací nástroj slouží k úpravám jedinečných vlastností každého objektu, např. rohů pravoúhelníka nebo průběhu čáry, kdežto editační nástroj k úpravám většinou společných vlastností všech objektů – například polohy, velikosti natočení, atd. V některých případech můžete však požadované úpravy objektu dosáhnout oběma nástroji. Tvarovací nástroj byl popsán spolu s nástroji na vytváření objektů v předchozích kapitolách. Editačnímu nástroji je pro jeho všeobecnost věnována kapitola samostatná. V této kapitole také popíšeme změny vlastností objektů - barvy, definice obrysu, stíny a pod.

## **EDITAČNÍ NÁSTROJ - VÝBĚR OBJEKTŮ**

Editační schopnosti jednotlivých objektů jsou jedním ze základních rozdílů mezi vektorovými a bitmapovými grafickými editory. Každý objekt, který chcete dále upravovat, je nutno nejprve vybrat neboli označit. Kromě termínu "vybraný" objekt se někdy používá i "označený", "aktuální" nebo "aktivní" objekt. Tím, že objekt vyberete, dáte programu informaci, kterého objektu, nebo kterých objektů, se budou týkat požadované změny, například změna barvy, překlopení, zdvojení, atd.

**Výběr objektu** se provádí editačním nástrojem. V hlavním panelu nástrojů klepněte na první tlačítko se šipkou, čímž zvolíte editační nástroj. Klepněte myší na objekt, a ten se stane vybraným. Kolem objektu se vykreslí osm úchopových bodů.

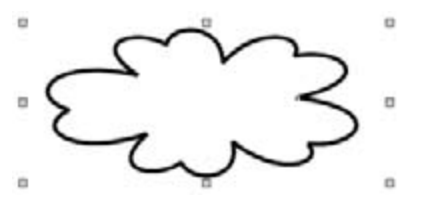

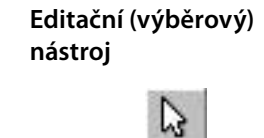

### **Tvarovací nástroj**

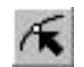

**Další termíny pro "vybraný" objekt: "označený", "aktuální", "aktivní" apod.**

**Editační nástroj**

### **2 metody vybírání**

**Eliminace nechtěného** 

**při ohraničování**

**Úchopové body**

**vybírání** 

Více objektů můžete vybrat dvěma způsoby:

**1. přibíráním.** Mějte stisknutou klávesu **Shi** a postupně klepejte na všechny objekty, které chcete zahrnout do výběru.

**2. ohraničováním.** Tažením myší stanovte rámec kolem objektů, které se mají vybrat. Objekty uvnitř budou zahrnuty do výběru. Je potřeba dbát na to, aby do ohraničované oblasti byl zahrnut objekt celý, ne jenom jeho část.

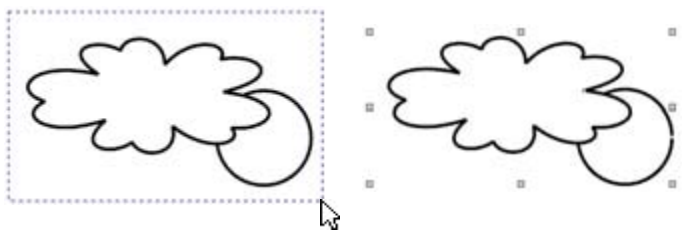

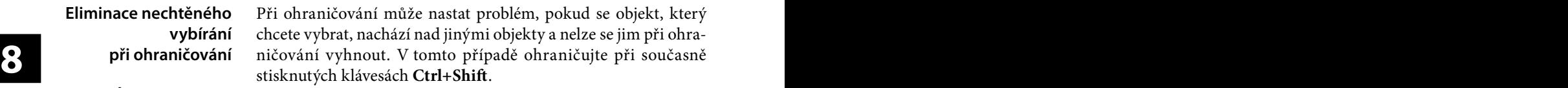

Kolem všech vybraných objektů je zobrazeno osm úchopových bodů, které všechny objekty ohraničují. Každý vybraný objekt je navíc označen miniaturním bodem, což usnadňuje identifikaci objektů, které se nacházejí uvnitř výběrového rámce.

Ve stavovém řádku můžete zkontrolovat počet vybraných objektů. Například informace *obdélník na Hlavní* znamená, že je vybrán jeden obdélník, který se nachází na hladině s názvem Hlavní. **Stavový řádek**

2x Obdélník na Hlavní

Další možnosti výběru nabízí volba v menu **Úpravy | Vybrat vše** nebo častěji kombinace kláves **Ctrl+A**, kterou vyberete všechny objekty. Pomocí volby v menu **Úpravy | Inverze výběru** zrušíte výběr všech původně aktuálních objektů a vyberete všechny ostatní. Tato funkce má například význam při výběru všech objektů kromě jednoho. Vyberte nejprve ten, který nemá být vybrán, a proveďte inverzi výběru. Další možností je skupinový výběr podle dialogu, který získáte v menu **Úpravy | Vybrat…** Zde zatrhnete ty druhy objektů, které mají být vybrané a klepněte na **Vybrat**. Dialog můžete použít také k přibírání dalších skupin objektů k již vybraným – tlačítko **Přidat k výběru**. Klepnutím na **Zpřesnit výběr** se z již vybraných objektů vyberou ty, skupiny, které jste v dialogu specifikovali. **Výběr všech objektů Inverze výběru Selektivní výběr**

# 2. část: **Referenční příručka Zoner Callisto 5**

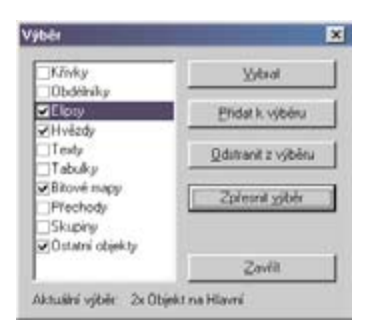

Pozor, do výběru nelze ani jedním z uvedených způsobů zahrnout objekty, které jsou na zamknuté hladině , objekty na vzorové stránce a uzamčené objekty.

**8 8** z menu **Úpravy | Vybrat**, zadejte, které objekty se mají odznačit a Zrušení výběru objektů je velmi jednoduché – klepněte mimo vybrané objekty. Pokud chcete snížit počet současně vybraných objektů, klepněte na objekt, který se má vyloučit z výběru se současně stisknutou klávesou Shift nebo použijte dialog volbou klepněte na **Odstranit z výběru**.

> Pokud chcete zabránit, aby objekty byly při dalších úpravách v dokumentu vybrány, vyberte je a v menu zvolte **Objekty | Zamknutí objektů | Zamknout objekty**. Volbou v menu **Objekty | Zamknutí objektů | Odemknout objekty** se všechny zamknuté objekty zase uvolní k editaci.

# **Hladiny a vzorové stránky**

**Dialog pro selektivní** 

**výběr** 

**Zrušení výběru**

### **Zamykání objektů**

**PŘESUNOVÁNÍ OBJEKTŮ**

Vybrané objekty můžete v rámci zobrazené pracovní stránky přesunovat. Přesunování objektů se provádí tažením. Je možno přesunovat několik vybraných objektů najednou. Při přesném umísťování objektů na tiskovou stránku doporučujeme používat pravítka, vodicí linky a síť. K usnadnění umístění se dočasně vykreslují obrysy přesunovaných objektů a to vždy, když při tažení myší na chvíli zastavíte.

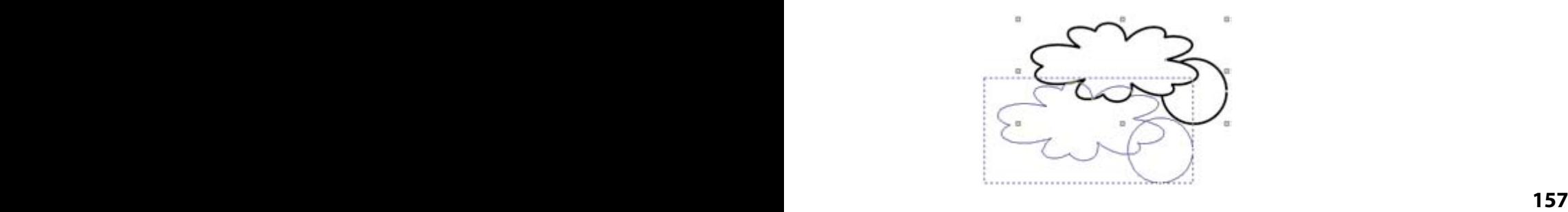

**Dočasné vykreslování obrysů**

Při přesunování objektů je uplatněna **zarážka**, která brání posunu objektu v rozmezí asi tří obrazových bodů, aby nedocházelo k nežádoucímu posunutí při jejich výběru. **Zarážka**

> Dalšími možnostmi posunování objektů je použití transformací a galerie pro zarovnání objektů.

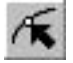

Většinu objektů můžete přesunovat i použitím tvarovacího nástroje – přetažením za středový úchopový bod.

Jednoduchou možností přesunu objektů je použití kurzorových kláves. Označte objekt nebo více objektů a stiskněte například šipku dolů - objekt se posune o 1 milimetr dolů. Pokud stisknete šipku s klávesou **Ctrl**, objekt se posune o jeden centimetr. Krok, o jaký se mají objekty posunovat, můžete nastavit v dialogu, který získáte volbou v menu **Zobrazit | Možnosti**. Údaje se nastavují v sekci **Všeobecné**, v části **Posun pomocí kurzoru**. **Posun z klávesnice**

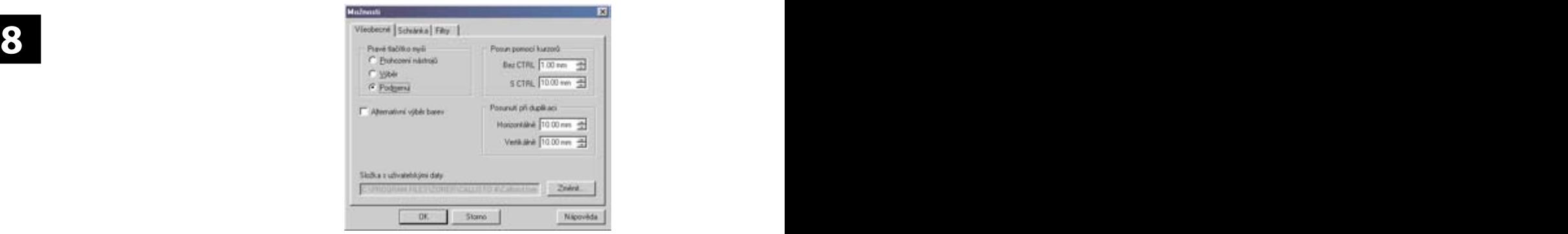

# **ZMĚNA ROZMĚRŮ OBJEKTŮ**

Vybrané objekty lze jednoduchým způsobem zvětšovat nebo zmenšovat prostřednictvím úchopových bodů. Přesuňte šipku kurzoru myši nad libovolný úchopový bod. Kurzor se změní na křížek. Tažením myší změníte velikost jednoho nebo více objektů současně. **Vizuální změna rozměrů**

Tažením za prostřední úchopové body se objekt zvětšuje jen v jednom rozměru. Tažením za rohové úchopové body se objekt zvětšuje v obou rozměrech při zachování poměru stran.

Při tažení za rohové body je ve většině případů zajištěno dodržování poměrů stran. Pokud chcete poměr stran změnit, držte při natahování klávesu **Ctrl**.

**Poměry stran při změně velikosti**

**Dočasné vykreslování** 

**obrysu**

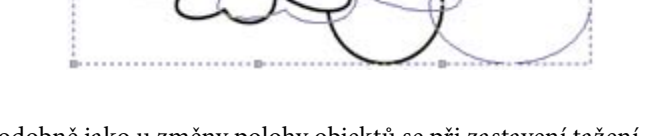

Podobně jako u změny polohy objektů se při zastavení tažení myší vykresluje obrys nové velikosti objektu.

### **8 8 KOPÍROVÁNÍ OBJEKTŮ**

Pokud má být v dokumentu několik stejných objektů, je vhodné vytvořit další kopii místo toho, abyste každý objekt znovu a znovu kreslili. Zoner Callisto nabízí několik možností kopírování objektů včetně vícenásobného kopírování.

Tradiční možností je použití schránky. Vybraný objekt nebo skupinu objektů vložíte do schránky několika způsoby. Nejjednodušší je stisk Ctrl+Ins (Ctrl+C). Stiskem Shift+Ins (Ctrl+V) vložíte objekt do dokumentu na stejnou polohu původního objektu. Pozor, může tak nechtěně dojít k překrytí několika stejných objektů. Více o práci se schránkou se dozvíte v příslušné kapitole.

Nejvhodnější možností pro vytvoření kopie objektu je jeho **zdvojení**. Vyberte objekt nebo několik objektů a vyvolejte funkci zdvojení (stisk **Ctrl+D** nebo volba v menu **Objekty | Zdvojení**). Nová kopie se vykreslí několik bodů směrem vpravo dolů od svého originálu a zůstane vybrána. Vzdálenost kopie od originálu můžete změnit v dialogu **Možnosti**, v sekci **Všeobecné**, v části **Posunutí při duplikaci** (volba v menu **Zobrazit | Možnosti...**).

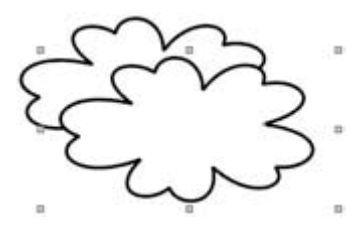

**Kopírování přes schránku**

**Zdvojení (duplikace)**

Pokud vytváříte hned několik kopií jednoho objektu, **Duplikační režim**  叶 **(dříve kopírovací mód)** využijte duplikační režim, který se zapíná v menu **Objekty | Duplikační režim** nebo klepnutím na tlačítko se dvěma objekty a znaménkem plus v alternativním panelu nástrojů pro editační nástroj. Při zapnutém duplikačním režimu zůstává přesunovaný objekt nebo skupina objektů na původním místě a na nové souřadnici se vytvářejí kopie. Po ukončení nezapomeňte

duplikační režim vypnout. To se provádí stejně jako jeho zapnutí. Duplikační režim je účinný i při dalších operacích s objekty: naklonění, zrcadlení a otočení.

Na závěr této kapitoly vám prozradíme nejjednodušší metodu kopírování objektů: při přesunování objektu tažením myší držte klávesu **Ctrl**. Objekt se nepřesune, ale vytvoří se jeho kopie.

# **VÍCENÁSOBNÉ KOPÍROVÁNÍ OBJEKTU**

### **Lineární vícenásobné kopírování**

**Kopírování při přesunu** 

**(Ctrl)**

**8 8** K současnému umístění několika stejných objektů ve stejných vzdálenostech od sebe použijte vícenásobné kopírování.

> Funkci vyvoláte v menu **Objekty | Vícenásobné kopírování | Lineární ...** nebo stiskem **Ctrl+H**. V dialogovém okně zadejte počet objektů v horizontálním a vertikálním směru. Údaj zahrnuje do počtu i originál, takže není možné, aby jeden z těchto

parametrů byl 0. Dále zadejte vzdálenost objektů od sebe. Přednastavená je velikost objektů, takže pokud tuto hodnotu nezměníte, vícenásobné kopírování přidá další kopie bezprostředně za originál.

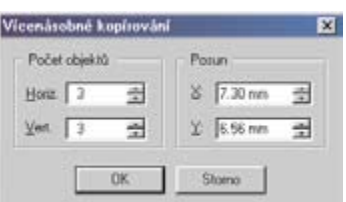

Další funkcí Zoner Callista je vícenásobné kopírování po křivce. Provádí se prostřednictvím dialogu, který získáte volbou z menu **Objekty | Vícenásobné kopírování | Po křivce ...** nebo stiskem **Ctrl+Shift+H**. Před vyvoláním dialogu označte postupně přibráním s klávesou **Shift** objekty, přičemž první bude určovat cestu kopírování ostatních. Často se stane, že pořadí přehodíte, pak se bude kopírovat vámi původně zamýšlená cesta podle některého z objektů. Stačí použít funkci **o krok zpět** a výběr pro kopírování podle křivky opakovat v obráceném pořadí. V dialogu se kromě počtu kopií zadává, zda se objekty mají natáčet podle směru křivky (viz ilustrační obrázek), a to parametrem **Otáčet objekty podle křivky**. **Vícenásobné kopírování po křivce**

Druhým parametrem **Použít opačný úhel** se výchozí směr otáčení změní o 180°.

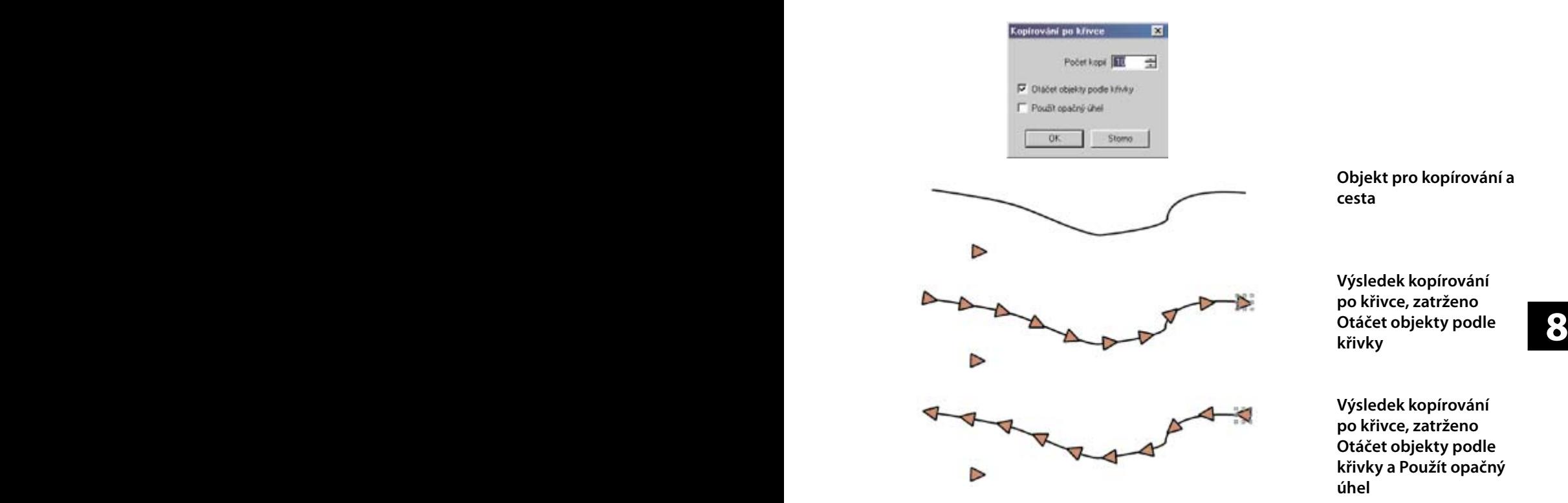

# **OTÁČENÍ OBJEKTŮ**

Zoner Callisto umí jednoduchým způsobem otáčet všechny objekty. Máte dvě možnosti.

**1.** Vyberte objekt a podruhé klepněte na něj. Úchopové body se změní na šipky, přičemž tažením libovolné rohové šipky můžete objektem otáčet. Takto se objekt otáčí **kolem svého středu**. Tažením za středový indikátor můžete změnit polohu pomyslného středu a to i mimo objekt.

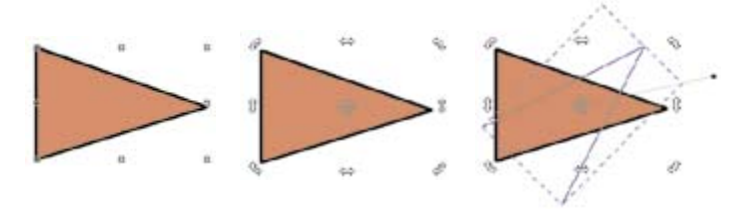

Také je možnost otáčet objekt tažením levým tlačítkem myší za rohový úchopový bod objektu se stisknutou klávesou Shift.

### **Tlačítko pro otáčení**

2. Alternativní možností otáčení je použití tlačítka pro otáčení v alternativním panelu nástrojů pro editační nástroj. Vyberte objekt, klepněte na tlačítko pro otáčení a klepnutím na stránce stanovte bod, podle kterého se bude objekt otáčet. Táhnutím myší nastavíte požadovaný úhel natočení. Vyžaduje to trochu zručnosti. Nejprve ze stanoveného bodu vytahujete osu, kterou dalším tažením stanovujete úhel. Úhel otočení je vždy měřen podle této osy.

Pokud při otáčení držíte klávesu Ctrl, bude se objekt otáčet skokově po 15°.

K přesnému otáčení objektů můžete také využít transformace.

**8 8** které jste s objektem prováděli od jeho vložení. Takto je možno Natočení můžete zrušit prostřednictvím volby v menu **Objekt | Zrušit transformace.** Dojte však k navrácení všech transformací, zrušit natočení i pro více vybraných objektů, i když mají různý úhel natočení. **Zrušení natočení**

# **ZEŠIKMENÍ OBJEKTŮ**

Vybrané objekty můžete zešikmit následujícím způsobem: vyberte objekt a podruhé na něj klepněte, až uvidíte v rozích šipky pro otáčení a po stranách šipky pro zešikmení. Tažením za šipky po stranách se výběrový rámeček se naklání a vy můžete sledovat úhel zešikmení objektu ve stavovém řádku. Současné použití klávesy Ctrl umožní skokové naklánění po 15°. V Zoner Callistu můžete použít zešikmení i na tabulky, bitové mapy a rámec odstavcového textu.

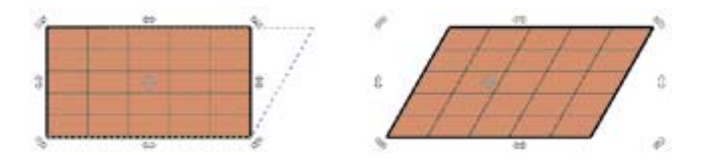

### **TRANSFORMACE**

Výše popsané operace s objekty – přesunovaní, změnu rozměrů otáčení, a naklánění můžete provádět také zadáváním přesných hodnot v galerii Transformace (**Ctrl+6**).

**Transformace FIR**  $\circ$   $E[E]$ ×6000mm 全罗00 全 y 60.00 mm = 0f 0.0° F Relativně C+ 0.0" 西 3540mm 공 # 100.0 중 [100.00 mm + 车 车 100.0 + Proporcionálně

Přesná **změna polohy** je možná dvojím způsobem:

**• na konkrétní pozici** – nastavené hodnoty v boxech **X** a **Y** budou novými souřadnicemi bodu, který určíte v matrici devíti bodů. Tyto body představují rohy výběru, body na středech stran a střed výběru. Pokud chcete, aby např. levý horní roh vybraných objektů ležel na [20, 20], tj. dva centimetry od levého horního okraje stránky, nastavte pro **X** a **Y** hodnoty 20 a 20 a zvolte levý horní bod. **Absolutní změna polohy**

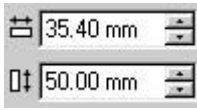

**8 8 • o určitou hodnotu** – zatrhněte volbu relativní pozice. Objekt bude posunut o nastavenou hodnotu, přičemž kladný směr je vpravo dolů.

> **Otočení objektů:** v numerickém boxu zadejte úhel a v matrici střed otáčení. Střed otáčení můžete také zadat přesněji v polích **X** a **Y**. Pokud je střed relativní, je jeho poloha měřena od objektů, v opačném případě od počátku soustavy souřadnic. Směr otáčení je proti směru hodinových ručiček.

> **Změna velikosti objektu** je také možná relativním nebo absolutním způsobem:

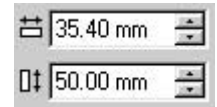

**• nastavení nové velikosti** – do boxů se symboly rozměrů v obou osách zadejte požadovanou velikost objektu a v matrici devíti bodů určete bod, který zůstane na místě

po změně velikosti. Necháte-li zatrženou volbu **Proporcionálně**, bude po zadání hodnoty ve vodorovném směru hodnota ve svislém směru dopočítána podle stávajícího poměru stran, stejně při opačném postupu.

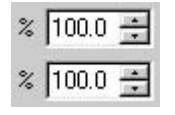

**• nastavení změny velikosti v procentech**

– do boxů s procenty zadejte o jakou relativní hodnotu se mají objekty změnit. Pokud nastavíte 100%, objekt zůstane nezměněn. Menší hodnoty

objekt zmenší, větší hodnoty objekt zvětší. V matrici devíti bodů zadejte, který z bodů má zůstat po změně velikosti na místě. Volba **Proporcionálně** má stejný význam jako v předchozím případě.

**Relativní změna polohy**

**Absolutní změna velikosti**

**Relativní změna velikosti**

**Zešikmení objektů** – v numerickém boxu pro vodorovný nebo svislý směr zadáte úhel zešikmení a bod, se kterým se má pohybovat, podobně jako byste pohybovali vizuálně při tažení myši.

### **Kopírování objektů transformacemi**

Všechny transformace se aplikují na vybraný objekt klepnutím na tlačítko se zeleným zaškrtnutím. Pokud klepnete na jiné tlačít-

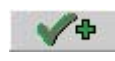

ko, kde je navíc znaménko plus vytvoří se nová kopie vybraného objektu podle zadaných hodnot.

# **ZAROVNÁNÍ OBJEKTŮ**

Použití galerie pro zarovnání objektů (Ctrl+7) dokáže ušetřit spoustu času při dolaďování přesné polohy více objektů, zejména pokud poloha spolu souvisí.

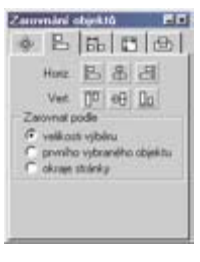

**8 8** Podobně jako u textu existují tři základní způsoby zarovnání a to vlevo, vpravo a na střed. Pro vertikální směr analogicky: nahoru, dolů a na střed.

> Použití zarovnávání je velmi názorné, takže si jej vysvětleme na jednom příkladu: řekněme, že potřebujete srovnat všechny objekty tak, aby jejich spodní okraj byl na jedné souřadnici. Vyberte potřebné objekty s tím,

že nejníže položený objekt bude směrodatný pro budoucí dolní

souřadnici všech objektů a galerii klepněte na příslušné Uo tlačítko. Objekty se přesunou tak, aby jejich spodní okraje byly zarovnány.

Další pomůckou při zarovnávání objektů mohou být vodicí linky.

# **ROZMÍSTĚNÍ OBJEKTŮ**

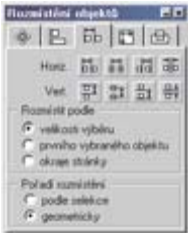

Galerie pro **Rozmístění objektů** (**Ctrl+8**) v Zoner Callistu nabízí celkem 48 kombinací rozmístění objektů, jejichž jednotlivý popis by zabral mnoho stran dokumentace. Pochopení principu je však snadné, takže to budeme demonstrovat na příkladě: cílem je rozmístit objekty tak, aby vzájemné vzdálenosti mezi jejich sousedícími okraji byly

stejné. Vyberte všechny objekty a klepněte na poslední 非 tlačítko v řadě horizontálních možností.

Rozmístění se může provádět do oblasti vymezené současnými hranicemi vybraných objektů (volba **velikost výběru**), do oblasti podle prvního vybraného objektu (volba **prvního vybraného objektu**) nebo do celé stránky dokumentu (volba **okraje stránky**).

Pořadí objektů při rozmístění závisí na původním pořadí geometrických středů objektů. Pokud však zvolíte pořadí rozmístění **podle výběru**, můžete při vybírání objektů stanovit, který objekt má být první, druhý atd. Takto můžete například přehazovat písmenka, jako na následující ukázce:

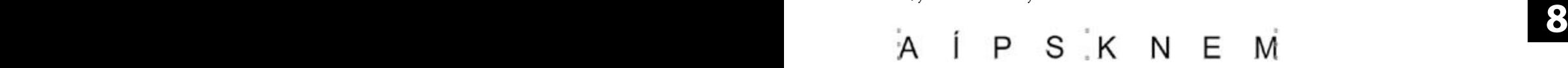

**Přehození pořadí objektů**

### **SJEDNOCENÍ VELIKOSTI OBJEKTŮ**

V Zoner Callistu můžete snadno sjednotit velikost více vybraných objektů v jedné nebo v obou osách a prostřednictvím galerie **Velikost objektů (Ctrl+9)**.

V každé ose je možno stanovit novou velikost podle největšího nebo nejmenšího objektu nebo podle průměrné hodnoty všech velikostí.

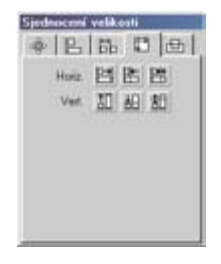

Pokud je mezi vybranými objekty zahrnutými do sjednocení velikosti nepravidelný objekt, např. čára nebo kružnice, je pro výpočet velikosti směrodatný opsaný obdélník tohoto objektu, který se rovná rámci, jenž se vykresluje při vybrání tohoto objektu editačním nástrojem.

**Výjimky: neviditelné objekty**

# **LOGICKÉ OPERACE S OBJEKTY**

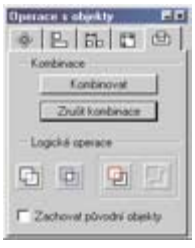

Mocným nástrojem Zoner Callista jsou logické operace s objekty. Kromě kombinací, viz strana 167, umožňuje program spojení dvou objektů, vytvoření objektu, který vzniká v průniku dvou objektů a ořezání objektu jedním nebo více objekty. Tyto operace se provádějí prostřednictví galerie **Operace s objekty (Ctrl+0)**.

### **Spojení**

**Spojení objektů:** vyberte dva objekty a klepněte na tlačítko pro spojení. Vznikne nový objekt, který bude mít vlastnosti podle toho objektu, který se nachází dále z hlediska viditelnosti.

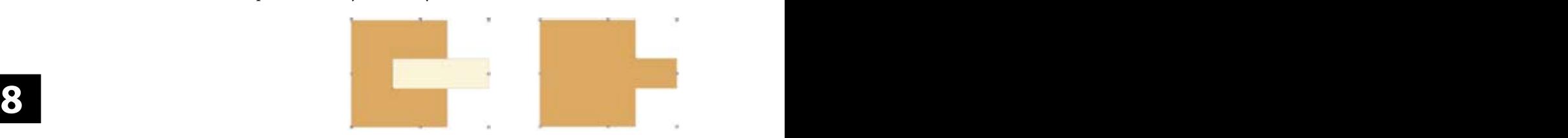

### **Průnik**

**Průnik objektů:** vyberte dva objekty a klepněte na tlačítko pro průnik objektů. Vznikne nový objekt podle části, kterou se oba objekty překrývaly.

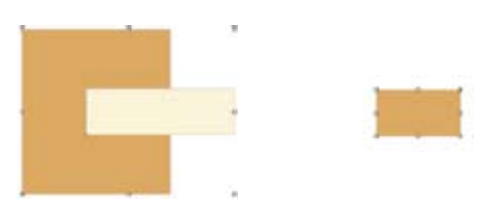

### **2 kroky ořezu objektu objektem**

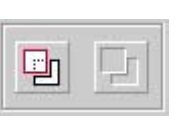

**Ořez pomocí objektů** se provádí ve dvou krocích: nejprve vyberte objekt nebo objekty, které budou označeny jako tzv. řezací objekty a klepněte na první tlačítko z ohraničené skupiny. Pak

vyberte objekt, který má být ořezán a klepněte na druhé tlačítko.

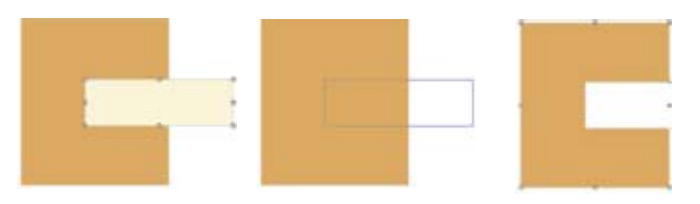

Standardně po logických operacích zmizí původní objekty. Volbou **Zachovat původní objekty** tomu můžete zabránit.

### **KOMBINACE OBJEKTŮ**

Zajímavou možností editačního nástroje je kombinace objektů. Efekt si vysvětlíme na příkladě. Řekněme, že potřebujeme vytvořit mezikruží pro zhotovení obrázku podobného razítku.

Nakreslete dvě soustředné kružnice nějakou jinou barvou než bílou, nejdříve větší a pak menší a obě je vyberte.

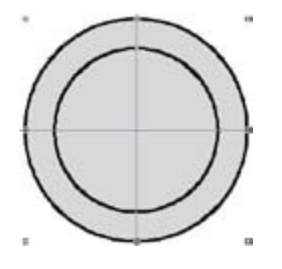

**8 8** vyvolejte funkci pro kombinace. Všimněte si, že vnitřek se stal Stiskem **Ctrl-K** nebo volbou v menu **Objekty | Kombinovat**  průhledným.

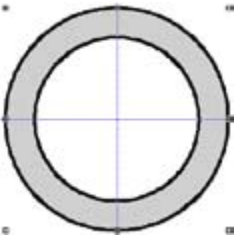

Takto vznikne jeden nový objekt. Pokud do kombinace vstupují objekty s různými vlastnostmi, například barvou obrysu a výplně, výsledný objekt převezme vlastnosti prvně vybraného objektu v kombinaci.

V Zoner Callistu neslouží kombinace jen ke zprůhlednění průniku dvou objektů, ale ke spojení více objektů do jednoho objektu s obecnými vlastnosti jako má čára. Tuto "filozofii" si demonstrujme na příkladě:

Nakreslete čtyři čtverce (1), všechny je vyberte a aplikujte na ně kombinaci stiskem **Ctrl+K**.

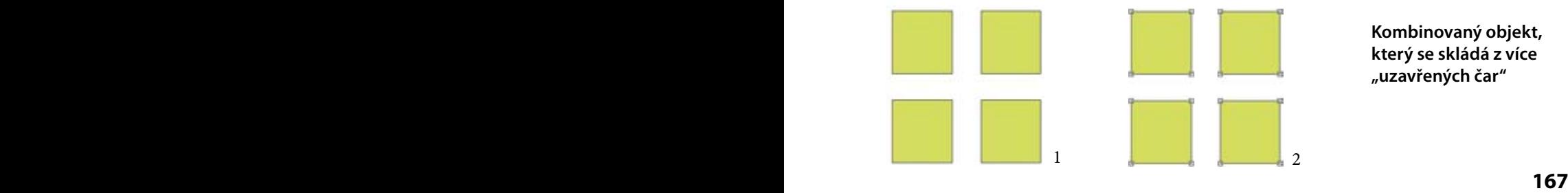

**Kombinovaný objekt, který se skládá z více "uzavřených čar"**

**Vlastnosti podle prvně vybraného objektu**

Přepněte na tvarovací nástroj (2) a ohraničením vyberte 4 vnitřní body z každého čtverce. Nyní za jeden z nich táhněte (3). Všimněte si, že takto lze tvarovat všechny čtverce najednou (4).

**Takové operace lze provádět pouze s kombinovaným objektem**

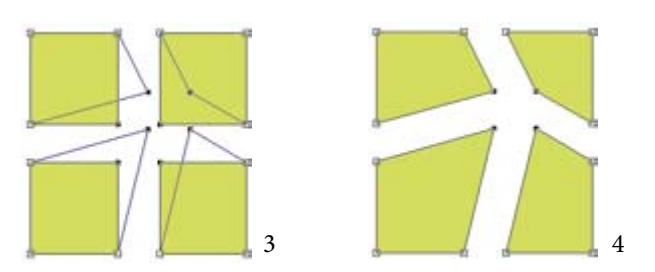

**Zrušit kombinace**

Kombinace je možno také volat z galerie Kombinace. Kombinovaný objekt rozdělíte na původní objekty volbou v menu **Objekt | Zrušit kombinace** nebo stiskem Ctrl+Shift+K. Pozor, touto volbou můžete u textu, který je rozložen na křivky, zrušit viditelnost bříšek dutých písmen jako například O, D, R atd. Kombinace je možno také volat z **galerie Kombinace**.

### **ZRCADLENÍ OBJEKTŮ**

Zoner Callisto nabízí 3 možnosti zrcadlení:

### **S klávesou Ctrl se objekty budou dupli-**

**• zrcadlení podle osy x** - vybraný objekt překlopíte klepnutím na tlačítko této funkce v alternativním panelu pro editační nástroj.

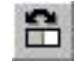

**• zrcadlení podle osy y** - podobně jako u zrcadlení podle osy x, ale jiné tlačítko.

**• zrcadlení podle libovolné osy**. Stiskněte tlačítko této funkce v alternativním panelu nástrojů. Klepněte levým tlačítkem myši v bodě pracovní plochy, který bude počátkem osy

**Ukázka zrcadlení podle libovolné osy**

**DIENSCRIPTION** in. Text, který bude zrcadlově převrácen  $\mathbf{u}$ ö

zrcadlení. Tažením myší stanovíte osu zrcadlení a novou podobu objektu.

Zrcadlení lze aplikovat i na text a tabulky.

# **SKUPINY OBJEKTŮ**

Zoner Callisto umožňuje uzavřít více objektů do jedné skupiny, takže se budou při manipulacích chovat jako jeden objekt. Máte-li například přesně umístěno u sebe více objektů a často s nimi jako s celkem manipulujete, sdružte je do skupiny. Ušetříte spoustu času při neustálém označování objektů.

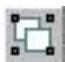

Objekty | Vytvořit skupinu nebo Ctrl+G. Sdružování do skupin je velmi jednoduché. Vyberte dva a více objektů a klepněte na tlačítko se spojenými čtverci. Objekty jsou sdruženy. Sdružení se provádí také volbou v menu **Objekty | Vytvořit skupinu** nebo **Ctrl+G**.

Vytvořenou skupinu rozdělíte následovně. Klepnutím na ni ji označíte a v alternativním panelu nástrojů klepnete na tlačítko s rozdělenými čtverci. Rozdělení vyvoláte také volbou v menu **Objekt | Rozdělit skupinu** nebo stiskem **Ctrl+U**. Tímto způsobem můžete slučovat i skupiny navzájem. Pokud jsou skupiny navzájem sdruženy v jednu skupinu, Zoner Callisto zachovává při rozbití této skupiny původní skupiny (podskupiny).

**Sdružení do skupiny**

**Rozdělení skupiny**

**Vzájemné slučování skupin**

# **POŘADÍ OBJEKTŮ**

V Zoner Callistu můžete jednoduchým způsobem určovat pořadí překrývání objektů. Objekty se vykreslují v pořadí, v jakém byly vloženy. Nejstarší objekt je úplně dole a vykreslován jako první a posledně vložený objekt je nahoře a vykreslován jako poslední. Podle vzájemné polohy může být první objekt zakrytý. K ovlivnění pořadí, v jakém se mají objekty vykreslovat, slouží 4 následující funkce:

**• přesunutí o jeden objekt nahoru** - vyberte objekt nebo skupinu objektů a klepněte na příslušné tlačítko v alternativním panelu nástrojů. Objekt se přemístí o jednu pozici výš. Volba v menu **Objekty | Pořadí objektů | O jeden nahoru**, stisk **PgUp**.

**Pořadí vykreslení podle hladin a pak podle pořadí vložení do dokumentu**
# **K A P I T O L A 8 Úpravy objektů a efekty**

**• přesunutí o jeden objekt dolů** - postup stejný jako v předchozím případě, ale objekt se přemístí o jednu pozici dolů. V menu **Objekty | Pořadí objektů | O jeden dolů** nebo stisk **PgDown**.

**• přesunutí objektu úplně nahoru** - klepněte na příslušné tlačítko v alternativní liště nástrojů. Objekt nebo skupina objektů se přemístí úplně nad všechny objekty. Funkce se vyvolá také v menu **Objekty | Pořadí objektů | Úplně nahoru** nebo stiskem **Ctrl+PgUp**.

schránky Windows z jedné hladiny do druhé nebo prostřednictvím funkcí galerií hladin. **• přesunutí objektu dolů** - postup je podobný jako v předchozích případech. Objekt se přemístí pod všechny ostatní objekty. Funkce se vyvolá také v menu **Objekty | Pořadí objektů | Úplně dolů** nebo stiskem **Ctrl+PgDown**. Přesuny probíhají v rámci jedné hladiny. Pokud máte dokument vytvářený ve více hladinách, přemístěte objekt prostřednictvím tvím funkcí galerií hladin. Pokud se objekty na vzorové stránce nacházejí na více hladinách, mohou překrývat objekty na běžné straně. Přesun vybraných objektů mezi hladinami může zajistit funkce, která se vyvolává volbou v menu **Objekty | Pořadí objektů | Do aktivní hladiny**. **Přesun mezi hladinami Na vzorové stránce...**

# **DEFORMACE VÍCE OBJEKTŮ**

Pomocí tvarovacího nástroje můžete deformovat jednotlivé objekty tažením za jeden z úchopových bodů. Pomocí editačního nástroje je však možné deformovat i více objektů najednou nebo jeden objekt se stejným chováním jako s tvarovacím nástrojem. **Editace perspektivy**

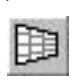

Vyberte více objektů a zapněte tlačítko se zužujícím se objektem v alternativním panelu nástrojů. Je přepnuto do režimu deformace.

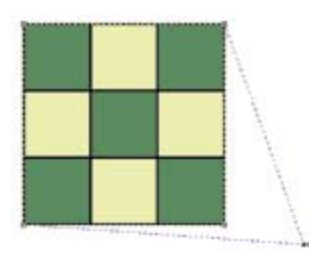

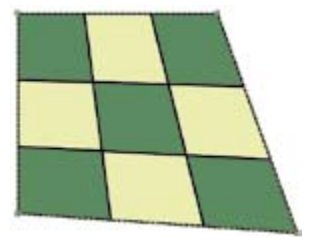

# 2. část: **Referenční příručka Zoner Callisto 5**

Označovací rámec je nyní čárkovaný a místo osmi úchopových bodů jsou kolem objektu čtyři. Tažením za některý z nich deformujete objekty. Toto je možné opakovat. Zajímavých výsledků se dosahuje s uměleckým textem rozpadnutým na křivky.

Po ukončení deformace vypněte příslušné tlačítko v alternativním panelu nástrojů. Kolem objektů se vykreslí zase standardní označovací rámec s osmi úchopovými body.

## **APLIKACE BAREV**

Barvy a jejich kombinace lze v Zoner Callistu nastavit prakticky na všechny druhy objektů s výjimkou bitových map.

na požadovanou barvu a nastaví se barva pera - obrysů objektů.<br>**Pravým** tlačítkem nastavíte barvu výplně. Význam tlačítek myši V barevné paletě (ve spodní části okna nebo v galerii) se nastavuje aktuální barva pera a barva výplní. Klepněte **levým** tlačítkem myši **Pravým** tlačítkem nastavíte barvu výplně. Význam tlačítek myši lze přehodit v dialogu **Možnosti**, v sekci **Všeobecné**, položkou **Alternativní výběr barev**.

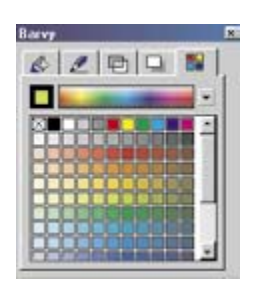

O tom, které barvy jsou právě nastaveny, se přesvědčíte v ukazateli barev. Je jím orámovaný čtvereček v galerii nebo v plovoucím okně pro barvy. Barva pera (obrysů) je indikována rámečkem a barva výplní čtvercem uprostřed.

Nově vkládaný objekt tedy převezme přednastavené barvy. Změna barev u vybraného objektu je stejná jako nastavení barev,

tj. levým tlačítkem v barevné paletě změníte barvu obrysu, pravým změníte barvu výplně.

Zoner Callisto nabízí 3 alternativní možnosti výběru barvy z galerie barev. Vedle barevného indikátoru se nachází pruh, ve kterém může být buď barevné spektrum, přechod odstínů šedi a nebo barevný přechod. Mezi těmito možnostmi se přepínáte pomocí lokálního menu, které vyvoláte klepnutím na tlačítko se šipkou vedle tohoto pruhu. Hraniční barvy barevného přechodu se stanovují následovně: **levým** tlačítkem se současně stisknutou klávesou **Shi** klepněte na barvu, která má být počáteční barvou, a **pravým** se současně stisknutým Shift na barvu, která má být koncovou barvou. Nové hraniční barvy je možno stanovit také z barevného přechodu. Klepněte pravým nebo levým tlačítkem myši na barevný přechod se stisknutou klávesou Shift. Tím se vlastně jeho část roztáhne.

**Volba barvy pera a barvy výplně**

## **Barevná paleta**

## **Další možnosti výběru barev**

# **ZMĚNY V PALETĚ BAREV**

Barvy v paletě přímo změníte v dialogu **Míchání barev**. Ten lze vyvolat několika způsoby: poklepáním na příslušné políčko v barevné paletě, klepnutím na tlačítko se šipkou dolů na konci palety vpravo a výběrem položky **Míchání barev...** z lokálního menu nebo z galerie resp. plovoucího okna pro barvy (**Ctrl+5**).

V pravé části dialogu je zobrazena celá právě používaná barevná paleta. Klepnutím na libovolné políčko určíte, pro které políčko se bude nastavovat nová barva, kterou "namícháte" v jednom ze čtyř barevných modelů. Zvolenou barvu promítnete do aktuálního políčka klepnutím na tlačítko **Naplnit**.

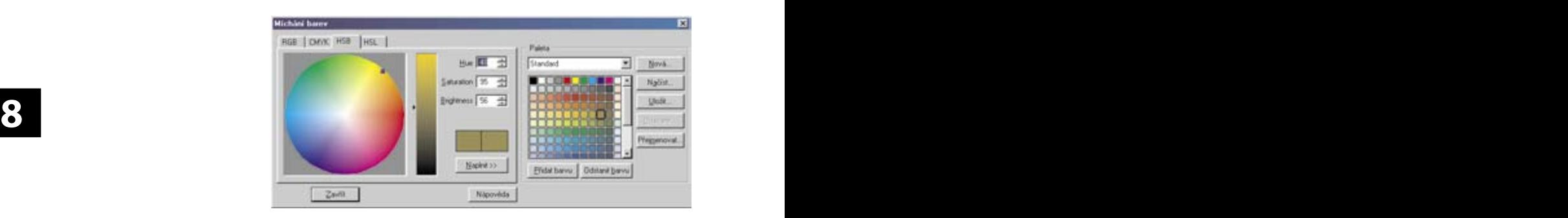

Zoner Callisto umožňuje v jednom dokumentu pracovat s více barevnými paletami. Novou uživatelskou paletu vytvoříte klepnutím na tlačítko **Nová**. Klepnutím na tlačítko **Přidat barvu** přidáte za aktuální políčko další se stejnou barvou. Pomocí barevných modelů je pak můžete naplnit novou barvou. Pro použití v jiných dokumentech si paletu uložte klepnutím na tlačítko **Uložit**. Zoner Callisto má vlastní formát barevných palet **ZCP** a umí načítat barevné palety Zebry pro Windows ve formátu **ZPL**. **Více barevných palet**

Barvu pera nebo výplní můžete nastavit jako nulovou klepnutím na políčko nulové barvy. Objekt, který má barvu výplně nulovou, je průhledný. Objekty s nulovou barvou výplně nelze vybrat editačním nástrojem klepnutím dovnitř, ale pouze na jejich obrys. **Nulová barva**

# **PŘETAHOVÁNÍ BAREV**

Zoner Callisto umožňuje několik způsobů aplikace barev na objekty jejich přetažením:

- **Přetahování barvy z palety na objekt.** Ve všeobecnosti se barva objektů mění tak, že vyberete objekt nebo skupinu objektů a klepnete do palety barev. Pokud klepnete pravým tlačítkem, změní se výplň, pokud levým, změní se barva pera (obrysu objektu). Pomocí přetahování barev je to jednodušší: přetáhněte jednoduše políčko barvy na objekt. Tím změníte jeho výplň. Barvu obrysu změníte stejně, ale při přetahování je potřeba se trefit přesně na okraj objektu. Barvu je možno přetahovat nejen z palety ve spodní části okna, ale i z palety v galerii nebo z plovoucího okna. Přetahování je možno realizovat i pro neviditelnou (nulovou) barvu.
- **1 12 12 8**<br> **8 Přetahování barev v rámci palety.** Rozmístění barev v paletě Pořadí barev v barevné • **Přetahování barvy z palety do galerií.** V galerii pro pero (stana 173), výplně (strana 177) a stíny (strana 180) se nacházejí tlačítka, kterými se volí barvy. Pokud přetáhnete barvu z palety nad tato tlačítka, barva v plovoucím okně bude změněna.
	- je uživatelsky konfigurovatelné, tj. můžete přetahováním měnit pořadí jednotlivých políček.

*Tip:* pokud tvoříte obrázek s bitovou mapou, můžete si také z této z bitové mapy načíst použité barvy do galerií. Takto se dají sladit barvy bitové mapy a navazujících objektů. Barvy z bitové mapy se "nasávají" kapátkem, které naskočí při klepnutí na menší tlačítko s kapátkem v galeriích **Výplň**, **Pero** a **Stín**.

**Pořadí barev v barevné paletě**

**Načtení barvy z vložené bitové mapy**

# **POUŽÍVÁNÍ PERA**

V terminologii Zoner Callista se pojmem "pero" označuje soubor vlastností čáry nebo obrysu objektu, které se nastavují v galerii **Pero** (**Ctrl+2**).

Obrys může mít tyto vlastnosti:

• **sílu čáry**, která se zadává v numerickém boxu **Šířka**. Síla čáry 0 znamená, že čára bude mít nejmenší možnou sílu, některé grafické programy používají termín "vlasová čára". Výsledná síla vlasové čáry závisí na konkrétním výstupním zařízení. Na obrazovce je silná jeden obrazový bod,

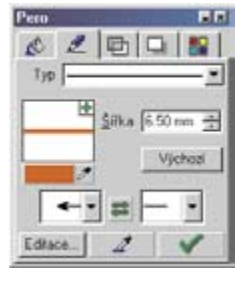

**Síla (šířka) čáry**

**Síla "vlasové čáry"**

takže může být dobře viditelná, ale na filmu z osvitové jednotky to mohou být setiny milimetru, což **nemusí být** pro tisk **dostatečné**.

## **K A P I T O L A 8 Úpravy objektů a efekty**

**Typ (průběh) čáry**

**• typ čáry**, tj. jestli má být plná, čárkovaná, tečkovaná nebo čerchovaná. Typ se volí ve vyskakovacím seznamu. Novinkou v Zoner Callistu je možnost definice vlastních typů, která se provádí v dialogu, který získáte klepnutím na tlačítko **Editace...**

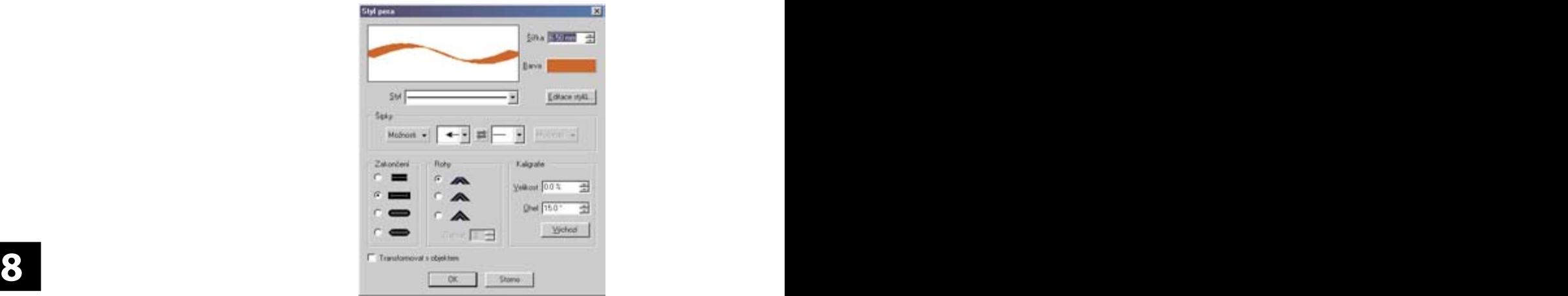

**Uživatelsky definované typy čar** V dialogu klepněte na tlačítko **Editace typů...** V dalším dialogu vizuálně nadefinujte nový typ čáry a klepněte na tlačítko Přidat. Ve vyskakovacím seznamu můžete ihned zkontrolovat průběh čáry. Pokud ze seznamu vyberete uživatelský typ čáry, můžete jej znovu vizuálně editovat, přičemž změnu potvrdíte klepnutím na tlačítko **Změnit**.

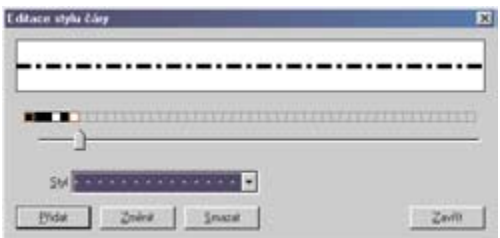

**• barvu čáry** – klepnutím na tlačítko s barvou získáte paletku, kde jsou všechny barvy aktuální uživatelské palety. Klepnutím na konkrétní políčko zvolíte novou barvu pera. Tlačítko je sloučeno s tlačítkem pro vyvolání kapátka, kterým můžete "nasát" barvu z libovolného objektu v dokumentu. **Barva čáry**

**• zakončení čar – šipky**, které se nastavuje ve dvou vyskakovacích boxech. Pokud nesouhlasí konce, můžete je klepnutím na tlačítko se dvěma šipkami přehodit. V Zoner Callistu může být čára zakončena prakticky libovolným tvarem. Jednak můžete stávající nabídku zakončení (šipek) upravovat nebo přidávat vlastní. Úpravy se provádějí v dialogu **Styl pera** v sekci **Šipky**. Ve vyskakovacím seznamu vyberte požadovaný tvar a klepněte na tlačítko **Možnosti**.

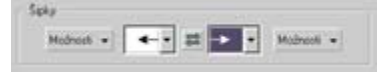

zvolte **Nástroje | Vytvořit šipku...** Objeví se již známý dialog, kde **zakončení čáry**<br>pouze nový tvar usadíte přesně na čáru. Potvrzením OK, se nová Ve vyskakovacím seznamu jsou tři možnosti: **Editovat** (změna uživatelského tvaru), **Kopírovat** (vytvoření nového tvaru podle právě vybraného) a **Smazat** (smazání uživatelského tvaru). Volbou **Kopírovat**, ev. **Editovat** získáte další dialog, kde můžete vizuálně měnit tvar šipky. Pokud potřebujete šipku, která má mít úplně odlišný tvar, nakreslete jej v Zoner Callistu, vyberte jej a v menu pouze nový tvar usadíte přesně na čáru. Potvrzením OK, se nová šipka zařadí do vyskakovacích seznamů pro oba konce.

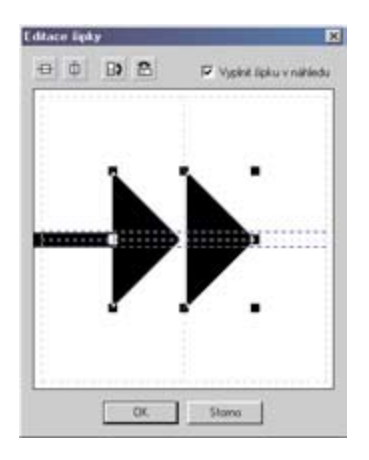

**Uživatelem definované** 

**zakončení čáry**

**• zakončení čar – zaříznutí**. V terminologii Zoner Callista je pro tvar, který se nachází na konci čar, použit termín šipka, i když se mnohdy o šipku v pravém slova smyslu nejedná, viz předchozí odstavec. Termín zakončení je totiž použit pro způsob zaříznutí konců čar. Tímto parametrem můžete ovlivnit, jak se mají vykreslovat konce silnějších čar.

**POZOR: objektem pro vytvoření šipky musí být čára nebo kombinovyný objekt.**

## **Šipky - tvary na konci čar**

# **K A P I T O L A 8 Úpravy objektů a efekty**

## **Definice způsobu zalomení čáry**

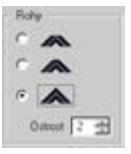

**• rohy.** Dalším parametrem nastavovaným v dialogu Styl pera je způsob zlomu čar, neboli tvar rohů. Zoner Callisto rozeznává tyty tři případy, viz ukázka. Pro poslední případ se nastavuje Ostrost (mitter limit), tj. relativní údaj o tom, v jaké vzdálenosti má

končit špička u čar, které jsou zalomeny ve velmi malých úhlech.

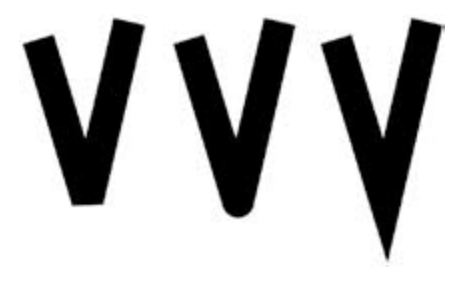

## **Kaligrafické pero**

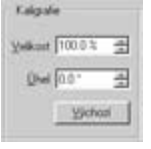

**8 8 • kaligrafické vykreslování** je jednou z podstatných vlastností Zoner Callista. Pro každou čáru nebo obrys můžete dvěma parametry nastavit, aby její síla byla závislá na úhlu sklonu. Prvním parametrem se udává na kolik procent výchozí síly čáry

se ztenčí čára v úhlu, který zadáte ve druhém parametru.

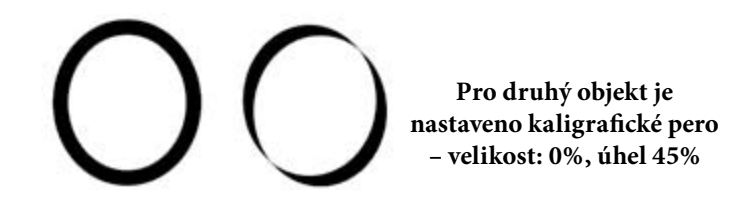

Jak se nastavení vlastnosti pera aplikují na objekty? Klepnutím na tlačítko se symbolem zaškrtnutí se vybraný objekt, překreslí podle nově nastavených parametrů v galerii.

Z libovolného objektu je možno načíst do galerie jeho parametry pera. V galerii klepněte na větší tlačítko s kapátkem; kurzor se změní v kapátko. Špičkou pak klepněte do objektu, jehož parametry hodláte načíst do galerie.

## **Styl pera závislý na objektu**

Kapitolu o peru zakončíme parametrem Zoner Callista, který se nastavuje v dialogu **Styl pera**. Pokud zaškrtnete **Transformovat s objektem**, bude síla obrysu dynamicky měněna podle toho, jak budete měnit velikost objektu.

# **BAREVNÉ PŘECHODY**

Kromě výplně jednoduchou barvou může být objekt vyplněn barevným přechodem, bitovou mapou nebo fraktálovou výplní. Všechny tyto výplně se nastavují v galerii pro výplně. Tuto podkapitolu věnujeme barevným přechodům.

Zoner Callisto umí 6 druhů barevných přechodů: lineární, kruhový, kónický, obdélníkový, křížový a přizpůsobivý. Konkrétní druh přechodu vyberete ve vyskakovacím seznamu v galerii Výplň (**Ctrl+1**).

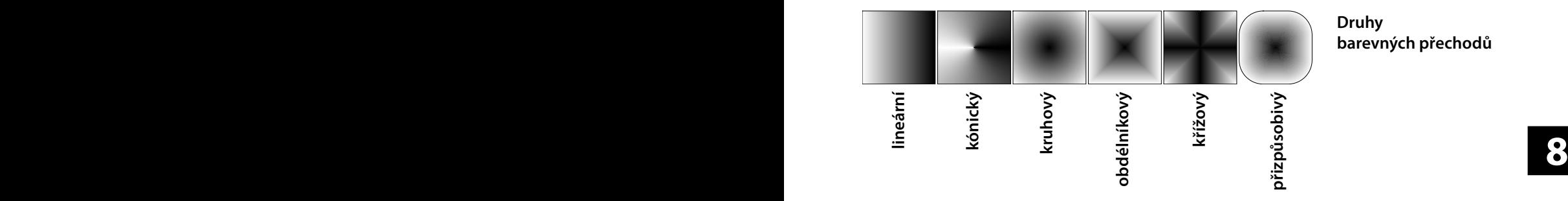

## **Druhy barevných přechodů**

Pro jednotlivé barevné přechody můžete nastavovat další parametry. Kromě použití boxů v pravé části galerie můžete použít myš a

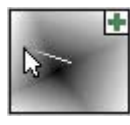

tažením se současně stisknutou klávesou v přehledovém okénku parametry nastavovat vizuálně. Zde je význam použití doplňkové klávesy při tažení myší pro jednotlivé barevné přechody:

- **lineární přechod:** úhel natočení - se současně stisknutou klávesou **Shi**,
- **kónický přechod:** počáteční úhel - s klávesou **Shi**, střed - s klávesou **Ctrl**,
- **kruhový přechod:** střed
- s klávesou **Ctrl**,
- **obdélníkový přechod:** počáteční úhel - s klávesou Shift, střed - s klávesou Ctrl,
- křížový přechod: počáteční úhel s klávesou Shift, střed - s klávesou **Ctrl**,
- **přizpůsobivý:** střed s klávesou **Ctrl**.

Dalším parametrem je **počet kroků**. Velký počet kroků (nad 100) přináší kvalitní barevný přechod, ale zpomaluje proces tvorby obrázku. Při tvorbě dokumentu s barevnými přechody však můžete k urychlení vykreslování měnit nastavení kvality vykreslování. Maximální počet kroků je 500.

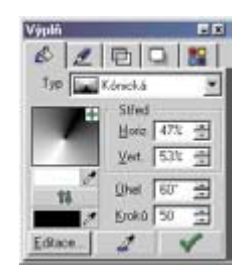

**Počet kroků barevného přechodu**

## **K A P I T O L A 8 Úpravy objektů a efekty**

## **Barevné přechody s více barvami**

Další možností je použití **vícestavových barevných přechodů**, tj. kdy se mezi hraničními barvami může nacházet jedna a více dalších barev. Vícestavové barevné přechody se nastavují v dialogu, který získáte klepnutím na tlačítko **Editace…** v galerii pro výplně.

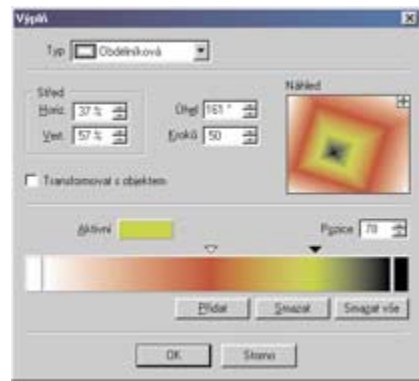

**8 8 Další barvy** se přidávají u ukázkového pruhu dvěma způsoby:

> • klepnutím na tlačítko **Přidat**, přičemž další barva je přidána do středu největšího intervalu dvou sousedních barev,

> • poklepáním v ukázkovém pruhu nebo těsně nad něj, v místě, kde se shromažďují šipky.

> **Hraniční barvy** se vyberou klepnutím na přilehlá tlačítka vpravo a vlevo.

> **Polohu barevných vrcholů** změníte tažením šipek vlevo nebo vpravo. K přesnému nastavení slouží numerický box **Pozice**, kde můžete zadat relativní souřadnice aktuální barvy. Souřadnice jsou v relativní stupnici 1 - 99.

## **Změna barvy barevného vrcholu**

Pro daný barevný uzel změníte barvu klepnutím na barevné tlačítko, které se týká aktuálního vrcholu.

# **VÝPLŇ BITOVOU MAPOU**

Objekt může být vyplněn bitovou mapou, přičemž ta je ořezána přesně do jeho okrajů. Bitová mapa může být načtena ze souboru, ze schránky nebo vygenerována fraktálem - viz samostatná kapitola na další straně.

Bitmapové výplně se také nastavují v galerii pro výplně. Jako typ zvolte Bitmapová a klepněte na tlačítko **Načíst**. V tradičním dialogu pro otevření souboru vyberte bitvou mapu. Klepnutím na tlačítko **Editace…** získáte dialog, kde můžete nastavit dlaždice, tj. objekt nebude vyplněn jednou bitovou mapou, ale obrázky skládanými vedle sebe podle velikosti nastavené v numerických boxech.

Obdobně se nastavuje výplň bitmapou získanou **ze schránky**. Pro všechny druhy bitmapových výplní lze definovat **dlaždice**, tj schopnost opakovat bitmapový motiv v zadané velikosti. Pokud se použijte jiná než čtvercová bitová mapa, je vhodné zatrhnout volbu **Proporcionálně**.

**Poznámka:** vykreslování velkého množství objektů s bitmapovou výplní může být dosti zdržující, proto pokud nepracujete přímo s výplněmi, nastavte u dokumentu nižší kvalitu vykreslování.

# **FRAKTÁLOVÁ VÝPLŇ**

**178 179**

Pomocí fraktálových výplní můžete vytvořit zajímavé efekty, například modrou oblohu s obláčky. Jedná se druh bitmapových výplní. Nastavují se v galerii pro výplně (**Ctrl+1**). Jako typ výplně vyberte **Bitmapová** a klepněte na tlačítko **Fraktál**.

V dialogovém okně můžete nastavit několik parametrů:

**• rozlišení** fraktálu udávající velikost bitové mapy, do které je fraktál generován. Malá bitová mapa zabere méně místa a je rychlejší, ale pro fraktály z více barev nebo náročné tisky nevhodná. Vyzkoušejte všechny tři možnosti, která z nich je pro vaši konkrétní potřebu nejvhodnější.

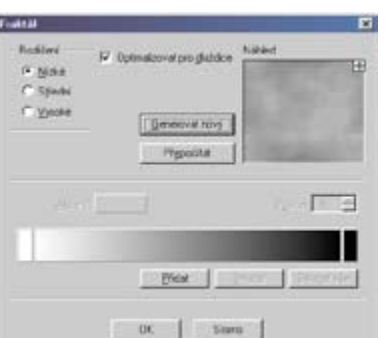

**Fraktál jako druh bitmapové výplně**

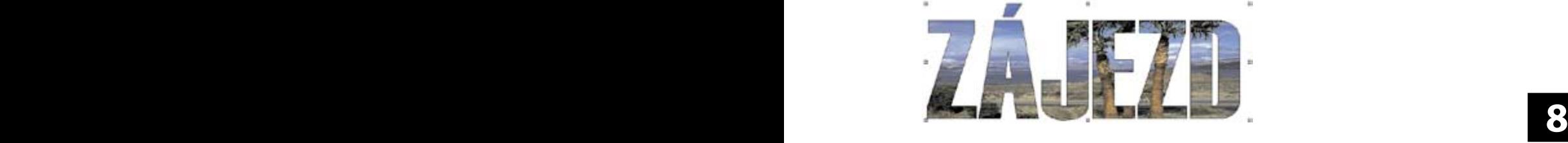

**Dlaždice ve výplni**

**Kvalita vykreslování**

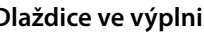

# **K A P I T O L A 8 Úpravy objektů a efekty**

**• optimalizovat pro dlaždice.** Pokud v dialogu pro editaci výplně zapnete dlaždice, budou bitové mapy s fraktálem postupně vyplňovat objekt tak, že budou naskládány vedle sebe. Volba optimalizovat pro dlaždice znamená, že okraje fraktálů budou generovány tak, aby sousedící fraktály na sebe navazovaly.

## **Generování dalších fraktálů**

Výpočet fraktálu může být časově náročný, proto fraktál není přepočítáván po každé změně parametrů nebo zúčastněných barev podobně jako barevné přechody. K přepočtu použijte tlačítko **Přepočítat**.

Fraktály se generují víceméně náhodně. Další náhodnou kombinaci vstupních hodnot pro výpočet fraktálu vygenerujete klepnutím na tlačítko **Generovat nový**.

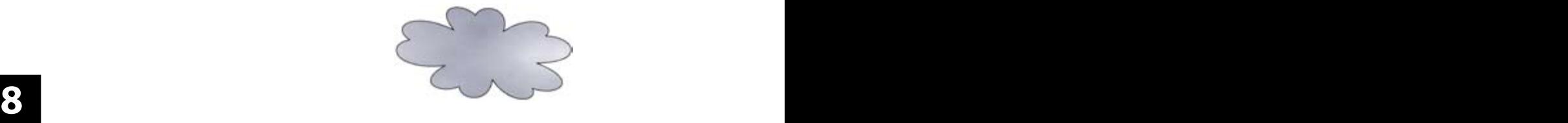

# **STÍN OBJEKTŮ**

Stíny objektů se nastavují v galerii **Stín** (**Ctrl+4**). Vytvoření stínu je vlastně vytvoření stále připojené kopie objektu s určitými vlastnostmi: barvou, posunutím a nakloněním.

Zoner Callisto umí používat 4 druhy stínů:

• určené **jasovou složkou** z původní barvy objektu,

- určené **jasovou složkou s průhledností**,
- určené **jednou konkrétní barvou**,
- **měkké stíny**.

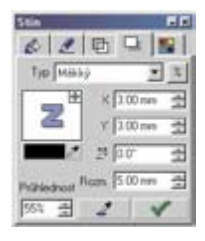

**Stíny určené jasem** se nastavují v relativních hodnotách v intervalu -100 až 100. Záporné hodnoty znamenají, že stín je tmavější než originál, kladné naopak. To znamená, že stín s nastavením -100 bude černý, naopak stín s hodnotou 100 bude bílý. Změně jasu podléhají obrysy objektu (barva pera) a výplně. **Stíny určené jasem**

**Stíny určené jasem s průhledností** se nastavují principiálně stejně jako jasové stíny. Rozdíl je v tom, stín objektu je průhledný, což v mnoha grafických případech lépe odpovídá realitě. **Stíny určené jasem s průhledností**

**Stín určený barvou**

**Měkké stíny**

**Stín určený barvou** je jednobarevný bez ohledu  $\overline{\mathscr{O}}$ na pero a výplň objektu. Barvu stínu určíte klepnutím na velké barevné tlačítko pod přehledovým okénkem. Zoner Callisto umožňuje také použití oblíbeného **měkkého stínu**,

který v podstatě nejlépe odpovídá realitě. Vykresluje se jako průhledný barevný přechod z výchozí barvy (nejčastěji šedá) do barvy pozadí. V boxu Rozm. nastavíte velikost "rozmazaného" okraje stínu.

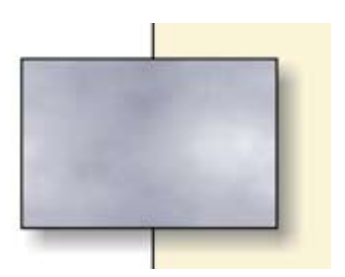

**8 8** Následující parametry jsou společné pro všechny druhy stínů:

**Posun stínu** vzhledem k originálu se určuje numerickým nastavením v boxech X, Y, přičemž kladné hodnoty znamenají směr vpravo dolů. Stín může být od originálu měřen v relativních hodnotách nebo absolutně v milimetrech, což můžete měnit klepnutím na tlačítko s procentem.

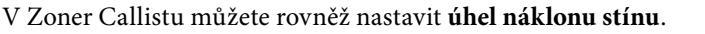

Pokud je stín aplikován na objekty sdružené ve skupině je skupina uvažována pro stanovení stínu jako jeden objekt. Více o skupinách na straně 169.

stín nastavený na jednotlivé objekty

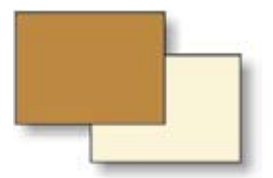

stín nastavený na objekty ve skupině

**Posun stínu**

**Úhel náklonu stínu**

**Stína na skupiny**

# **PRŮHLEDNOST**

Průhlednost je další vlastností objektu Zoner Callista a udává, do jaké míry a jakým způsobem bude objekt průhledný. Průhlednost je v Zoner Callistu propracována vskutku pečlivě, takže je možno definovat nejen procentní průhlednost (průsvitnost) pro celý objekt, ale i nastavit, aby průhlednost byla v každém místě objektu jiná včetně nastavení průhlednosti podle fraktálu nebo bitmapové masky.

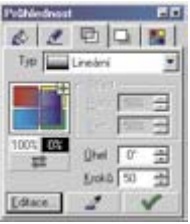

K nastavování průhlednosti použijte galerii Průhlednost (Ctrl+3). Nastavování průhlednosti je téměř identické jako nastavování výplní (viz strana 177), avšak místo barev se nastavuje procentuální hodnota průhlednosti. 100% znamená, že objekt je úplně průhledný, podobně, jako kdyby byla na něj aplikována

nulová výplň. 0% znamená neprůhledný objekt.

**8 8 • Jednoduchá průhlednost.** Objekt má stejnou průhlednost ve všech částech. Příklad použití může být tato krychle. Všechny strany mají nastavenou průhlednost 50%. **Jednoduchá výplň**

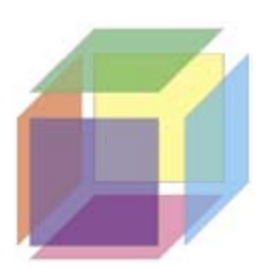

## **Výplň podle přechodu**

**• Průhlednost definovaná přechodem.** Průhlednost objektu se postupně mění. Například u lineárního přechodu je průhlednost na začátku objektu 100procentní a na konci žádná. Samozřejmě že i tyto přednastavené hraniční hodnoty je možno měnit. Podobně jako existuje 6 druhů barevných přechodů, je možno použít 6 průhledností definovaných přechodem.

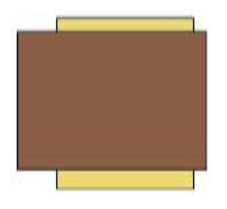

bez průhlednosti

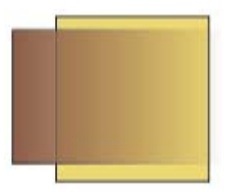

průhlednost podle lineárního přechodu

**• Průhlednost definovaná bitmapovou maskou.** Zadejte Typ Bitmapová a vyberte buď definici masky podle fraktálu nebo podle bitové mapy a to ze souboru nebo ze schránky. Nastavování je totožné jako u bitmapových výplní. Bitová mapa je pro účel definice průhlednosti převedena na stupně šedi, přičemž černá barva je neprůhledná.

Pokud použijete pro definici průhlednosti přechod, můžete pro něj podobně jako u barevných výplní nastavit více uzlů.

Při práci s průhledností nezapomeňte nastavit kvalitu vykreslování tak, aby zahrnovala i zobrazení průhlednosti. Viz strana 188.

# **VZÁJEMNÉ PŘECHODY OBJEKTŮ – BLEND**

Díky vzájemným přechodům můžete se Zoner Callistem vytvořit zajímavé tvary a efekty.

**8 8** Vzájemný přechod vytvoříte následujícím postupem:

1. Vytvořte první a druhý objekt.

2. Označte oba objekty editačním nástrojem.

3. V menu **Objekty** zvolte položku **Vytvořit přechod** nebo stiskněte kombinaci Ctrl+Shift+B. Přechod se vytvoří.

Průběh přechodu objektů i základní objekty je možno dále upravovat. Pokud klepnete tvarovacím nástrojem na objekty vygenerované přechodem, alternativní panel nástrojů se nakonfiguruje tak, aby poskytl ovládací prvky pro řízení přechodu.

Dráha přechodu je tvořena čarou, kterou je možno dále tvarovat, podobně jako běžnou čáru, kterou nakreslíte nástrojem pro čáry, viz strana 99. Čáru určující průběh přechodu objektů můžete konvertovat na křivku a také přidat více uzlů, aby čára měla libovolný průběh.

**Tvorba vzájemného přechodu**

**Tvarování dráhy vzájemného přechodu**

**182 183**

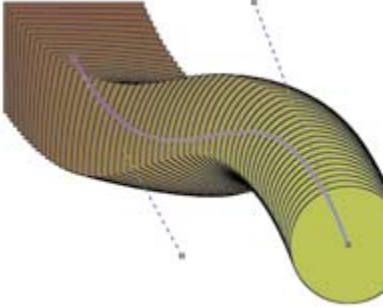

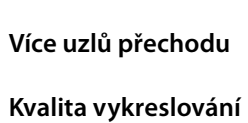

Další možnosti modifikace vzájemných přechodů objektů:

## **• nastavení počtu objektů v přechodu** - vyberte tvarovacím nástrojem čáru přechodu a v alternativní liště, v prvním numerickém boxu, zadejte počet objektů přechodu. **Počet objektů v přechodu**

Kroko 50 4 0hel 0 4 6Ö  $9.27.714 E$ 

- **nastavení úhlu přechodu** jedná se o úhel, o který se otočí horní objekt přechodu vůči spodnímu. Nastavuje se při editovaném přechodu v druhém numerickém boxu v alternativním panelu nástrojů pro vzájemné přechody objektů.
- **8 8** nelze nastavit, protože ty jsou dány výplní prvního a posledního **• editace barevného průběhu přechodu** - klepnutím na podlouhlé tlačítko v alternativním panelu nástrojů pro přechody objektů vyvoláte dialog, ve kterém můžete vytvořit barevný přechod, která se má aplikovat na objekty. Počáteční barvy přechodu zde objektu. **Barevný průběh přechodu**
	- **změna pořadí objektů v přechodu** při označeném přechodu klepněte na příslušné tlačítko. Výchozí pořadí objektů ve vzájemném přechodu odpovídá pořadí vykreslení objektů, viz strana 169. **Pořadí objektů**
	- **možnost rozbití** přechodu objektu na jednotlivé objekty a jejich další editace. Provádí se klepnutím na tlačítko s kladívkem při tvarování vzájemného přechodu, **Rozbití přechodu objektů**
		- vytváření přechodů **z objektů vzniklých kombinací**. Více o kombinacích - viz strana 167.

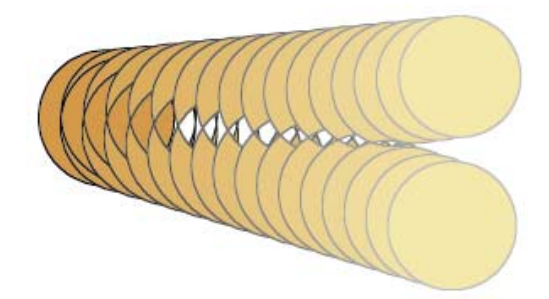

## **PŘEVOD OBJEKTŮ NA BITOVOU MAPU**

Zoner Callisto nabízí komfortní nástroj k převodu vektorových objektů na bitovou mapu. Na konci referenční příručky naleznete popis editoru bitmap pomocí něhož můžete upravovat běžné objekty Zoner Callista, pokud je převedete na bitovou mapu. Další využití převodu objektů na bitovou mapu je v práci s bitmapovými filtry vytvořenými podle specifikace Adobe (tzv. plug-ins = zásuvné moduly). Práce s nimi je popsána v následující kapitole. Převod objektů na bitmapu je velice jednoduchý: označte editačním nástrojem objekty, které se mají převést, v menu zvolte **Nástroje |**  Převést objekty na bitmapu... nebo stiskněte Ctrl+Shift+R.

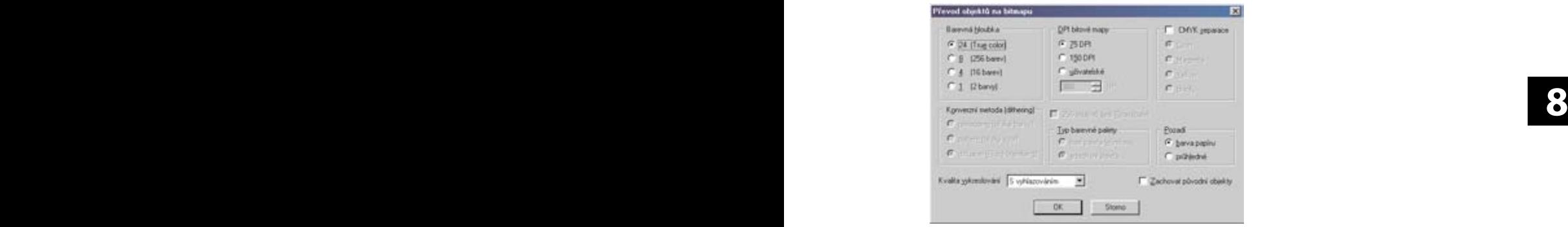

V dialogu se pak nastavují parametry podobně jako při exportu obrázku do bitové mapy. Pokud budete novou bitovou mapu používat pro aplikaci filtrů plug-ins, nastavte její **barevnou hloubku** na 24 bitů, protože naprostá většina filtrů pracuje pouze s touto barevnou hloubkou. Pokud použijete nižší barevnou hloubku, v části dialogu **Konverzní metoda** nastavte způsob ditheringu, tj. redukce barev. Všechny objekty vytvořené v Zoner Callistu jsou totiž interně uloženy v TrueColor - 24bitové barevné hloubce. **Rozlišení bitové mapy (DPI)** se nastavuje podle výsledného použití dokumentu. Pokud vytváříte vysoce kvalitní materiály pro osvit, zvolte 300 DPI. V ostatních případech (tisk na běžné tiskárně) stačí 150 DPI a u obrazovkové grafiky 75 DPI. **Barevná hloubka Rozlišení**

Pomocí tohoto dialogu můžete také získat jednotlivé barevné složky objektů, pokud použijete CMYK separace. **Separace**

V některých případech je vhodné nastavit průhledné (transparentní) **pozadí**. Aplikace filtrů plug-in však průhledné pozadí změní na jednu barvu. **Průhlednost**

**Bitmapové efekty pro vektorové objekty Zoner Callista**

## **K A P I T O L A 8 Úpravy objektů a efekty**

**Rapidní zvětšení velikosti dokumentu!**

Pokud chcete, aby kromě nově vytvořené bitové mapy zůstaly také původní objekty, zaškrtněte **Zachovat původní objekty**. K převodu na bitmapy ještě jedno **upozornění**: převodem se může rapidně zvětšit velikost stávajícího dokumentu z řádů desítek kilobajtů až na megabajty.

# **BITMAPOVÉ FILTRY ADOBE PLUG-INS**

Bitmapové filtry podle specifikace Adobe představují zajímavou možnost, jak programy, které tuto specifikaci podporují, obohatit o spoustu dalších zajímavých funkcí a efektů. Jedná se o soubory, které jsou částmi programového kódu, interně DLL. Tyto části je pak možné připojit k jiným programům. Kde se dají bitmapové filtry sehnat? Často se dodávají s grafickými

**8 8** se dají sehnat jako samostatné programové balíky (Kai's Power programy (Adobe Photoshop, Microsoft Image Composer) nebo Tools) nebo stáhnout z Internetu.

- Zoner Callisto podporuje filtry s příponou 8bf, tj. efektové filtry. Ostatní filtry (8ba - filtry zařízení, 8bi - filtry importní ) Zoner Callisto nepodporuje. **Podporované filtry 8bf**
	- Instalace filtrů do Zoner Callista je jednoduchá. Zvolte z menu **Zobrazit | Možnosti...** V dialogu **Možnosti** v sekci **Filtry** klepněte na tlačítko **Přidat... Instalace filtrů**

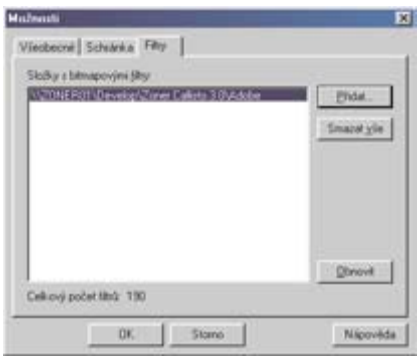

V dalším dialogu vyberete složku ve které nebo v jejichž podsložkách se nacházejí soubory s filtry. Program projde všechny podsložky a načte filtry a zobrazí jejich počet.

Nalezené filtry se od této chvíle se budou zobrazovat v menu **Bitmapy**.

black Objekty Text Bimagy Nástrom Galerie Dino Nápověda

Court. Použití bitmapových filtrů je individuální, protože každý z filtrů má své vlastní ovládání. Většina z nich se aplikuje na označenou bitovou mapu. Některé filtry umí pracovat nejen s celou, ale i s částí bitové mapy. Tuto část můžete definovat libovolným základním objektem (obdélník, kružnice, mnohoúhelník, hvězda a uzavřená čára) nebo jeho modifikací (obdélník se zaoblenými rohy atd.).

Následující příklad využívá filtru ze sady Kai's Power Tools.

Na bitovou mapu byla umístěna kružnice. Oba objekty byly označeny a v menu **Bitmapy**  byl vyvolán příslušný filtr.

## **Příklad použití filtru**

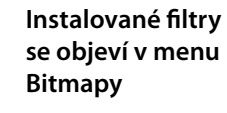

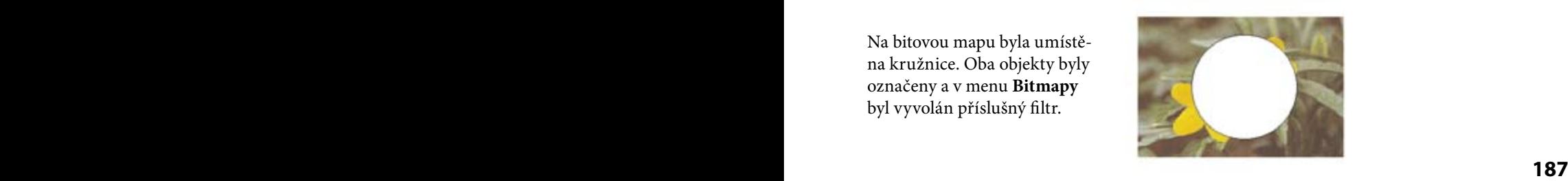

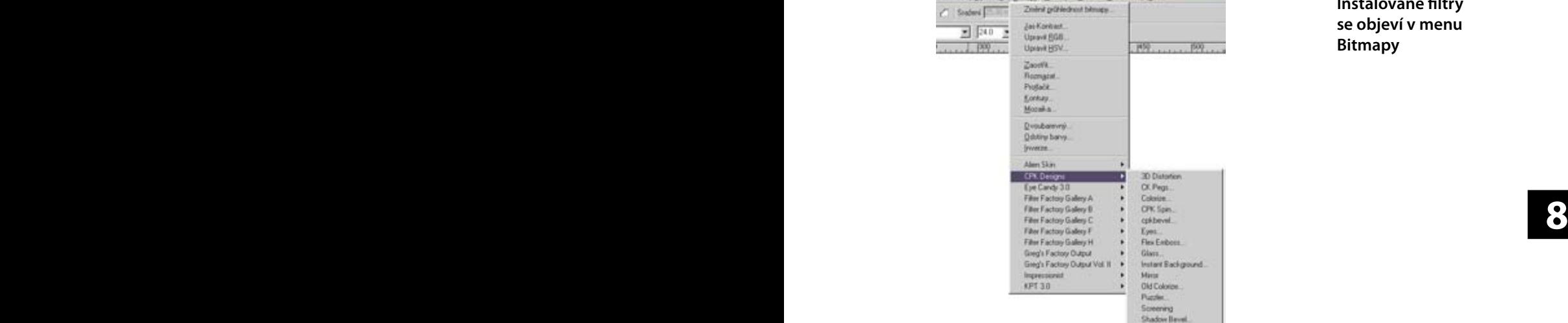

**Úspora času při používání kvality vykreslování**

## **K A P I T O L A 8 Úpravy objektů a efekty**

V dialogovém okně tohoto filtru byly nastaveny potřebné parametry.

Po odstranění maskujícího objektu (v tomto případě kružnice) se objeví výsledek.

![](_page_126_Picture_4.jpeg)

![](_page_126_Picture_5.jpeg)

## **KVALITA VYKRESLOVÁNÍ**

Přestože Zoner Callisto přišlo s novou technologií *SmartFresh*, díky které je překreslování výkresu velmi rychlé, můžete jej navíc urychlit řízením kvality vykreslování, prostřednictvím šesti způsobů vykreslování:

- **drátový model** jsou zobrazovány pouze obrysy objektů,
- **nízká kvalita** bitové mapy a bitmapové výplně jsou zobrazeny šrafovaně a barevné přechody jsou redukovány na 10 kroků,
- **vyšší kvalita** barevné přechody mají redukovaný počet kroků,
- **plná kvalita** objekty jsou vykreslovány přesně podle svých parametrů,
- **s průhledností** je vykreslována také průhlednost objektů,
- **s vyhlazováním** u všech objektů se provádí vyhlazování hran - tzv. antialiasing. Nastavení vyhlazování má informativní charakter, protože pro export nebo tisk dokumentu se nastavuje zvlášť. Zoner Callisto, na rozdíl od předchozí verze vyhlazuje také vložené bitové mapy.

Celkově nastavená kvalita vykreslování nemá vliv na výsledný výtisk. Ten je vždy v nejlepší kvalitě. Většina tiskáren má také navíc vlastní systém vyhlazování hran.

Kvalita vykreslování se nastavuje v menu **Zobrazit | Kvalita vykreslování**. nebo v alternativním panelu nástrojů při zvoleném editačním nástroji a nevybraném žádném objektu.

V případě používání drátového modelu, nižší kvality a vyšší kvality se při ukládání dokumentu se nastaví pro příští načtení plná kvalita, aby po předání dokumentu třetí osobě nedošlo k nejednoznačnostem.

# **GALERIE STYLŮ**

Na závěr obsáhlé kapitoly o úpravách objektů a efektech si řekneme o zajímavé pomůcce – o galerii stylů.

vání těchto nastavení pro pozdější použití, tak abyste je nemuseli<br>znovu zadávat. Galerie stylů se vyvolává v menu **Galerie | Styly** nebo stiskem Shift+Ctrl+6. V Okénku jsou obsaženy náhledy na nastavení výplně, pera, průhlednosti a stínů. Cílem galerie stylů je uchoznovu zadávat.

> Nastavené parametry se do galerie stylů přenesou buď klepnutím na malé zelené plus v přehledovém okénku nebo přetažením z přehledového okénka nad okno galerie stylů. V obou případech je vyvolán dialog k pojmenování stylu. Styly se ukládají do samostatných souborů do složky, kterou můžete definovat v dialogu Možnosti (volba v menu **Zobrazit | Možnosti...**). V sekci **Všeobecné** klepněte na tlačítko **Změnit**. Objeví se další dialog, kde můžete zadat složku k uchovávání uživatelských nastavení.

Styly se na objekt aplikují přetažením. Také je můžete přetáhnout zpět na přehledová okénka příslušných galerií, kde se mohou dále upravovat.

**Smysl galerie stylů**

**Kvalita vykreslování v ukládaném dokumentu**

**Složka pro uložení stylů**

**Použití stylů**

![](_page_127_Picture_14.jpeg)

# **IMPORT <sup>A</sup> EXPORT**

Import obrázků je právě tím způsobem, jak dostat do dokumentů Zoner Callista obrázky a výkresy, které byly vytvořeny v jiných programech. Rozeznáváme dva druhy obrazových souborů, které je možno importovat do Zoner Callista: vektorové, které se rozkládají na jednotlivé objekty Zoner Callista a bitové mapy, které se vkládají jako jeden objekt, pro který má Zoner Callisto vestavěný editor bitmap k jejich úpravám.

**Import vektorových a bitmapových obrázků**

# **VEKTOROVÉ OBRÁZKY**

Zoner Callisto umí importovat několik druhů vektorových obrázků. Jedná se o tyto formáty:

- **ZBR** Zebra pro Windows, nejstarší grafický editor z produkce ZONER software, s.r.o.,
- **ZMF** Dokumenty t předchoích verzí Zoner Callista,
- **ZCL** formát pro uložení klipartů Zoner Callista 3, narozdíl od ZMF ukládal pouze nezbytně nutné informace o obrázku, nikoli však další nastavení jako nastavení stránky, vodicí linky, více stránek atd.,
- **AI** Adobe Illustrator, nejpoužívanější formát pro výměnu vektorových obrázků dat mezi grafickými studii zejména s jeho ohledem na využití při zadávání grafiky pro řezací plotery,
- **CDR** grafický formát Corel Draw! až do verze 8,
- **DWG** výkresy programů pro CAD,
- **DXF** výkresy programů pro CAD,
- **EMF** Enhanced Metafile, tato varianta Metafile umožňuje narozdíl od WMF ukládat také křivky,
- **EPS** Encapsulated PostScript,
- **HGL** výkresy pro plotery,
- **PLT** výkresy pro plotery,
- **WMF** Windows Metafile, v tomto formátu jsou křivky rozbity na malé úsečky. Tento formát je však velmi oblíben pro snadnost jeho načítání a také pro jeho standardizaci ve Windows. Většina vektorových klipartů se dodává právě v tomto formátu.

**Popis importovaných vektorových formátů**

# **K A P I T O L A 9 Import a export**

**Pokud po načtení souboru klepnete do dokumentu, objekty budou vykresleny pokud možno v měřítku 100% z původního programu**

## **Přehled podporovaných bitmapových formátů**

Ð Dialog pro import obrázků vyvoláte, použitím importního nástroje v hlavním panelu nástrojů - klepněte na tlačítko pro import nebo volbou v menu **Soubor | Import…** a nebo stiskem

Ctrl+Shift+I.

Po výběru objektu se kurzor změní na vytyčovací roh, jehož tažením na stránce stanovíte hranice obrázku v dokumentu Zoner Callista. Soubory se ihned transformují do objektů Zoner Callista.

## **BITMAPOVÉ OBRÁZKY**

Vkládání bitmapových obrázků je podobné jako u vektorových s rozdílem jejich dalších úprav. Vektorové objekty se transformují na entity Zoner Callista, kdežto bitové mapy zůstávají vloženy jako jeden objekt a mohou být dále upravovány pouze jako celek. Zoner Callisto podporuje:

- **bitmapových formátů** ZONER software, s.r.o.,<br> **BMP** Windows Bitmap, standardní grafický formát v systému • **BMI** - Zoner Bitmap Image, interní grafický formát společnosti ZONER software, s.r.o.,
	- **BMP**  Windows Bitmap, standardní grafický formát v systému Windows. Díky tomu, že není komprimován, tj. obrázek v BMP zabere ze všech ostatních formátů nejvíce místa,
	- **DIB**  Windows Bitmap, málo používaný formát,
	- **GIF**  Compuserve Graphics Interchange Format, velmi používaný formát zejména pro internetovou grafiku. Tento formát se postupně nahrazuje formátem PNG, ale v prostředí Internetu se stále používá, zejména kvůli možnosti animace. Další jeho nevýhodou je maximální barevná hloubka 256 barev.
	- **ICO**  ikony Windows,
	- **JPG (JPEG)** File Interchange Format, nejpoužívanější formát pro internetovou grafiku. Jeho nevýhodou je to, že použitá kompresní metoda je ztrátová, takže při uložení do JPG dojde vždy ke snížení kvality obrázku. je možno nastavit jak ztrátová komprese se při ukládání má použít, ale platí, že čím menší velikost obrázku na disku, tím větší ztráta kvality,
	- **MAC**  Mac Paint, málo používaný formát,
	- **PCD**  Kodak Photo CD, tento formát se používá k ukládání rozměrnějších fotografií, ale není příliš rozšířen,
	- **PCX** ZSoft Picture, legendární formát, který se v minulosti hojně využíval pro grafické soubory v prostředí DOSu,
	- **PNG** Portable Network Graphics, tento formát se původně

měl stát novým internetovým formátem a nahradit GIF (neumí barevnou hloubku nad 256 barev) a JPG (používá ztrátovou kompresi), ale doposud se neprosadil,

- **PSD** Adobe Photoshop interní formát programu,
- **PSP** Paint Shop Pro interní formát programu,
- RAW "syrová" data ukládaná digitálním fotoparátem,
- **RLE** Windows Bitmap, málo používaný formát,
- **TGA** TrueVision Targa, málo používaný formát,
- **TIF (TIFF)** Tagged Image File, nejpoužívanější formát v profesionální grafice. Norma TIF je velmi volně definovaná, takže existuje mnoho verzí tohoto formátu s různými barevnými hloubkami a s různými kompresními metodami.
- **WPG** WordPerfect Graphics (bitmap), dnes již málo používaný formát.

Ð K importu použijte importní nástroj nebo volbu v menu **Soubor | Import…** V dialogu vyberte soubor s bitovou mapou. Tažením myší stanovíte hranice obrázku. Všimněte si, **9 9** držíte klávesu **Ctrl**, poměr stran není dodržován. Místo natahože program se snaží udržovat poměry stran. Pokud při natahování vání můžete také klepnout do plochy. V tomto případě se bitová mapa vykreslí v měřítku 1:1 (pro rozlišení 96 dpi).

Další možností vkládání obrázků je použití schránky a Galerie Klipartů.

# **ÚPRAVY BITMAPOVÝCH OBRÁZKŮ**

Zoner Callisto nabízí kromě importu i možnost úprav bitové mapy pomocí integrovaného Editoru bitmap, který bude podrobně popsán v samostatné kapitole.

![](_page_131_Picture_14.jpeg)

Kromě úprav v tomto editoru lze pomocí výběrového nástroje upravovat **rámec bitmapy**, a jeho natočení. Po kliknutí na nástroj se změní alternativní panel nástrojů: **Rámec bitmapy**

 $\rightarrow$   $\theta_{\rm{co}}$ A Roztáhnout  $\blacksquare$ 

První dvě ikony - **Mód tvarování** a **Po 15ti stupních**

se chovají stejně jako u geometrických tvarů. Ikonou tužky spustíte **Editor bitmap**. Další ikonou vyvoláte **dialog pro definování masky průhlednosti**. Volby **Rotáhnout**, **Vsadit** a **Oříznout** určují způsob umístění bitmapy v rámci. Volba **Vsadit** dodrží poměr hran. Volby **Roztáhnout** deformuje bitmapu podle rámce a Oříznout ji ořízne.

**Poměry stran**

**Galerie Kliparty**

**Možnosti editace masky** 

**Tolerance volby barvy**

**Inverze masky**

**průhlednosti**

## **DEFINICE PRŮHLEDNOSTI BITOVÉ MAPY**

Zoner Callisto umí u vložených bitových map definovat jejich průhlednost.

Vysvětlíme si ji na příkladu vložení bitmapového loga na barevný podklad, přičemž barva podkladu loga bitmapového loga nesouhlasí s barvou objektu, který je umístěn pod bitovou mapou.

![](_page_132_Picture_5.jpeg)

Označíme bitovou mapu tvarovacím nástrojem a v alternativním panelu nástrojů klepneme na tlačítko pro definici průhlednosti.

![](_page_132_Picture_7.jpeg)

Objeví se dialogové okno, které nabízí možnosti definice masky, podle které budou části bitmapového obrázku průhledné.

![](_page_132_Picture_9.jpeg)

K dispozici je škála možností, jak stanovit budoucí průhledné oblasti bitové mapy. Oblasti mohou být stanoveny ohraničením obdélníkem,

elipsou, volně definovaným tvarem od ruky, určením jedné barvy v celém obrázku (ikona kbelíku) a nebo určením oblasti jedné barvy (ikona kouzelnické hůlky).

Údaj v prvním numerickém boxu (rozmezí od 0 do 255) udává relativní toleranci volby barvy při použití "kbe-

líku" nebo "hůlky". Čím větší hodnota, tím větší tolerance. Tato volba je velmi užitečná pokud potřebujeme odfiltrovat spolu s výchozí barvou její blízké odstíny.

![](_page_132_Picture_14.jpeg)

Pomocí tlačítka inverze můžete invertovat obsah masky pro průhlednost, takže to co bylo mimo masku je nyní maskou průhlednosti a naopak.

![](_page_132_Picture_16.jpeg)

Díky lupě můžete bitovou mapu zvětšit až na měřítko 1600%, takže pak lze definovat masku až pro jednotlivé body bitové mapy.

![](_page_133_Picture_2.jpeg)

Úpravy masky lze odvolat použitím funkce o krok zpět nebo všechny úpravy klepnutím na tlačítko s křížkem.

![](_page_133_Picture_4.jpeg)

![](_page_133_Picture_5.jpeg)

Pokud je maska definována podle vaší představy, klepněte na tlačítko OK a bitová mapa se bude vykreslovat s průhlednou maskou. Změny masky jsou samozřejmě možné - označte zase vloženou bitvou mapu tvarovacím nástrojem a v alternativním panelu nástrojů vyvolejte stejný dialog.

![](_page_133_Picture_7.jpeg)

# **GALERIE PRO KLIPARTY**

Galerie Kliparty je další možností, jak importovat do dokumentu Zoner Callista obrázky. Vyvoláte ji v menu **Galerie - Kliparty**. V galerii se objeví ikony všech grafických souborů, které Zoner Callisto podporuje. Obrázek do dokumentu můžete jednoduše přetáhnout. Zoner Callisto se snaží obrázek vložit v měřítku 1:1.

![](_page_133_Picture_10.jpeg)

**Galerie vytažená jako plovoucí okno**

# **K A P I T O L A 9 Import a export**

**Volba složky pro galerii**

V galerii jsou zobrazeny obrázky, ze složky, kterou určíte v dalším dialogu, který získáte klepnutím na tlačítko se složkou. Zobrazovány jsou pouze soubory v aktuální složce, nikoli však v podsložkách.

# **SKENOVÁNÍ DO ZONER CALLISTA**

V Zoner Callistu se skenování vyvolává z menu **Soubor | Naskenovat obrázek...** Existují dvě možnosti:

1. použít rozhraní k ovládání skenované plochy a kvality skenování dodávané se skenerem - zaškrtněte **Použít uživatelské rozhraní skeneru**,

2. naskenovat celou stránku přímo do dokumentu.

Pokud je k vašemu počítači připojeno více skenerů, klepnutím na tlačítko **Výběr skeneru...** vyvoláte dialog pro volbu skeneru.

![](_page_134_Picture_137.jpeg)

Skenování v Zoner Callistu pracuje se skenery, které podporují rozhraní **TWAIN**. Dnes se jedná o standard, avšak zejména starší ruční skenery jej nepodporují. **Podpora normy TWAIN**

Naskenováním obrázku do dokumentu Zoner Callista může nekontrolovatelně vzrůst jeho délka.

## **EXPORT DOKUMENTU**

![](_page_134_Picture_138.jpeg)

![](_page_135_Picture_78.jpeg)

**Rozměr** se nastavuje buď přímo v obrazových bodech, nebo vyjádřením podle rozlišení v jednotkách DPI.

![](_page_135_Picture_79.jpeg)

V náseldujícím dialogu vidíte originál a podrobný náhled výsledku exportu, který si můžete zvětšovat a výsledek exportu ovlivňovat pomocí dalších voleb.

**Barevná hloubka** může být dvoubarevná, 16barevná, 256barevná a TrueColor a závisí na konkrétním typu formátu. Dialog vás nenechá nastavit například TrueColor pro grafický formát GIF, protože ten tuto barevnou hloubku nepodporuje. Jestliže při exportu dochází k redukci barev, zvolte druh konverzní metody (dithering). U formátu GIF (a některých dalších), lze volit i použitou **paletu** barev.

**Kompresní metoda** rovněž závisí na konkrétním grafickém formátu. Například formát TIFF umí všechny druhy komprese, formát BMP je nekomprimovaný. I v tomto případě dialogový box nabídne pouze ty možnosti, které jsou pro daný formát přípustné.

Podle zvoleného grafického formátu jsou přístupné i další volby.

# **K A P I T O L A 9 Import a export**

## **Export Windows Metafile**

Pokud exportujete do **Windows Metafile** přibude k volbám převodu textu na křivky a alternativního vykreslování ča volba "placeable", která zajistí přidání hlavičky s popisem k souboru.

![](_page_136_Picture_122.jpeg)

## **EXPORT DO PDF**

PDF (Portable Document Format) je formát používaný pro výměnu grafických dokumentů, ale i pro publikování dokumentů, které mohou mít i více stran. Zoner Callisto nabízí plnohodnotný export dokumentů do tohoto formátu a to s bohatými možnostmi nastavení. Export do PDF vyvoláte volbou v menu **Soubor | Export do PDF**, nebo klávesovou zkratkou **CTRL+SHIFT+P**. **PDF**

## **Parametry exportu do PDF**

![](_page_136_Picture_123.jpeg)

Dokument PDF může obsahovat položky **Název**, **Předmět**, **Autor** a **Klíčová slova**. Tyto položky slouží pro identifikaci dokumentu. Další položky dialogu na export do PDF určují parametry převodu. Do každého PDF dokumentu by měla být vložena všechna použitá písma (fonty), aby bylo zaručeno správné zobrazení dokumentu nezávisle na okolí. Jiným řešením této situace je rozbití fontů do křivek. V případě malého množství textu může být toto výhodnější, neboť se nepřibaluje soubor s fontem. Nevýhodou je však nemožnost jakýchkoliv operací s tímto textem – vyhledávání, kopírování atd. Toto chování se řídí nastavením:**Způsob exportu textu**. **Export textu**

Pro zmenšení velikosti dokumentu je vhodné využít **Komprese obrázků**. Na True Color obrázky je nejvhodnější komprese JPEG, na ostatní ZIP. Parametry kompresí jsou dostupné níže. U ZIP komprese je to úroveň a u JPEG komprese kvalita.

Při exportu často využíváme přímo fotografie z fotoaparátu, ale většinou ani nepotřebujeme, aby se do výsledného dokumentu ukládaly v původní velikosti. Pro tyto účely je zde volba **Přerastrování bitmap**. Pro čtení dokumentu na obrazovce většinou postačí 96 DPI, pro tiskárnu zvolte větší hodnoty např. 150 DPI, pro kvalitní tisk 300 DPI a více. **Metoda přerastrování** určuje způsob zmenšení obrázků. Nejkvalitnější výstup obecně poskytuje metoda Supersampling. **DPI pro vektorovou průhlednost**  určuje jak kvalitně mají být do PDF uložena místa, kde je použita vektorová průhlednost. Velikost DPI se zde řídí podobně jako u přerastrování bitmap.

Zaškrtnutí **Po exportu automaticky otevřít v prohlížeči** způsobí automatické otevření dokumentu PDF v zaregistrovaném prohlížeči. Většinou je to Adobe Acrobat Reader, případně GSview/Ghostscript.

**9 9** Volby **Komprimovat text a vektory** a **Komprimovat fonty** zaručí, že tyto položky budou do PDF uloženy se ZIP kompresí.

Položka **Vyhlazovat bitmapy** v prohlížeči nastaví u každého obrázků ve výsledném PDF souboru atribut, který zajistí, že prohlížeč PDF bude obrázek při prohlížení v jiném měřítku než 100 % interpolovat.

## **EXPORT DO POSTSCRIPTU**

Pokud potřebujete přenést výsledný dokumentu na postscriptové zařízení, doporučujeme soubor uložit přes ovladač postscriptové tiskárny volbou tiknout do souboru. Tyto ovladače jsou volně dostupné na Internetu.

Pro přenos na konkrétní zařízení je možno zvolit přímo cílové zařízení (pokud vlastníme odpovídající PPD soubor - například pro Linotronic 330), případně je možné použít v instalaci obsažený univerzální ovladač označený jako "Generic PostScript Printer". Ovladač se nainstaluje jako běžná tiskárna a vlastní export se provádí pomocí tisku do souboru. Nastavení parametrů exportu (včetně pokročilejších voleb týkajících se vlastního jazyka PostScript) je možné najít v nastavení tiskového ovladače.

**Export přes tiskový ovladač PostScriptu (zachovává křivky)**

# **Další parametry exportu**

# **Komprese obrázků**

**Přerastrování bitmap**

# **PRÁCE SE SOUBORY <sup>A</sup> TISK**

# **ZALOŽENÍ NOVÉHO DOKUMENTU**

Při otevření Zoner Callista je zároveň založen nový dokument a to s parametry podle výchozího formátu, který se nastavuje v dialogu **Nastavení dokumentu** (menu **Soubor | Nastavení dokumentu...**) Stejný formát se použije, když založíte další dokument volbou v menu **Soubor | Nový** nebo stiskem **Ctrl+N**. Pro většinu potřeb postačí přednastavený formát A4 na výšku

s měrnou jednotkou milimetry. V dialogu Nastavení dokumentu můžete měnit formát právě otevřeného dokumentu. Rozměr stránky může být i nestandardní. V tomto případě klepněte na tlačítko **Nový formát...**, čímž vyvoláte další dialog, kde zadáte název a rozměry nového formátu. Nový formát je automaticky připojen k seznamu všech formátů, abyste jej příště nemuseli znovu zadávat.

![](_page_139_Picture_123.jpeg)

**Okraje stránky**

**Nový podle šablony**

Zoner Callisto nabízí možnost využít okraje stránky. Ty mají podobné vlastnosti jako vodicí linky, ale nelze s nimi posunovat myší a jsou fialové. Okraje nastavíte v druhé sekci dialogu pro nastavení dokumentu.

Nový dokument je také možno založit podle šablony - volba v menu **Soubor | Nový podle šablony...** (Shift+Ctr+N). Otevře se dialog, kde vyberete dokument Zoner Callista formátu ZMF. Obsah se zkopíruje do prázdného dokumentu.

**Nastavení dokumentu**

**10**

# **K A P I T O L A 10 Práce se soubory a tisk**

## **PRŮVODCI**

Zejména pro práci s digitálními fotografiemi jsou určeni **Průvodci**, které naleznete v menu **Soubor | Nový podle průvodce…**, případně ihned v úvodní obrazovce. Průvodci vám pomohou při umístění fotografií do jedné z desítky tiskových **šablon**, připravit **Indexový tisk**, **Kalendář** nebo optimálně rozvrhnout fotografie na plochu fotopapíru pomocí **Spořiče papíru**. **Průvodci**

> Po spuštění průvodce si nejprve pomocí přehledného dialogu vyberete složku a obrázky, které chcete dále zpracovávat. Následuje výběr jednoho ze 4 průvodců. Nastavení dalších parametrů je intuitivní - v pravém okně ihned vidíte náhled provedených změn. Průvodce **Šablony** umístí obrázky do připravených šablon.

> > N

**Šablony**

![](_page_140_Picture_5.jpeg)

-20 | 20 | 20

![](_page_140_Picture_6.jpeg)

 $^{+0.004}_{-0.014}$ 

**10 10**

Pomocí indexových tisků si snadno uspořádáte náhledy vašich obrázků. Po zvolení formátu stránky a okrajů pro tisk následuje **Indexové tisky**

![](_page_140_Picture_9.jpeg)

**206 207** dialogy pro umístění obrázků.

**Kalendáře**

## Průvodce **Kalendáře** vám umožní dynamicky generovat kalendář z vybraných fotografií. Na výběr máte několik druhů kalendářů.

![](_page_141_Picture_142.jpeg)

**10**<br>
okrajů tiskárny optimálně rozvrhne vybrané obrázky v nejčas-<br>
těji používaných formátach Průvodce **Spořič papíru** vám podle zadaného formátu papíru a těji používaných formátech.

**Spořič papíru**

![](_page_141_Picture_7.jpeg)

V dalších krocích umístěte, nejlépe přetáhnutím náhledu na pole, fotografie na papír.

**206 207** Každý průvodce má několik kroků, ve kterých se můžete pohybovat tlačítky: **Zpět**, **Další**. Po provedení všech nastavení klepněte na tlačítko **Dokončit**. V Zoner Callistu budete mít vygenerovaný dokument připravený k tisku, nebo libovolným úpravám.

 $-241$   $+341$ 

**K A P I T O L A 10 Práce se soubory a tisk**

# **NAČÍTÁNÍ A UKLÁDÁNÍ DOKUMENTU**

![](_page_142_Picture_139.jpeg)

## **TISK DOKUMENTU**

**10 10** stránku a tisk velkých formátů na menší listy pro slepení. Tisk Zoner Callisto nabízí standardní tiskové možnosti aplikací pro Windows a navíc tisk vybraných objektů (tj. objektů, které jsou označeny editačním nástrojem), centrování výtisku na stránce, úpravu rozměrů dokumentu tak, aby maximálně vyplnil tiskovou vyvoláte nejjednodušeji klepnutím na ikonu s tiskárnou ve standardním panelu nástrojů. **Možnosti tisku Zoner Callista**

Stiskem **Ctrl+P** nebo volbou v menu **Soubor | Tisk...** získáte tiskový dialog, kde zvolíte tiskárnu a počet kopií. Klepnutím na tlačítko **Vlastnosti...** vyvoláte standardní dialog pro nastavení tiskárny. Zde se volí zejména orientace stránky. V případě nesouhlasné orientace stránky a tiskárny Zoner Callisto nabídne při tisku automatickou změnu tohoto parametru. **Tiskový dialog**

![](_page_142_Picture_140.jpeg)

**208 209** Tiskové vymoženosti Zoner Callista se nastavují v dalších třech sekcích tiskového dialogu. Nastavované parametry:

## Sekce **Volby**:

**Upravit tisk do stránky** – v případě tisku většího dokumentu než je papír v tiskárně můžete touto volbou zajistit, aby se dokument zmenšil právě do formátu papíru.

**Centrování na stránku** – užitečná volba pro tisk menších objektů. Ty budou na výtisku vycentrovány na stránce bez ohledu na jejich polohu v dokumentu.

**Tisknout texty jako křivky** – do tiskárny budou místo definic písem posílány křivky.

**Tisknout okraj stránky** – vytiskne se rámeček odpovídající okraji dokumentu.

**Kvalita vykreslování –** stejně jako při zobrazení lze i při tisku nastavit kvalitu od **Drátěného modelu** po maximální kvalitu **S vyhlazováním**. Můžete tak ušetřit na tiskových nákladech. **Redukce DPI pro obrázky –** optimalizuje vložené bitmapové obrázky na potřebné rozlišení před odesláním do tiskárny. **Redukce DPI pro průhlednost** určuje jak kvalitně mají vytištěna místa, kde je použita vektorová průhlednost.

## Sekce **Billboardový tisk**:

v zoner Canistu muzete vytvoru dokument o rozměrů az nekonk **biliboardovy usk**<br>metrů. Těžko si však dokážeme představit tiskárnu, která by byla<br>sebonné realizovat tek velké tisky v přijatelných cenách. Prete V Zoner Callistu můžete vytvořit dokument o rozměru až několik schopná realizovat tak velké tisky v přijatelných cenách. Proto extrémně velké formáty můžete tisknout po jednotlivých listech, které pak slepíte. Pokud zapnete billboardový tisk, Zoner Callisto každý takový list označí a na okraje doplní, který list k tomuto okraji máte přilepit. Takto můžete v programu vytisknout velké nápisy (například do výlohy) s minimálním úsilím.

![](_page_143_Picture_152.jpeg)

**208 209** Před tiskem na více stránek na slepení je potřeba povolit tuto variantu tisku volbou **Povolit billboardový tisk** a zadat, jaké **Ořezové značky** preferujete. Standardně jsou k tisku vybrány všechny listy, avšak může se stát, že potřebujete dotisknout pouze určité listy.

## **Billboardový tisk**

## **Povolení billboardového tisku**
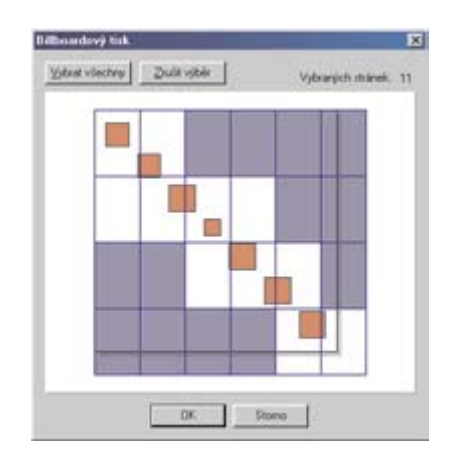

Listy pro selektivní tisk se volí v dialogu, který získáte klepnutím na tlačítko **Vybrat stránky...** Stránky, které jsou v dialogu vyplněny, se **nebudou** tisknout.

#### Sekce **Prepress**:

10 **10** posiseriprový ovladač, který vani doporuci pracovinci osvitove<br>jednotky. Často používaný ovladač je Linotronic 330. Při přípra-<br>*10* benevných tickovin je potřeba dodat stránky, vyceparovaná" **Separace CMYK**. Pokud připravujete výstup na filmy jako předlohy k ofsetovému tisku, v základním tiskovém dialogu zvolte postscriptový ovladač, který vám doporučí pracovníci osvitové vě barevných tiskovin je potřeba dodat stránky "vyseparované" do základních barev. Zoner Callisto umí rozložit dokument do barevných plátů CMYK. Pro separace zaškrtněte volbu **CMYK separace** a také všechny čtyři barevné pláty. U podkladů pro ofsetový tisk bývá často užitečné nastavit **tiskové značky**. **Separace**

Všechny informace a zobrazení jednotlivých separovaných barev lze zapnout pro kontrolu již v prostředí Zoner Callista volbou v menu **Zobrazit | Separace**. **Zobrazení tiskových značek také v hladinách**

# **PRÁCE SE SCHRÁNKOU**

Zoner Callisto pracuje se schránkou obdobným způsobem jako ostatní aplikace pro Windows. Schránka je také jediným prostředkem k přenášení objektů mezi stránkami. Kromě exportů a importů je právě schránka využívána k přenosu dat s jinými aplikacemi ve Windows.

**210 210** Objekty se do schránky vkládají standardními kombinacemi kláves nebo volbami v menu **Úpravy | Kopírovat a Úpravy | Vyjmout**.

Data se ve schránce ukládají v několika formátech - ve vlastním formátu Zoner Callista, Windows Metafile, Enhanced Metafile a jako bitová mapa. Do jiných aplikací, které umějí pomocí schránky načíst tyto formáty, tak můžete vkládat objekty ze Zoner Callista. Zoner Callisto také tyto formáty načítá ze schránky. Do výkresu se obsah schránky vkládá standardními kombinacemi kláves nebo volbou v menu **Úpravy | Vložit**.

Volba v menu **Úpravy | Vložit jinak…** vás nechá vybrat, jaký formát dat se má vložit.

Zoner Callisto poskytuje možnost ovlivnit práci se schránkou. Nastavení se provádí v dialogu, který získáte volbou v menu **Zobrazit | Možnosti…** v sekci **Schránka**. Zajímavou možností je nastavení, v jakých formátech se mají objekty vkládat do schránky. V tradičních grafických editorech musíte při vkládání objektů počkat, až se do schránky objekty vyexportují do formátu WMF a BMP a vloží ve vlastním formátu. Pokud pracujete pouze v dokumentu Zoner Callista a nepotřebujete vazbu na jiné aplikace, vypněte dočasně, aby se objekty do schránky vkládaly také jako WMF a BMP. U náročnějších dokumentů mohou být časové úspory znatelné.

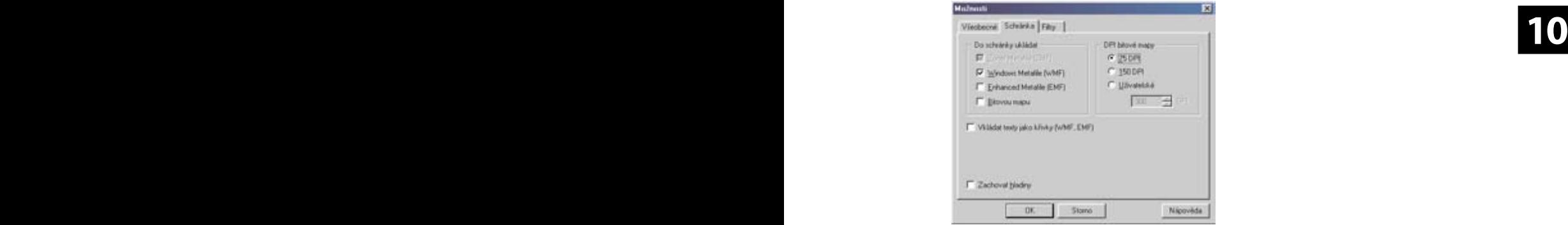

Pro bitové mapy můžete nastavit rozlišení.

Další nastavení je pro formáty WMF a EMF. Volbou vkládat texty jako křivky můžete předejít potížím s přenášenými texty v jiných aplikacích.

Důležitým parametrem je **Zachovat hladiny**. Pokud chcete použít schránku k přetahování objektů mezi hladinami - nezapomeňte jej vypnout. **Schránka a hladiny**

**Formáty používané ve schránce**

### **Nastavení vlastností schránky Zoner Callista**

# **INFORMACE O DOKUMENTU**

Volbou v menu **Soubor | Informace o dokumentu...** vyvoláte dialog, kde se nacházejí všechny statistické informace o právě aktuálním dokumentu. Důležité mohou být zejména informace o počtu jednotlivých objektů.

Informace lze uložit do textového souboru.

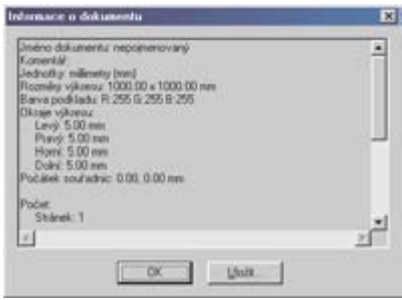

# **10**

# **ODESLÁNÍ DOKUMENTU E-MAILEM**

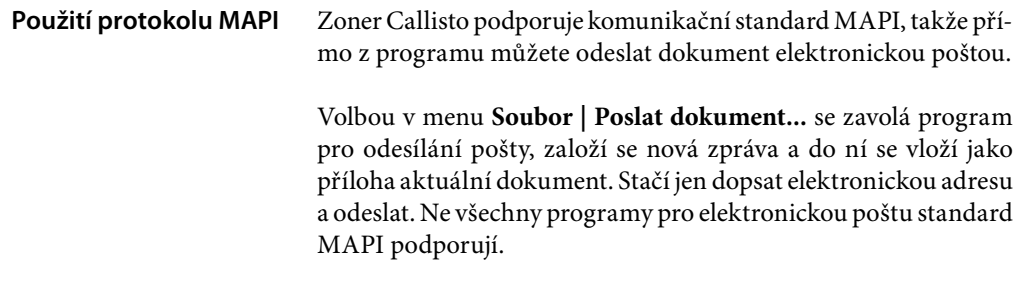

# **EDITOR BITMAP**

Okno Editoru slouží k úpravě vložených bitmapových obrázků – nejčastěji fotografií. Vyvolává se několika způsoby: **ikonou tužky**, která se zobrazí **v alternativním panelu** po označení vložené bitmapy editačním nástrojem. Dále jej lze vyvolat z menu **Bitmapy | Editovat Bitmapu…** nebo stisknutím kombinace kláves **CTR-L+SHIFT+M.** Nejdřív je ale potřeba označit bitmapu výběrovým nebo editačním nástrojem.

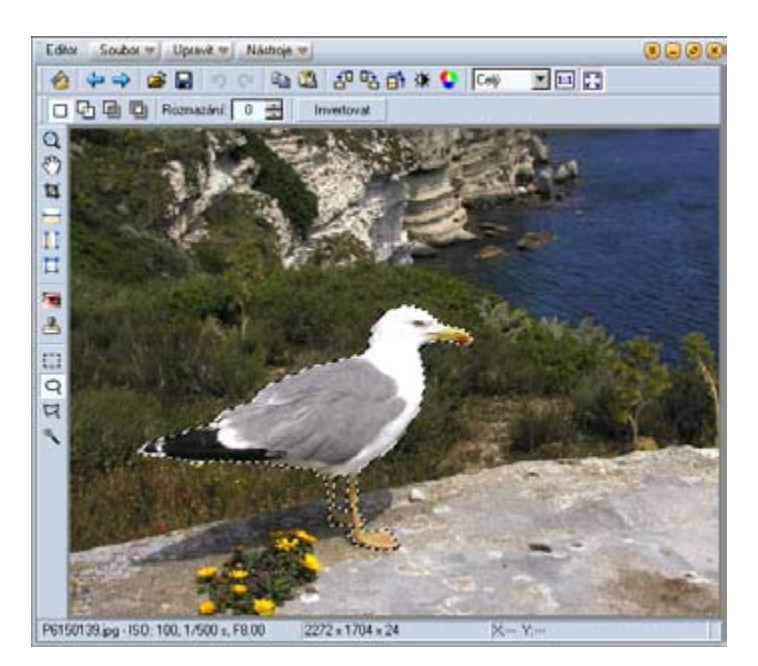

**Okno editoru**

V titulku okna jsou dostupné tři nabídky: *Soubor*, *Upravit*, *Nástroje*. Obsah těchto nabídek bude postupně popsán dále. Pod titulkem je umístněna lišta nástrojů a pod ní alternativní lišta. Tlačítka v liště nástrojů je možné libovolně upravit v lokální nabídce volbou *upravit*. Takto je možné si zvolit nejčastěji používané funkce na dosah ruky. Alternativní lišta se automaticky přizpůsobuje zvolenému nástroji.

Úpravy se aplikují buď na celý obrázek nebo na vybranou část. Pokud dojde při práci na obrázku k chybné úpravě nebo při retušování, je výhodné použít funkci *Upravit | Zpět* [Ctrl+Z], která obnoví stav obrázku předcházející poslední operaci. Tato funkce je (pokud dostačuje paměť počítače) vícekroková. Kroky vrácené zpět je možné znovu zopakovat *Upravit | Opakovat* [Ctrl+Y]. **11**

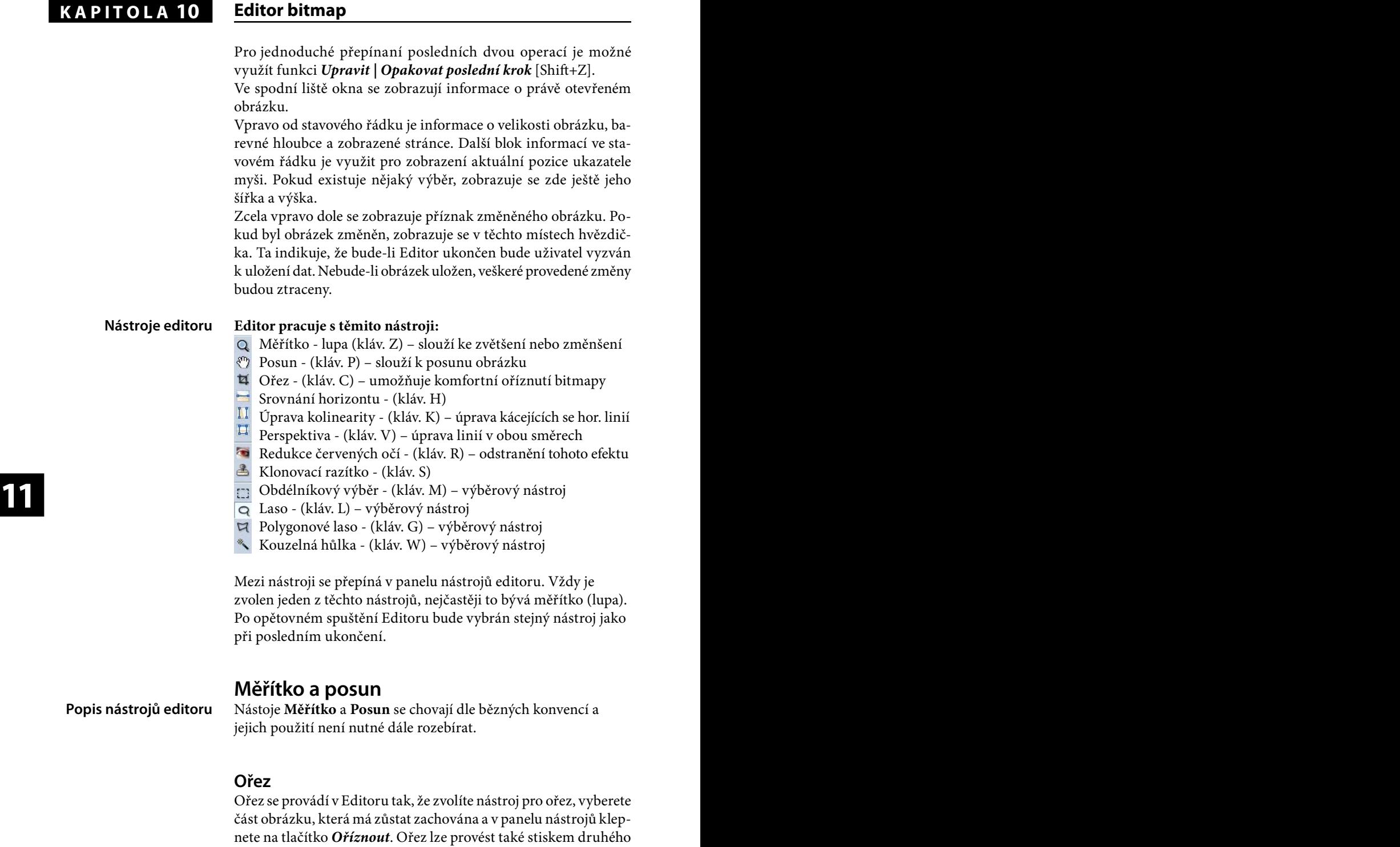

tlačítka myši.

Digitální (4 : 3) a klasická fotografie (3 : 2) nepracují se stejným poměrem stran. Pro účely přípravy fotografií k předání do výroby je výhodné při ořezu zajistit poměr stran tak, aby papír výsledné fotografie nemusel být ořezán nebo aby na něm nezbyly bílé okraje. Před označením výřezu můžete natahování obdélníka omezit nastavením pevného poměru nebo pevné velikosti výřezu a to ve vyskakovacím seznamu v panelu nástrojů.

Pokud použijete [Ctrl+A] bude vybrána celá plocha, při nastaveném pevném poměru stran bude vybrána maximální plocha. Tlačítkem mezi jednotlivými poměry v liště lze tyto hodnoty jednoduše prohodit. Stiskem [Shift+A] je možné provést výběr maximální plochy s ohledem na orientaci obrázku – nesouhlasí- -li orientace stran výběru s orientací obrázku, pak budou poměry stran automaticky prohozeny.

# **Srovnání horizontu**

Aby se při srovnávání horizontu zabránilo zdlouhavému náhodnému zkoušení úhlu nutného otočení, je srovnání horizontu (vertikály) řešeno jako samostatný nástroj Editoru.

**11 11** *Automatický ořez* zajistí oříznutí oblastí, které vzniknou při na-Po zvolení nástroje z panelu nástrojů se objeví přímka se dvěma úchopovými body. Pomocí těchto bodů ji sesouhlaste s horizontem (nebo vertikálou), který je určující pro srovnání obrázku a klepněte na tlačítko *Použít*. Srovnání horizontu lze provést také stiskem druhého tlačítka myši.

točení obrázku.

# **Úprava kolinearity**

Úprava kolinearity (kácejících se linií) se provádí v Editoru nástrojem, který zvolíte v panelu nástrojů nebo v menu *Nástroje | Úprava kolinearity* [K]. Tento nástroj je vhodný pro korekci sbíhavých linií nejčastěji u záběrů staveb, kdy perspektiva způsobí zužování (ustupování) objektu.

Po zvolení nástroje jsou v obrázku zobrazeny dvě svislé linky. Tažením myší tyto linky sesouhlaste s hranami objektu, které se mají vyrovnat a klepněte na tlačítko *Použít*. Toto lze provést také stiskem druhého tlačítka myši. Úprava kolinearity znamená jistou deformaci původního formátu, takže následně je potřeba obrázek ořezat, aby se odstranily prázdné okraje. Pro menší úpravy je výhodné použít Automatický ořez.

#### **Popis nástrojů editoru**

#### **Popis nástrojů editoru**

### **Perspektiva**

Úprava perspektivy je v podstatě úprava kolinearity ve dvou směrech zároveň. Provádí se v Editoru nástrojem, který zvolíte v panelu nástrojů nebo v menu *Nástroje | Perspektiva* [V].

Po zvolení nástroje jev obrázku zobrazen obdélník. Tažením myší za rohy tohoto obdélníku sesouhlaste jeho hrany s hranami objektu, který se má vyrovnat a klepněte na tlačítko *Použít*. Toto lze provést také stiskem druhého tlačítka myši. Úprava perspektivy znamená jistou deformaci původního formátu, takže následně je potřeba obrázek ořezat, aby se odstranily prázdné okraje. Pro menší úpravy je výhodné použít Automatický ořez.

# **Odstranění červených očí**

Pro redukci červených očí je v Editoru samostatný nástroj, který zvolíte v panelu nástrojů nebo v menu *Nástroje | Redukce červených očí* [R].

V panelu nástrojů zadejte velikost nástroje a tažením myší upravujte oblast oka. Chybnou aplikaci filtru snadno napravíte použitím funkce *Úpravy | O krok zpět* [Ctrl+Z]. Úpravy je výhodné dělat při velkém zvětšení fotografie.

**11 11** mavení oblasti, ve které souhlasí barva s vybranou barvou podle Další možností je použití režimu *Pokročilý*. V tomto režimu je možné si kapátkem vybrat jinou než běžně se objevující sytě rudou barvu oka (např. pro redukci očí zvířat). *Ztmavit* určuje míru zthodnoty *Tolerance*.

# **Klonovací razítko**

Nástroj Klonovací razítko vyvoláte v Editoru volbou *Nástroje | Klonovací razítko* [S]. Tento nástroj je možné použít pro retušování nežádoucích prvků v obrazu ve fotogra.i například škrábanců na filmu. Princip spočívá v přenášení části obrazu na jiné místo. Po startu nástroje je nutné stiskem a držením klávesy [Ctrl] (ukazatel myši se změní na zaměřovací kříž) určit zdrojovou oblast. Po uvolnění je nástroj připraven kopírovat obraz ze zaměřené oblasti na jiné místo . Volbou *Poloměr* určíte velikost přenášeného obrazu, *Krytí* je maximální míra přeneseného obrazu (opakované přejíždění myší), Hustota je míra přeneseného obrazu pro jednu aplikaci efektu (jednom přejetí myší). Režim *Spojený* určuje zdali se má po zahájení klonování začínat vždy ze stejné zdrojové oblasti nebo zda se má zdrojová oblast posunovat společně s novým cílem.

# **Obdélníkový výběr**

Nástroj Obdélník se vyvolá v Editoru volbou *Nástroje | Obdélník ový výběr* [M]. Tento nástroj slouží k výběru oblasti, kterou je možné snadno ohraničit obdélníkem nebo jejich soustavou. Po zvolení nástroje klikněte do obrázku a táhnutím vyberte požadovanou oblast.

Pokud chcete ke zvolené oblasti přidat další plochu, stiskněte klávesu [Shift], pokud chcete nějakou část odebrat stiskněte [Ctrl] (ukazatel myši se pro nápovědu změní podle klávesy).

# **Laso**

Nástroj Laso slouží k ručnímu výběru části obrázku, pro aplikaci libovolné úpravy na zvolenou část. Nástroj Laso vyvoláte v Editoru volbou *Nástroje | Laso* [L].

Po startu nástroje je se stiskem a tažením myši "obkrouží" zvolená oblast. Údaj *Rozmazání* určuje, jak se bude aplikace efektu chovat na okrajích výběru a je možné jej změnit bez úpravy výběru. Pokud chcete ke zvolené oblasti přidat nebo odebrat plochu, pou-

žijte [Shift] nebo [Ctrl] stejně jako u obdélníkového výběru.

# **Polygonové laso**

**11 11** *laso* [G]. Tento nástoj slouží k výběru oblasti, kterou je možné Nástroj Polygon se vyvolá v Editoru volbou *Nástroje | Polygonové*  obraničit množinou pospojovaných úseček. Po zvolení nástroje klikněte do obrázku a pak postupně "obklikejte" oblast vašeho zájmu. Polygon uzavřete dvojitým poklepáním myší.

> Pokud chcete ke zvolené oblasti přidat nebo odebrat plochu, použijte [Shift] nebo [Ctrl] stejně jako u obdélníkového výběru.

# **Kouzelná hůlka**

Nástoj Kouzelná hůlka se vyvolá v Editoru volbou *Nástroje | Kouzelná hůlka* [W]. Tento nástoj slouží k výběru oblasti, která je barevně podobná. Parametr *Tolerance* určuje míru podobnosti odstínu. Volba spojitý určuje, zda se výběr "rozlije" po celém obrázku, nebo zůstane omezen okolím. Po zvolení hodnot klikněte prvním tlačítkem myši na místo odpovídající barvě, kterou se snažíte označit.

Pokud chcete ke zvolené oblasti přidat nebo odebrat plochu, použijte [Shift] nebo [Ctrl] stejně jako u obdélníkového výběru.

#### **Selekce**

# **ÚPRAVY, VYLEPŠOVÁNÍ A EFEKTY**

# **Univerzální dialog**

Většina úprav obrázků se ovládá v univerzálním dialogu, jehož horní část je pro všechny efekty společná. Spodní část se mění podle zvoleného efektu.

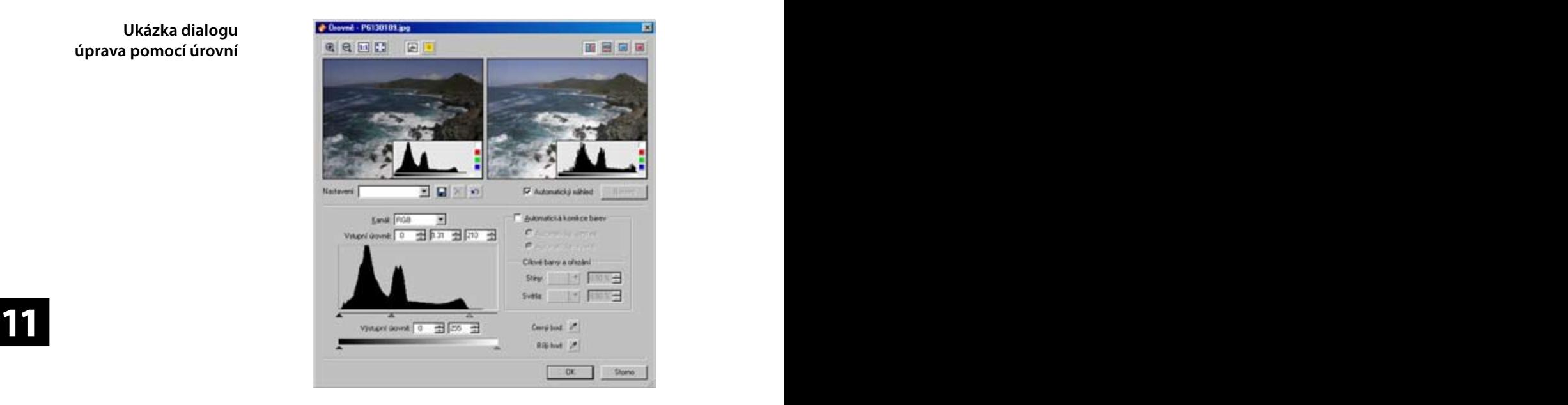

Horní část umožňuje uživateli shlédnout výsledky filtru ještě před jeho aplikací. V levé části jsou čtyři tlačítka pro řízení měřítka – zvětšení, zmenšení (možno též kolečkem myši), 100% měřítko a vsazení do plochy. Tlačítky vedle se zapíná zobrazení histogramu a přepalu. Zobrazený histogram je v rámci náhledu možné libovolně umístit. Přepínáním čtyř tlačítek se volí jasová složka nebo zobrazený barevný kanál.

V pravé horní části se určuje zobrazení náhledů. Standardně jsou zobrazeny oba náhledy ("před" a "po") horizontálně. Stiskem kolečka na myši je možné v náhledovém okně dočasně zobrazit obsah druhého okna.

V případě většího měřítka se výřez stanovuje tažením myši v jednom z náhledů. Okna dialogů mají měnitelnou velikost, zvětšení okna se projeví zvětšením náhledové plochy dialogu.

**220 221** Pokud filtr umožňuje výběr barvy kapátkem, stiskněte tlačítko se symbolem kapátka a vyberte barvu z jednoho z náhledů.

**Ukázka dialogu úprava pomocí úrovní** V případě pomalého vykreslování náhledů vypněte možnost Automatický náhled a náhled obnovujte klepnutím na tlačítko Náhled.

Parametry úprav v dialozích je možné ukládat a obnovovat pomocí ovládacích prvků umístěných těsně pod náhledy. Nastavené parametry jsou při aplikaci uloženy pod jménem *<Poslední použité>*. Tyto parametry jsou automaticky načteny při opětovném vyvolání dialogu. Pomocí tlačítek *Uložit* a *Smazat nastavení* může uživatel připravit libovolné množství předvoleb. Tlačítko *Výchozí nastavení* rychle vybere položku *<Výchozí>*, která představuje "nulový stav" dialogu.

Po zavření dialogu se automaticky ukládá velikost dialogu, nastavení zobrazení přepalu a histogramu a volba *Automatický náhled*. Kromě velikosti dialogu se každá volba ukládá pro každý filtr zvlášť.

# **Otočení a převrácení**

#### **O 90°**

V menu vyberte *Upravit | Otočení a převrácení | Otočit vlevo o*  90° [CTRL+L] nebo *Otočit vpravo o* 90° [CTRL+R].

### **O přesný úhel**

V menu vyberte *Upravit | Otočení a převrácení | Přesně otočit�…*  $[CrRL+SHIFT+R]$ .

### Převrácení **11 Převrácení**

Převrácení (překlopení) obrázků se provádí volbou v menu *Upravit | Otočení a převrácení | Převrátit vodorovně* nebo *Převrátit svisle*.

# **Vylepšení obrazu**

K vylepšování obrazu se používá skupina funkcí, která je dostupná v Editoru pod nabídkou *Upravit | Vylepšit obraz*. Některé funkce se v dialozích opakují, protože je výhodné jejich současné použití v kombinaci s jinými, typickým příkladem je automatické vyvážení bílé. V Editoru se úpravy aplikují na celý obrázek nebo na vybranou část.

Popis funkcí je poměrně problematický, protože na různé fotografie a různý účel úprav se hodí různé funkce. Zběhlí uživatelé mají již své zaběhlé postupy, ostatním pomohou propracované náhledy ve všech dialozích, aby úspěšnost každé úpravy mohli ihned vyhodnocovat.

**Vylepšení a úpravy** 

### **Otáčení bitmapy**

#### **Vylepšení a úpravy**

#### **Úrovně**

Úrovně (Levels) jsou důležitý nástroj pro korekci tónového rozsahu a vyvážení barev. Funkci vyvoláte pomocí *Upravit | Vylepšit*  obraz | Úrovně [SHIFT+L]. Práce může probíhat buď automaticky nebo manuálně podle *Automatické korekce barev*. V levé části se nachází náhled na histogram a nastavení manuální úpravy histogramu. *Kanál* zobrazuje, která ze složek barvy bude zobrazena. Pro každou složku i pro RGB (jasovu složku) je možné nastavit všechny parametry zvlášť. Parametrem pro operaci jsou vstupní a výstupní úrovně a koeficient gamma korekce. Položka gamma korekce je umístěna mezi vstupními hodnotami a používá se k úpravě jasové složky barev ve středních tónech. Všech pět hodnot se dá volit jak přímo číslem v odpovídajícím poli, tak i posunem myši za trojúhelníkové značky pod histogramem a škálou výstupního přechodu.

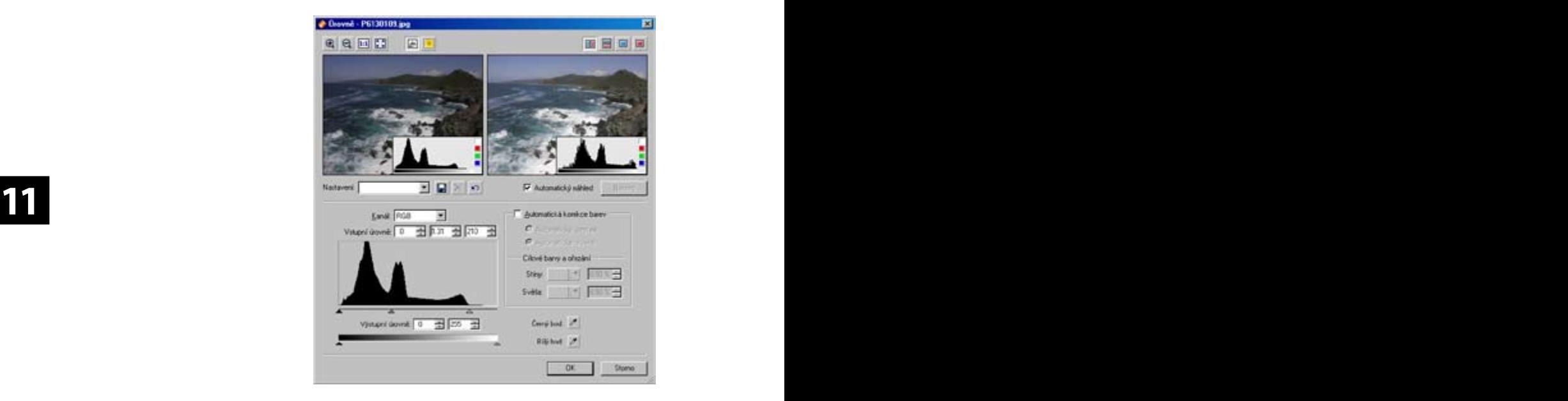

Položky *Černý bod* a *Bílý bod* umožňují zvolit si vstupní úrovně pro jednotlivé jasové složky na základě ručního výběru barvy kapátkem přímo z náhledu obrázku. Je vhodné vybírat co možná nejsvětlejší (nejtmavší) bod z obrázku.

**222 223** Při zapnutí automatického režimu se automaticky nastaví vstupní úrovně jasu pro jednotlivé složky. Pro *Automatický kontrast* se nastaví pro všechny složky stejně, pro *Automatické úrovně* se nastavují hodnoty pro složky nezávisle. Automatický kontrast tak "roztáhne" jas celé fotografie na maximální hodnoty, kdežto Automatický kontrast "roztahuje" jednotlivé barvy, proto zde

může dojít ke změně barevného podání obrázku. *Cílové barvy* umožňují změnit do jakých barev se přemapuje nejsvětlejší a nejtmavší oblasti. *Ořezání* určuje jak velká část histogramu se zprava a zleva ořezává, aby se zajistilo použití reálných světlých a tmavých bodů a tak se vyloučily náhodné extrémy.

### **Upravit barvy**

Funkci pro úpravu barev vyvoláte z menu *Upravit | Vylepšení obrazu* | *Upravit barvy* $\Box$ ... [CTRL+1]

Dialog obsahuje: editaci barevných složek RGB, změnu odstínu, sytosti světlosti, jasu, kontrastu a gamma korekce. Volba *Režim*  (Normální, Pouze světla, Pouze stíny) a *Zachovat barvy* se týká pouze gamma korekce. *Zachovat barvy* zajišťuje stejný odstín barev i při výrazném zjasnění a zabraňuje tak známému vyblednutí obrazu. V případě úpravy barevných složek tato funkce zajišťuje i zachování jasu. V dialogu je obsažena i funkce *Automatický kontrast*.

#### **Upravit teplotu barev**

**11 11** automaticky, určením barevně neutrálního bodu nebo zadáním Funkci pro ruční korekci nesprávně zabarvených fotek vlivem nenastavené korekce bílé vyvoláte z menu Upravit | *Vylepšení obrazu* | *Upravit teplotu barev*□... [CTRL+2]. Korekce se provádí teploty osvětlení.

> *Ruční určení barevně neutrálního bodu* umožňuje výběr takzvané "šedé barvy". To je barva, která nemá po aplikaci obsahovat žádný barevný tón a zároveň není úplně bílá, protože z čisté bílé není možné zjistit barevný posun.

> Teplota osvětlení se zadává dvěma posuvníky. První slouží k určení aktuální hodnoty barevné teploty obrázku a druhý ke stanovení požadované teploty barev.

#### **Vylepšit expozici**

Funkci pro vylepšení expozice vyvoláte z menu *Upravit | Vylepšení*   $\boldsymbol{obrazu}$  | *Vylepšit expozici*□... [CTRL+3].

Dialog pracuje ve dvou módech manuální nebo *Automatické vylepšení*. V manuálním vylepšení se volí úprava pro korekci nízkého nebo vysokého kontrastu, při podexponování či přeexponování. Toto vše volitelně ve třech stupních intenzity, a třech režimech aplikace – na vše, světlé nebo tmavé části. Dialog obsahuje i *Automatické vyvážení bílé*.

#### **Vylepšení a úpravy**

**Vylepšení a úpravy** 

# **Kombinovaná úprava obrazu**

Speciální funkci kombinující více metod úprav obrazu vyvoláte z menu *Upravit | Vylepšení obrazu | Kombinovaná úprava ob-* $\textit{razu}\square...$  [CTRL+4].

Dialog obsahuje Vyrovnání histogramu, jemné vyrovnání histogramu, RGB vyrovnání histogramu a jemné RGB vyrovnání histogramu, které slouží k úpravě rozložení jasu za účelem zvýraznění detailů. Dále jsou obsaženy funkce odstranění vinětace, vylepšení expozice a vylepšení stínů. Použitelnost výsledku aplikace těchto operací se liší obrázek od obrázku, ale při vhodném nastavení míry a typu efektu můžete dosáhnout výrazného zlepšení.

Automatizované vyrovnání histogramu se používá na optimální nastavení světelnosti (luminosity) fotografie k maximálnímu zvýraznění všech detailů. Bitmapový implementuje celkové vyrovnání a jemné vyrovnání histogramu buď pro celý obrázek nebo RGB složky. Uživatel nastavuje sílu aplikace efektu od 0 do 100 % a to na celý obrázek, světlé části nebo stíny.

# **Maskování neostrosti**

Funkci vyvinutou speciálně pro zaostřování fotografií vyvoláte z menu *Upravit | Vylepšení obrazu | Maskování neostrosti�…*  $[CrRL+5]$ .

**11**<br>
vhodným použitím je možné eliminovat neostrosti vzniklé při<br>
fotografování, skenování apod. Ostření touto metodou je velice Jedná se o funkci odvozenou z tradiční filmové technologie. Jejím fotografování, skenování apod. Ostření touto metodou je velice vhodné pro fotografie, protože je závislé na kresbě obrazu. Základní myšlenka této techniky je jednoduchá – spočívá ve vytvoření neostré masky rozmazáním původního obrázku, která je posléze "odečtena" od původního obrázku. Takto vzniklý obraz se zvýrazněnými hranami je posléze "přičten" k původnímu obrázku.

*Poloměr* určuje rozmazání masky a jeho velikost je velice důležitá. Pokud je zvolená hodnota příliš vysoká dochází k přeostření, které se projevuje světlými obrysy (nebo dokonce září) vycházející z hran. *Práh* určuje jak musí být rozdílné dvě hodnoty jasu, aby byly považovány z hranu. Hodnota 0 znamená, že efekt bude použit na všechny pixely obrazu, pokud efekt příliš zviditelňuje šum v obrázku doporučuje se experimentovat s hodnotami v rozmezí  $2 - 20.$ 

**224 225** *Jasová metoda* je aplikací funkce Maskování neostrosti pouze na jasovou složku obrázku. Tuto metodu použijte při nežádoucích barevných posunech ve výsledném obrázku. Nastavení *Vysoká kvalita* způsobí provedení části výpočtů přesnější metodou a má význam pro dosažení vyšší kvality efektu za cenu delšího výpočtu.

# **Zaostřit nebo rozmazat**

Jednoduchá funkce pro zaostření nebo rozmazání je dostupná z menu *Upravit | Vylepšení obrazu | Zaostřit nebo rozmazat�…*  $[CrRL+6]$ .

První posuvník je společný pro ladění ostrosti obrázku směrem k rozmazání nebo zaostření. Navíc program podporuje volbu režimu práce nad barevnými složkami nebo jasem prostřednictvím volby Upravovat pouze jasovou složku. Pro silnější efekt rozmazání je zde ještě druhý posuvník.

# **Projasnit stíny**

Tuto funkci vyvoláte z menu *Upravit | Vylepšení obrazu | Projas-* $\boldsymbol{n}$ it stín $\boldsymbol{v}$  $\Box$ ... [C $\text{TRL+7}$ ]. Její služby oceníte zejména při vylepšování obrázků s velkým dynamickým rozsahem, kde např. kvůli světlému nebi nebylo možné správně exponovat spodní část fotografie a ta tak zůstala příliš tmavá a bez detailů. Algoritmus této funkce simuluje práci profesionálních grafiků s hladinami v pokročilých editorech – míchání původní fotografie s inverzní černobílou maskou, tuto činnost však plně automatizuje.

složku vůbec použit (maska je používána v inverzní podobě).<br>Použití ostatních parametrů *Projasnění stínů*, Ztlumení světel, Parametr *Zdroj masky* je vhodné použít pokud efekt příliš zesiluje některou barevnou složku obrazu. Pokud je například v obraze větší množství červené barvy, která je efektem příliš silně ovlivněna, zvolte jako zdroj červený kanál – efekt pak nebude na červenou Použití ostatních parametrů *Projasnění stínů*, *Ztlumení světel*, *Střední tóny* je silně závislé na charakteru fotografie a požadovaném výsledku a je prakticky nemožné doporučit konkrétní sadu nastavení. Doporučujeme experimentovat a využít okno s náhledy pro porovnání originální fotografie a výsledku. Volba *Silný efekt* je určena pro opravdu silně podexponované fotografie a způsobuje dvojnásobnou sílu. Pozor, tato volba může mít při nevhodném použití spíše negativní vliv na kvalitu fotografie. Poslední možností efektu je automatické *Roztažení kontrastu*.

#### **Vylepšení a úpravy**

**Šum**

# **Odstranění vad obrazu**

#### **Vylepšení a úpravy**

Pro odstranění šumu z fotografie použijte *Upravit | Odstranit vady obrazu* | Šum [CTRL+SHIFT+N]. Editor disponuje nástrojem pro odstranění nepříjemného šumu z digitálního obrazu, a to jak charakteristického šumu vzniklého dlouhou expozicí snímku (tzv. hot-pixels, v programu označeny jako "pepř a sůl") tak i standardního aditivního šumu.

Metody je možné aplikovat současně, u obou se volí *Charakter šumu* podle konkrétního obrázku. U aditivního šumu upravuje uživatel ještě *Typ obrazu* a *Sílu filtru*. *Zachování hran* je vhodné použít pokud filtr rozmazává hrany.

# **Chromatická vada**

Na opravu fotografií s chromatickou vadou je vhodná funkce *Upravit | Odstranit vady obrazu | Chromatická vada*  $[CrRL+SHIFT+A]$ .

a toleranci pro korekci. Chromatická vada (aberace) je jev, který vzniká nestejným lomem světelných paprsků různé vlnové délky. Na snímcích se projevuje nejčastěji fialovou, někdy též zelenou nebo modrou rozpitou konturou v místě s velkým kontrastem. Editor nabízí velmi snadno ovladatelný nástroj pro odstranění této chyby. Uživatel volí barvu a toleranci pro korekci.

# **Soudkovitost**

Na fotografie se soudkovitostí je možné použít funkci *Upravit |*   $Od$ *stranit vady obrazu* | Soudkovitost [CTRL+SHIFT+D]

Soudkovitost a poduškovitost je častá vada objektivů, zřejmá při fotografování architektury a rovných hran. Uživatel volí sílu prohnutí nebo vypuknutí objektu. Při prohnutí dovnitř je možné s výhodou použít *Automatické ořezání*. Volbu *Kvality* je možné použít pro urychlení náhledu například *Nejbližší body* a efekt po nalezení optimální hodnoty aplikovat v nejlepší – *Bikubické metodě*.

Funkci je nejlepší aplikovat na původní neořezanou fotografii.

# **Vinětace**

**226 227** Vinětaci z fotografií pomáhá odstranit funkce z menu *Upravit | Vylepšení obrazu* | Odstranit vinětaci□... [CTRL+SHIFT+V]. Vinětace je nestejnoměrná expozice v ploše fotografie. Obvykle vzniká při skenování, větší transfokaci nebo při delších expozičních

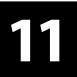

časech. V dialogu se nastavuje síla efektu automatické antivinětace, gamma korekce, voleb roztažení kontrastu a zachování barev.

# **Řádkový proklad**

Problematiku obrázků s řádkovým prokladem řeší funkce *Upravit*   $|$  *Vylepšení obrazu*  $|$  *Řádkový proklad* $\Box$ ... [CTRL+SHIFT+L]. Digitální kamery a jiná videotechnika pracuje z historických důvodů s prokládanými snímky. Takové snímky obsahují pouze liché nebo pouze sudé řádky. Obrázek složený z takových snímků může obsahovat dva za sebou následující velice rozdílné záběry. Toto se projevuje rušivě především při větším pohybu ve scéně, ale i při například mrknutí. Editor umožňuje upravit fotografie obsahující prolínající se snímky. Podle volby *Zachovat liché řádky* se odstraní polovina řádků a vytvoří se nové buď duplikací nebo interpolací původních řádků – podle volby *Metoda*. Metoda *Prohodit* pouze prohazuje sudé a liché řádky.

# **Obrázkové efekty**

Efekty na obrázky lze aplikovat v Editoru z menu *Upravit | Efekty*. **Efekty**

# **Odstíny šedi**

**11 11** U některých fotografií je efektní použití konverze do černobílé fotografie. Použití funkce *Upravit* | *Efekty* | Odstíny šedi [CTRL+G] umožňuje vybrat mezi několika různými metodami podle práce s jednotlivými barevnými kanály:

> • *Odstíny šedi* – použijí se všechny složky v pevně daném poměru, který odpovídá běžnému vnímání světla lidským okem, vhodná metoda pro fotografie

• *Desaturace* – odstranění barevných složek z obrázku

• *Pokročilá* – používá se složitý způsob převodu, výsledky srovnatelné s první metodou, avšak náročnější na výpočty

• *Průměr kanálů* – počítá se průměrná hodnota mezi všemi barevnými složkami

- *Maximum kanálů* jiná varianta výpočtu výsledné barvy
- *Červený kanál* použije se pouze červená složka
- *Zelený kanál* použije se pouze zelená složka
- *Modrý kanál* použije se pouze modrá složka

**226 227** • *Uživatelská* – použijí se složky v poměru podle volby *Zdrojové kanály*. Tato metoda dává uživateli nejvíce možností zvolit si s jakým důrazem má být použita která složka. Volba *Normalizovat*  zaručí, že součet procent bude rovných 100 %.

#### **Míchání kanálů Efekty**

Volba v menu **Upravit | Efekty | Míchání kanálů …** slouží ke specifické práci s barevnými kanály RGB. Podstatou je změna barevného podání obrázku poskládáním barev z původních barevných složek v novém poměru. Toto se hodí zejména na opravu vadných obrázků se špatně poskládanými kanály, pokročilé úpravy vyvážení barev nebo pro rekonstrukci barev v infračervené fotografii. Pro infračervenou fotografii se kvůli extrémně zvýšené expozici červeného kanálu doporučuje převod do černobílé podoby nebo prohození červeného a modrého kanálu pro přirozenější podání.

První tři volby ve výběru *Kanál* určují pro co platí níže nastavené hodnoty jednotlivých kanálů.

Nastavení kanálu na *Odstíny šedi* přepne celý dialog do režimu převodu tónů šedé. Narozdíl od funkce Odstíny šedi umožňuje odečítání jednotlivých barevných složek.

# **Stará fotografie**

Volba v menu *Upravit | Efekty | Stará fotografie�…* Oblíbený fotografický a filmový efekt, jinak zvaný také sépie. Nastavuje se "stáří" fotografie.

# **Exploze**

**11 11** Vytváří podobný efekt, jako kdybychom dali obrázek za výplň Volba v menu *Upravit | Efekty | Exploze�…* prosklených pokojových dveří. Nastavuje se síla efektu.

# **Olejomalba**

Volba v menu *Upravit | Efekty | Olejomalba�…* Obrázek vypadá, jako by byl malován tahy štětce. Nastavuje se síla efektu.

# **Vlny**

Volba v menu *Upravit | Efekty | Vlny�…*

Obrázek vypadá, jako by byl v odlesku vodní hladiny s kruhovými vlnami (po vhození předmětu). Nastavuje se síla efektu.

# **Kresba tužkou**

**228 229** Volba v menu *Upravit | Efekty | Kresba tužkou�…* Obrázek vypadá, jako by byl kreslen pastelkami ve stylu pouličních karikaturistů. Nastavuje se síla efektu.

# 2. část: **Referenční příručka Zoner Callisto 5**

#### **Posterizace**

Volba v menu *Upravit | Efekty | Posterizace�…* Změní kvalitu obrázku "kostičkováním". Volitelná je šířka pixelu.

# **Protlačení**

Volba v menu *Upravit | Efekty | Protlačení�…* Obrázek vypadá, jako by byl vylisován do formy. Volbou Desaturovat zajistíte vykreslení v jedné barvě. Nastavuje se síla efektu a směr světla.

### **Detekce hran**

Volba v menu *Upravit | Efekty | Detekce hran�…* Tradiční bitmapový efekt. Nastavuje se síla efektu.

### **Negativ**

Volba v menu *Upravit | Efekty | Negativ�…* Převrácení barevných složek.

### **11 11 Ostatní manipulace s obrázky**

### **Text do obrázku**

Funkce se vložení textu do obrázku se používá nejčastěji k vložení copyrightu do fotografie. Tuto funkci vyvoláte v Editoru volbou v menu *Upravit* | Ostatní | Text do obrázku [CTRL+T].

V dialogu zadejte vkládaný text, parametry textu, umístění, posunutí od okrajů a průhlednost. Jako text může být též použit formátovací řetězec, který umožní zapisovat texty uložené přímo v obrázcích a tak například vložit do fotografie datum a čas fotografovaní.

### **Obrázek do obrázku**

Volba v menu *Upravit | Ostatní | Obrázek do obrázku* [CTRL+SHIFT+T]. Funkce se používá nejčastěji k vložení malého loga nebo podpisu fotografa do fotografie.

V dialogu vyberete obrázek pro vložení, umístění, posunutí od zvoleného okraje a průhlednost (z obrázků typu GIF a PNG).

### **Efekty**

**Obálky**

**Efekty**

Volba v menu *Upravit | Ostatní | Obálky�…*

Vybraný obrázek lze ořezat dle několika desítek předdefinovaných tvarů, jako jsou srdíčka, bubliny, rámečky apod. Editor umí nastavit ostrost ořezu, barvu zbylého pozadí a ořez udělat "do ztracena".

Obálky slouží k tématickým výřezům z fotografií. Mohou být buď černobílé nebo barevné. Fotografie bude "ořezána" podle vybraného motivu, který lze po fotografii posunovat nebo zvětšovat/ zmenšovat. Na okraje je aplikována zvolena barva. Okraje mohou být rozmazány zvětšením hodnoty Rozmazání.

# **Průhledné hrany**

Pokud chceme nějakým způsobem "vyhladit" okraje obrázku, můžeme využít funkci *Upravit | Ostatní | Průhledné hrany*. V dialogu se nastavuje buď pouze jedna velikost pro všechny hrany, pokud je zatržena volba *Symetricky*, nebo je možné nastavit šířku průhledné hrany pro každou stranu zvlášť. Nastavení *Průhlednost*  určuje do jaké míry bude u okrajů obrázek zprůhledněn. Dalším důležitým parametrem je barva pozadí na kterou má být obrázek v budoucnu umístněn.

### **Měkký stín**

**11**<br> **11 11 11 11** Efekt měkkého stínu přidává obrázkům prostorový dojem. Tuto funkci vyvoláte v menu *Upravit | Ostatní | Měkký stín*. V dialogu zvolíte Horizontální a vertikální posunutí stínu v obrazových bodech. Rozmazání určuje sílu zmatnění okrajů stínu. Průhlednost udává jakým způsobem bude stanovena výsledná barva z kombinace Barvy stínu a Barvy pozadí.

### **3D tlačítka**

Volba *Upravit | Ostatní | 3D* tlačítka vytvoří z obrázků prosvětlením nebo ztmavením hran objekty podobné tlačítkům. Vytvoření "tlačítka" z obrázku znamená úprava jeho okrajů, tak aby navozoval třírozměrný dojem.

# **Specifický ořez**

Je vhodný zejména pro hromadné ořezání více obrázků podle předem definovaných kritérií. Vyvolává se v menu *Upravit | Ostatní | Specifický ořez*□... [CTRL+SHIFT+W]

# **Změna rozměrů Změna rozměrů**

Při práci s obrázky často potřebujeme pro publikování jejich menší varianty. Změna velikosti se provádí v *Upravit | Změna rozměrů* [CTRL+E]. Pokud nezaškrtnete *Převzorkovat obrázek* nejedná se o změnu velikosti ve smyslu zmenšení počtu bodů v obrázku, pouze se do obrázku zapíše jiná hodnota DPI. Tato hodnota určuje kolik obrazových bodů (dot) bude použito na jednotku délky jeden palec (inch). Nastavení DPI záleží na účelu operace, pro obrazovku stačí 96 DPI, pro tisk se doporučuje alespoň 150 DPI a více. Tuto hranici nelze určit bez znalosti prostředí – záleží na kvalitě tiskárny, vloženého papíru atd.

Převzorkování obrázku zmenší nebo zvětší počet jeho obrazových bodů a tím i objem dat obrázku. Uživatel si může zvolit šířku a výšku, pokud bude zvoleno *Zachovat proporce*, bude druhý rozměr automaticky dopočítán. *Doostření* souvisí se ztrátou informace, která doprovází zmenšování obrázků. Pokud dochází k výraznému zmenšení, může se ztratit kresba v detailech a mírné doostření může tento jev částečně eliminovat. Zde záleží na tom, jaká je použita *Metoda* – jejich vliv je popsán níže.

*Uložit pouze obrazová data* zaručí, že se do výsledných obrázků nebude ukládat EXIF a jiné informace, což může být při zmenšení obrázku za účelem úspory rozhodující.

Pokud je potřeba změnit velikost více obrázků naráz je vhodné použít pokročilou změnu rozměrů.

# **Pokročilá změna rozměrů**

Volba v menu *Upravit* | Pokročilá změna rozměrů [SHIFT+E]. Dialog na změnu rozměrů obsahuje tři přístupy:

*• Uživatelská velikost*

• *Zachovat proporce* – zatrhněte šířku nebo výšku a zvolte jeden rozměr.

Rámeček – pokud zvolené rozměry nebudou v originálním poměru stran, obrázek se zmenší, ale okraje do zadaného rozměru se vyplní zvolenou barvou.

Roztáhnout – obrázek je vykreslen do zadaných rozměrů bez ohledu na poměr stran

*• Velikost a ořez* – kombinuje změnu rozměrů v jedné souřadnici a ořez ve druhé

*• Procenta* – poměrné zmenšení a nebo zvětšení obrázku se zachováním poměru stran

Vpravo dole je vždy zobrazena výsledná velikost budoucího obrázku.

#### **Metody přerastrování**

Existuje nepřeberné množství přerastrovávacích metod. Tyto metody se odlišují tím jakou metodou zjišťují hodnoty bodů v novém obrázku a kolik bodů z původního obrázku k tomu používají. Není možné určit jednoznačně nejlepší filtr "na všechno" – každý má své výhody a nevýhody. Záleží na tom jakým způsobem je filtr použit a jaká je charakteristika originálního obrázku.

Jednou z charakteristik přerastrovávacích metod je "ostrost" výsledného obrázku. Některé metody (např. bikubická a supersampling) vytváří při zmenšování mírně rozmazané obrázky, proto je vhodné tyto obrázky jemně doostřit.

• *Nejbližší body* – nejjednodušší a nejrychlejší metoda, nepoužívá žádnou interpolaci bodů, z původního obrázku využívá jediný bod, nevhodná na fotografie, ale nenahraditelná pro technické kresby s vlasovými čarami

• *Bilineární* – nejjednodušší interpolace, používá poměrný součet čtyř nejbližších okolních bodů, rychlá a obecně vhodná pro zmenšování

• *Bikubická* – pokročilejší interpolace, používá 16 okolních bodů, hodnoty prokládá kubickou křivkou, vhodná pro zvětšování i zmenšování (s doostřením)

• *Hermite* – jiný typ prokládané křivky, používá čtyři nejbližší okolní body

• *Bell* – velice "měkký obraz", vhodné pro zašuměné obrázky

• *Mitchell* – výborná kombinace mezi rychlostí a kvalitou, používá<br>16 okolních bodů, má "samo-zaostřovací" účinek 16 okolních bodů, má "samo-zaostřovací" účinek

> • *Lanczos* – nejnáročnější na výpočet, body se prokládají speciální křivkou simulující reálné šíření informace, používá se 36 bodů z původního obrázku, má silný "samozaostřovací" účinek, vhodný hlavně pro zvětšování obrázků

> • *Supersampling* – určen pouze pro zmenšování obrázků, používá vážený průměr ze všech bodů, které se ztratí při zmenšování fotografií. Na fotografie dává obecně nejlepší výsledky, protože pracuje se všemi body fotografie. Nevýhodou je jistá neostrost, kterou však lze snadno odstranit mírným doostřením.

# **Okraje a rámečky**

Volba v menu *Upravit* | Okraje a rámečky [CTRL+SHIFT+B]. Zvětšení okrajů znamená nastavení obrázku o zadaný počet pixelů zvlášť na každé straně zvolenou barvou. Zatržením volby Symetricky se počet pixelů nastavuje pouze pro jednu stranu, ostatní se dopočítávají automaticky.

Do nastaveného okraje lze přidat rámeček vnitřní nebo vnější. Síla rámečku nemůže být nikdy větší než rozměr okraje. Pokud je nastavíte větší, okraj se přizpůsobí.

# **Ukončení editace bitmapy**

Po ukončení práce v Editoru bitmap potvrďte změny v menu **Soubor | Uložit změny** nebo je zrušte volbou **Soubor | Zavřít**. **Ukončení editace bitmapy**

**Okraje a rámečky**